# **User Manual**

# **Please Read Before Proceeding**

THE BATTERY IS NOT CHARGED WHEN YOU TAKE IT OUT OF THE BOX.

DO NOT REMOVE THE BATTERY PACK WHEN THE DEVICE IS CHARGING.

YOUR WARRANTY IS INVALIDATED IF YOU DISASSEMBLE OR ATTEMPT TO DISASSEMBLE THE DEVICE.

#### **PRIVACY RESTRICTIONS**

Some countries require full disclosure of recorded telephone conversations, and stipulate that you must inform the person with whom you are speaking that the conversation is being recorded. Always obey the relevant laws and regulations of your country when using the recording feature of your phone.

#### INTELLECTUAL PROPERTY RIGHT INFORMATION

Copyright © 2009 HTC Corporation. All Rights Reserved.

HTC, the HTC logo, HTC Innovation, ExtUSB, HTC Click, HTC Sense, HTC Peep, Footprints, HTC Sync, and HTC Care are trademarks and/or service marks of HTC Corporation.

Copyright © 2009 Google Inc. Used with permission.

Google, the Google logo, Android, Google Search, Google Maps, Gmail, YouTube, Android Market, and Google Talk are trademarks of Google Inc.

Google, the Google logo and Google Maps are trademarks of Google, Inc. TeleAtlas® Map Data ©2009. Street View Images ©2009 Google.

Microsoft, Windows, Windows XP, Windows Vista, Word, Excel, PowerPoint, and Outlook are either registered trademarks or trademarks of Microsoft Corporation in the United States and/or other countries.

Bluetooth and the Bluetooth logo are trademarks owned by Bluetooth SIG, Inc.

Wi-Fi is a registered trademark of the Wireless Fidelity Alliance, Inc.

microSD is a trademark of SD Card Association.

Copyright © 2009, Esmertec AG. All Rights Reserved.

Java, J2ME and all other Java-based marks are trademarks or registered trademarks of Sun Microsystems, Inc. in the United States and other countries.

Twitter is a trademark of Twitter, Inc., and is used under license.

Licensed by QUALCOMM Incorporated under one or more of the following patents: 4,901,307 5,490,165 5,056,109 5,504,773 5,101,501 5,778,338 5,506,865 5,109,390 5,511,073 5,228,054 5,535,239 5,710,784 5,267,261 5,544,196 5,267,262 5,568,483 5,337,338 5,659,569 5,600,754 5,414,796 5,657,420 5,416,797

All other company, product and service names mentioned herein are trademarks, registered trademarks or service marks of their respective owners.

HTC shall not be liable for technical or editorial errors or omissions contained herein, nor for incidental or consequential damages resulting from furnishing this material. The information is provided "as is" without warranty of any kind and is subject to change without notice. HTC also reserves the right to revise the content of this document at any time without prior notice.

No part of this document may be reproduced or transmitted in any form or by any means, electronic or mechanical, including photocopying, recording or storing in a retrieval system, or translated into any language in any form without prior written permission of HTC.

# **Disclaimers**

THE WEATHER INFORMATION, STOCK DATA, DATA AND DOCUMENTATION ARE PROVIDED "AS IS" AND WITHOUT WARRANTY OR TECHNICAL SUPPORT OF ANY KIND FROM HTC. TO THE MAXIMUM EXTENT PERMITTED BY APPLICABLE LAW, HTC AND ITS AFFILIATES expressly disclaim any and all representations and warranties, express or implied, arising by law or otherwise, regarding the Weather Information, Stock Data, Data, Documentation, or any other Products and services, including

without limitation any express or implied warranty of merchantability, express or implied warranty of fitness for a particular purpose, non-infringement, quality, accuracy, completeness, effectiveness, reliability, usefulness, that the Weather Information, Stock Data, Data and/or Documentation will be error-free, or implied warranties arising from course of dealing or course of performance.

Without limiting the foregoing, it is further understood that HTC and its Providers are not responsible for Your use or misuse of the Weather Information, Stock Data, Data and/or Documentation or the results from such use. HTC and its Providers make no express or implied warranties, guarantees or affirmations that weather information will occur or has occurred as the reports, forecasts, data, or information state, represent or depict and it shall have no responsibility or liability whatsoever to any person or entity, parties and non-parties alike, for any inconsistency, inaccuracy, or omission for weather or events predicted or depicted, reported, occurring or occurred. WITHOUT LIMITING THE GENERALITY OF THE FOREGOING, YOU ACKNOWLEDGE THAT THE WEATHER INFORMATION, STOCK DATA, DATA AND/OR DOCUMENTATION MAY INCLUDE INACCURACIES AND YOU WILL USE COMMON SENSE AND FOLLOW STANDARD SAFETY PRECAUTIONS IN CONNECTION WITH THE USE OF THE WEATHER INFORMATION, STOCK DATA, DATA OR DOCUMENTATION.

# **Limitation of Damages**

TO THE MAXIMUM EXTENT PERMITTED BY APPLICABLE LAW, IN NO EVENT SHALL HTC OR ITS PROVIDERS BE LIABLE TO USER OR ANY THIRD PARTY FOR ANY INDIRECT, SPECIAL, CONSEQUENTIAL, INCIDENTAL OR PUNITIVE DAMAGES OF ANY KIND, IN CONTRACT OR TORT, INCLUDING, BUT NOT LIMITED TO, INJURY, LOSS OF REVENUE, LOSS OF GOODWILL, LOSS OF BUSINESS OPPORTUNITY, LOSS OF DATA, AND/OR LOSS OF PROFITS ARISING OUT OF, OR RELATED TO, IN ANY MANNER, OR THE DELIVERY, PERFORMANCE OR NONPERFORMANCE OF OBLIGATIONS, OR USE OF THE WEATHER INFORMATION, STOCK DATA, DATA OR DOCUMENTATION HEREUNDER REGARDLESS OF THE FORESEEABILITY THEREOF.

# **Important Health Information and Safety Precautions**

When using this product, the safety precautions below must be taken to avoid possible legal liabilities and damages.

Retain and follow all product safety and operating instructions. Observe all warnings in the operating instructions on the product.

To reduce the risk of bodily injury, electric shock, fire, and damage to the equipment, observe the following precautions.

#### **ELECTRICAL SAFETY**

This product is intended for use when supplied with power from the designated battery or power supply unit. Other usage may be dangerous and will invalidate any approval given to this product.

#### SAFETY PRECAUTIONS FOR PROPER GROUNDING INSTALLATION

**CAUTION:** Connecting to an improperly grounded equipment can result in an electric shock to your device.

This product equipped with a USB Cable for connecting with desktop or notebook computer. Be sure your computer is properly grounded (earthed) before connecting this product to the computer. The power supply cord of a desktop or notebook computer has an equipment-grounding conductor and a grounding plug. The plug must be plugged into an appropriate outlet which is properly installed and grounded in accordance with all local codes and ordinances.

#### SAFETY PRECAUTIONS FOR POWER SUPPLY UNIT

#### Use the correct external power source

A product should be operated only from the type of power source indicated on the electrical ratings label. If you are not sure of the type of power source required, consult your authorized service provider or local power company. For a product that operates from battery power or other sources, refer to the operating instructions that are included with the product.

This product should be operated only with the following designated power supply unit(s):

## **AC Adapter**

HTC, Model TC P200

#### Handle battery packs carefully

This product contains a Li-ion battery. There is a risk of fire and burns if the battery pack is handled improperly. Do not attempt to open or service the battery pack. Do not disassemble, crush, puncture, short external contacts or circuits, dispose of in fire or water, or expose a battery pack to temperatures higher than 60°C (140°F).

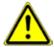

**WARNING:** Danger of explosion if battery is incorrectly replaced. To reduce risk of fire or burns, do not disassemble, crush, puncture, short external contacts, expose to temperature above 60° C (140° F), or dispose of in fire or water. Replace only with specified batteries. Recycle or dispose of used batteries according to the local regulations or reference guide supplied with your product.

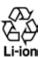

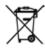

**Note**: This product should be operated only with the following designated Battery Pack(s).

HTC, Model TOPA160

#### Take extra precautions

- Keep the battery or device dry and away from water or any liquid as it may cause a short circuit.
- Keep metal objects away so they don't come in contact with the battery or its connectors as it may lead to short circuit during operation.

- The phone should be only connected to products that bear the USB-IF logo or have completed the USB-IF compliance program.
- Do not use a battery that appears damaged, deformed, or discolored, or the one that has any rust on its casing, overheats, or emits a foul odor.
- Always keep the battery out of the reach of babies and small children, to avoid swallowing of the battery. Consult the doctor immediately if the battery is swallowed.
- If the battery leaks:
  - Do not allow the leaking fluid to come in contact with skin or clothing.
     If already in contact, flush the affected area immediately with clean water and seek medical advice.
  - Do not allow the leaking fluid to come in contact with eyes. If already in contact, DO NOT rub; rinse with clean water immediately and seek medical advice.
  - Take extra precautions to keep a leaking battery away from fire as there is a danger of ignition or explosion.

#### SAFETY PRECAUTIONS FOR DIRECT SUNLIGHT

Keep this product away from excessive moisture and extreme temperatures. Do not leave the product or its battery inside a vehicle or in places where the temperature may exceed 60°C (140°F), such as on a car dashboard, window sill, or behind a glass that is exposed to direct sunlight or strong ultraviolet light for extended periods of time. This may damage the product, overheat the battery, or pose a risk to the vehicle.

#### PREVENTION OF HEARING LOSS

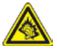

**CAUTION:** Permanent hearing loss may occur if earphones or headphones are used at high volume for prolonged periods of time.

**NOTE:** For France, Earphone (listed below) for this device have been tested to comply with the Sound Pressure Level requirement laid down in the applicable NF EN 50332-1:2000 and/or NF EN 50332-2:2003 standards as required by French Article L. 5232-1.

Earphone, manufactured by HTC, Model HS G235.

#### SAFETY IN AIRCRAFT

Due to the possible interference caused by this product to an aircraft's navigation system and its communications network, using this device's phone function on board an airplane is against the law in most countries. If you want to use this device when on board an aircraft, remember to turn off your phone by switching to Airplane Mode.

#### **ENVIRONMENT RESTRICTIONS**

Do not use this product in gas stations, fuel depots, chemical plants or where blasting operations are in progress, or in potentially explosive atmospheres such as fuelling areas, fuel storehouses, below deck on boats, chemical plants, fuel or chemical transfer or storage facilities, and areas where the air contains chemicals or particles, such as grain, dust, or metal powders. Please be aware that sparks in such areas could cause an explosion or fire resulting in bodily injury or even death.

#### **EXPLOSIVE ATMOSPHERES**

When in any area with a potentially explosive atmosphere or where flammable materials exist, the product should be turned off and the user should obey all signs and instructions. Sparks in such areas could cause an explosion or fire resulting in bodily injury or even death. Users are advised not to use the equipment at refueling points such as service or gas stations, and are reminded of the need to observe restrictions on the use of radio equipment in fuel depots, chemical plants, or where blasting operations are in progress. Areas with a potentially explosive atmosphere are often, but not always, clearly marked. These include fueling areas, below deck on boats, fuel or chemical transfer or storage facilities, and areas where the air contains chemicals or particles, such as grain, dust, or metal powders.

#### ROAD SAFETY

Vehicle drivers in motion are not permitted to use telephony services with handheld devices, except in the case of emergency. In some countries, using handsfree devices as an alternative is allowed.

#### SAFETY PRECAUTIONS FOR RF EXPOSURE

- Avoid using your phone near metal structures (for example, the steel frame of a building).
- Avoid using your phone near strong electromagnetic sources, such as microwave ovens, sound speakers, TV and radio.
- Use only original manufacturer-approved accessories, or accessories that do not contain any metal.
- Use of non-original manufacturer-approved accessories may violate your local RF exposure guidelines and should be avoided.

#### INTERFERENCE WITH MEDICAL EQUIPMENT FUNCTIONS

This product may cause medical equipment to malfunction. The use of this device is forbidden in most hospitals and medical clinics.

If you use any other personal medical device, consult the manufacturer of your device to determine if they are adequately shielded from external RF energy. Your physician may be able to assist you in obtaining this information.

Turn your phone OFF in health care facilities when any regulations posted in these areas instruct you to do so. Hospitals or health care facilities may be using equipment that could be sensitive to external RF energy.

#### **HEARING AIDS**

Some digital wireless phones may interfere with some hearing aids. In the event of such interference, you may want to consult your service provider, or call the customer service line to discuss alternatives.

#### NONIONIZING RADIATION

Your device has an internal antenna. This product should be operated in its normaluse position to ensure the radiative performance and safety of the interference. As with other mobile radio transmitting equipment, users are advised that for satisfactory operation of the equipment and for the safety of personnel, it is recommended that no part of the human body be allowed to come too close to the antenna during operation of the equipment.

Use only the supplied integral antenna. Use of unauthorized or modified antennas may impair call quality and damage the phone, causing loss of performance and SAR levels exceeding the recommended limits as well as result in non-compliance with local regulatory requirements in your country.

To assure optimal phone performance and ensure human exposure to RF energy is within the guidelines set forth in the relevant standards, always use your device only in its normal-use position.

Contact with the antenna area may impair call quality and cause your device to operate at a higher power level than needed. Avoiding contact with the antenna area when the phone is IN USE optimizes the antenna performance and the battery life.

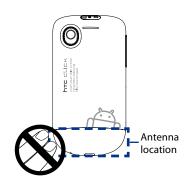

## **General Precautions**

### Avoid applying excessive pressure to the device

Do not apply excessive pressure on the screen and the device to prevent damaging them and remove the device from your pants' pocket before sitting down. It is also recommended that you store the device in a protective case and only use your finger when interacting with the touch screen. Cracked display screens due to improper handling are not covered by the warranty.

### · Device getting warm after prolonged use

When using your device for prolonged periods of time, such as when you're talking on the phone, charging the battery or browsing the web, the device may become warm. In most cases, this condition is normal and therefore should not be interpreted as a problem with the device.

#### · Heed service markings

Except as explained elsewhere in the Operating or Service documentation, do not service any product yourself. Service needed on components inside the device should be done by an authorized service technician or provider.

#### Damage requiring service

Unplug the product from the electrical outlet and refer servicing to an authorized service technician or provider under the following conditions:

- Liquid has been spilled or an object has fallen onto the product.
- The product has been exposed to rain or water.
- The product has been dropped or damaged.
- There are noticeable signs of overheating.
- The product does not operate normally when you follow the operating instructions.

#### Avoid hot areas

The product should be placed away from heat sources such as radiators, heat registers, stoves, or other products (including amplifiers) that produce heat.

#### Avoid wet areas

Never use the product in a wet location.

## · Avoid using your device after a dramatic change in temperature

When you move your device between environments with very different temperature and/or humidity ranges, condensation may form on or within the device. To avoid damaging the device, allow sufficient time for the moisture to evaporate before using the device.

**NOTICE:** When taking the device from low-temperature conditions into a warmer environment or from high-temperature conditions into a cooler environment, allow the device to acclimate to room temperature before turning on power.

### · Avoid pushing objects into product

Never push objects of any kind into cabinet slots or other openings in the product. Slots and openings are provided for ventilation. These openings must not be blocked or covered.

### Mounting accessories

Do not use the product on an unstable table, cart, stand, tripod, or bracket. Any mounting of the product should follow the manufacturer's instructions, and should use a mounting accessory recommended by the manufacturer.

### · Avoid unstable mounting

Do not place the product with an unstable base.

### Use product with approved equipment

This product should be used only with personal computers and options identified as suitable for use with your equipment.

#### · Adjust the volume

Turn down the volume before using headphones or other audio devices.

### Cleaning

Unplug the product from the wall outlet before cleaning. Do not use liquid cleaners or aerosol cleaners. Use a damp cloth for cleaning, but NEVER use water to clean the LCD screen.

# **Contents**

| Chapte | er 1 - Phone Basics                                | 23 |
|--------|----------------------------------------------------|----|
| 1.1    | Your Phone and Accessories                         | 23 |
|        | Front panel                                        | 23 |
|        | Back panel                                         | 24 |
|        | Left panel                                         | 24 |
|        | Top panel                                          | 25 |
|        | Bottom panel                                       |    |
|        | What's inside the box                              | 25 |
| 1.2    | Installing the SIM Card, Battery, and Storage Card | 26 |
|        | SIM card                                           |    |
|        | Battery                                            | 27 |
|        | Storage card                                       | 28 |
| 1.3    | Charging the Battery                               | 29 |
| 1.4    | Phone Controls                                     | 31 |
|        | Search button                                      | 32 |
| 1.5    | Getting Around Your Phone                          | 32 |
|        | Tap                                                | 32 |
|        | Press and hold                                     | 32 |
|        | Swipe or slide                                     | 32 |
|        | Drag                                               | 33 |
|        | Flick                                              | 33 |
|        | Rotate                                             | 33 |
|        | Pinch                                              | 33 |
| 1.6    | Getting Started                                    | 34 |
|        | Turning your phone on and off                      |    |
|        | Entering your PIN                                  | 34 |
|        | Setting up your phone for the first time           | 35 |
|        | Turning off the screen when not in use             | 36 |

|    | 1./ Home Screen                                |         |
|----|------------------------------------------------|---------|
|    | Extended Home screen                           | 38      |
|    | Customizing the Home screen                    | 38      |
|    | 1.8 Phone Status and Notifications             | 42      |
|    | Notifications panel                            | 44      |
|    | Notification LED                               | 45      |
|    | 1.9 Applications                               | 46      |
|    | Recently-used applications                     | 46      |
|    | 1.10 Settings                                  | 47      |
|    | 1.11 Adjusting the Volume                      | 48      |
|    | 1.12 Using the Phone's Storage Card as a USB D | Orive49 |
| Ch | Chapter 2 - Using Phone Features               | 51      |
|    | 2.1 Making Calls                               |         |
|    | Calling using the Dialer                       |         |
|    | Calling a phone number in a text message       |         |
|    | Calling a speed dial number                    |         |
|    | Calling a phone number in an email             |         |
|    | Making an emergency call                       |         |
|    | 2.2 Answering or Rejecting a Call              |         |
|    | Answering an incoming call                     |         |
|    | Rejecting an incoming call                     |         |
|    | Muting the ringing sound                       |         |
|    | Rejecting a call and sending a text message.   |         |
|    | 2.3 Using In-call Options                      |         |
|    | Handling multiple calls                        |         |
|    | Setting up a conference call                   |         |
|    | Putting a call on hold                         |         |
|    | Muting the microphone during a call            |         |
|    | Turning the speakerphone on or off             | 56      |
|    | Ending a call                                  | 56      |

| 2.4    | Using Call History                    | 57 |
|--------|---------------------------------------|----|
|        | Using the Call History tab            |    |
|        | Adding a new phone number to Contacts | 58 |
|        | Checking a missed call                | 58 |
|        | Clearing the Call History list        | 58 |
| 2.5    | Adjusting Phone Settings              | 59 |
| 2.6    | Turning the Phone Function On and Off | 60 |
|        | Enabling or disabling Airplane mode   | 60 |
| Chapte | er 3 - Using People                   | 61 |
| 3.1    | About People                          | 61 |
|        | Adding the People widget              | 61 |
|        | Contact sources                       | 62 |
| 3.2    | Using the People screen               | 62 |
|        | Setting up My contact card            | 63 |
|        | Viewing and managing contacts         | 64 |
|        | Using Favorites                       | 67 |
|        | Working with Groups                   | 67 |
| 3.3    | Using Facebook and Flickr in People   | 69 |
| 3.4    | Using the Contact Details screen      | 72 |
| Chapte | er 4 - Entering Text                  | 75 |
| 4.1    | Using the Onscreen Keyboard           | 75 |
|        | Using the landscape onscreen keyboard | 75 |
|        | QWERTY                                | 76 |
|        | Compact QWERTY                        | 77 |
|        | Phone keypad                          | 78 |
| 4.2    | Entering Numbers and Symbols          | 79 |
| 4.3    | Adjusting Touch Input Settings        | 80 |
|        | Touch Input settings                  |    |
|        | Text input                            | 80 |

| Chapte | er 5 - Exchanging Messages                                       | 83  |
|--------|------------------------------------------------------------------|-----|
| 5.1    | Sending Text and Multimedia Messages                             | 83  |
|        | Opening Messages                                                 | 83  |
|        | Creating and sending SMS and MMS messages                        | 83  |
|        | Receiving text and multimedia messages                           |     |
|        | Managing messages and message threads                            | 88  |
|        | Setting text and multimedia message options                      |     |
|        | Adding the Messages widget                                       | 92  |
| 5.2    | Using Mail                                                       | 92  |
|        | Adding a POP3/IMAP email account                                 | 92  |
|        | Adding a Microsoft Exchange ActiveSync account                   | 93  |
|        | Synchronizing Exchange ActiveSync emails                         | 93  |
|        | Changing Exchange ActiveSync settings                            |     |
|        | Creating another email account                                   | 94  |
|        | Composing and sending emails                                     | 95  |
|        | Viewing and replying to emails                                   | 95  |
|        | Managing emails on your external email account                   | 96  |
|        | Editing email account settings                                   |     |
|        | Sending a meeting request using the Exchange ActiveSync account. | 98  |
|        | Deleting an email account                                        |     |
|        | Adding the Mail widget                                           | 98  |
| Chapte | er 6 - Getting Connected                                         | 99  |
| 6.1    | Connecting to the Internet                                       | 99  |
| 6.2    | GPRS/3G/EDGE                                                     | 99  |
|        | Checking the network connection you are using                    | 99  |
|        | Turning GPRS/3G on or off                                        |     |
|        | Creating a new access point                                      | 100 |
| 6.3    | Wi-Fi                                                            | 100 |
|        | Turning Wi-Fi on and connecting to a wireless network            | 100 |
|        | Checking the wireless network status                             |     |
|        | Adding the Data connection and Wi-Fi widgets                     | 102 |

| 6.4   | Using Browser                                                    | 103 |
|-------|------------------------------------------------------------------|-----|
|       | Opening Browser                                                  | 103 |
|       | Going to a web page                                              | 103 |
|       | Setting your home page                                           | 103 |
|       | Changing the screen orientation                                  | 104 |
|       | Browsing classic views (not mobile version) of web pages         | 104 |
|       | Navigating on a web page                                         |     |
|       | Zooming in or out on a web page                                  | 104 |
|       | Opening a new browser window                                     | 105 |
|       | Switching between browser windows                                | 106 |
|       | Finding text within a web page                                   | 106 |
|       | Selecting links in web pages                                     | 107 |
|       | Downloading web applications                                     | 108 |
|       | Managing bookmarks                                               | 109 |
|       | Setting Browser options                                          | 110 |
| 6.5   | Using Bluetooth                                                  | 110 |
|       | Turning on Bluetooth and making the phone discoverable           | 111 |
|       | Changing the phone name                                          | 111 |
|       | Pairing and connecting a Bluetooth hands-free headset or car kit | 111 |
|       | Disconnecting a Bluetooth hands-free headset or car kit          | 113 |
| 6.6   | Using Your Phone as a Modem                                      | 114 |
| Chapt | er 7 - Camera and Multimedia                                     | 115 |
|       | Using Camera and Camcorder                                       | 115 |
|       | Opening Camera                                                   |     |
|       | Closing Camera                                                   |     |
|       | Changing capture modes                                           |     |
|       | Taking pictures                                                  | 117 |
|       | Shooting videos                                                  |     |
|       | Review screen                                                    |     |
|       | Camera menu panel                                                | 119 |
|       |                                                                  |     |

|    | 1.2  | Using Albums                                                                                                    | 120                                                                       |
|----|------|----------------------------------------------------------------------------------------------------|---------------------------------------------------------------------------|
|    |      | Opening Albums                                                                                                    | 120                                                                       |
|    |      | Working with pictures                                                                                                    | 121                                                                       |
|    |      | Working with videos                                                                                                    | 126                                                                       |
|    |      | Adding the Photo album or Photo frame widget                                                                                                    | 128                                                                       |
|    |      | Closing Albums                                                                                                    | 128                                                                       |
|    | 7.3  | Using Music                                                                                                    | 129                                                                       |
|    |      | Copying music into the storage card                                                                                                    | 129                                                                       |
|    |      | Opening Music                                                                                                    | 129                                                                       |
|    |      | Playing music                                                                                                    | 130                                                                       |
|    |      | Listening to music on the Lock screen                                                                                                    | 130                                                                       |
|    |      | Library                                                                                                    | 131                                                                       |
|    |      | Creating playlists                                                                                                    | 132                                                                       |
|    |      | Managing your playlists                                                                                                    | 132                                                                       |
|    |      | Setting a song as ringtone                                                                                                    | 133                                                                       |
|    |      | Adding the Music widget                                                                                                    | 134                                                                       |
|    |      | rearing the master mager minimum and the second second sec |                                                                           |
| Ch | apte |                                                                                                    | 135                                                                       |
| Ch |      | er 8 - Google Apps                                                                                                    | 135                                                                       |
| Ch |      |                                                                                                    | <b>135</b><br>135                                                         |
| Ch | 8.1  | er 8 - Google Apps Signing In to Your Google Account  Retrieving your Google Account password                                                                                                    | <b>135</b><br>135                                                         |
| Ch | 8.1  | er 8 - Google Apps Signing In to Your Google Account  Retrieving your Google Account password                                                                                                    | 135<br>135<br>135                                                         |
| Ch | 8.1  | er 8 - Google Apps Signing In to Your Google Account                                                                                                    | 135<br>135<br>136<br>137                                                  |
| Ch | 8.1  | er 8 - Google Apps Signing In to Your Google Account Retrieving your Google Account password Using Gmail/Google Mail Creating and sending emails Receiving and reading emails                                                                                                    | 135<br>135<br>136<br>137<br>138                                           |
| Ch | 8.1  | er 8 - Google Apps Signing In to Your Google Account Retrieving your Google Account password Using Gmail/Google Mail Creating and sending emails Receiving and reading emails Replying to or forwarding emails                                                                                                    | 135<br>135<br>136<br>137<br>138                                           |
| Ch | 8.1  | er 8 - Google Apps Signing In to Your Google Account Retrieving your Google Account password Using Gmail/Google Mail Creating and sending emails Receiving and reading emails Replying to or forwarding emails Managing conversations and emails                                                                                                    | 135<br>135<br>136<br>137<br>138<br>140                                    |
| Ch | 8.1  | er 8 - Google Apps Signing In to Your Google Account Retrieving your Google Account password Using Gmail/Google Mail Creating and sending emails Receiving and reading emails Replying to or forwarding emails Managing conversations and emails Setting Gmail/Google Mail settings                                                                                                    | 135<br>135<br>136<br>136<br>138<br>140<br>140                             |
| Ch | 8.1  | er 8 - Google Apps Signing In to Your Google Account Retrieving your Google Account password Using Gmail/Google Mail Creating and sending emails Receiving and reading emails Replying to or forwarding emails Managing conversations and emails Setting Gmail/Google Mail settings Using Google Talk                                                                                                    | 135<br>135<br>136<br>136<br>138<br>140<br>142<br>142                      |
| Ch | 8.1  | er 8 - Google Apps Signing In to Your Google Account Retrieving your Google Account password Using Gmail/Google Mail Creating and sending emails Receiving and reading emails Replying to or forwarding emails Managing conversations and emails Setting Gmail/Google Mail settings Using Google Talk Signing in and chatting online                                                                                                    | 135<br>135<br>136<br>137<br>138<br>140<br>140<br>142<br>143               |
| Ch | 8.1  | er 8 - Google Apps Signing In to Your Google Account Retrieving your Google Account password Using Gmail/Google Mail Creating and sending emails Receiving and reading emails Replying to or forwarding emails Managing conversations and emails Setting Gmail/Google Mail settings Using Google Talk Signing in and chatting online Managing your friends                                                                                                    | 135<br>135<br>136<br>137<br>140<br>140<br>142<br>143<br>143               |
| Ch | 8.1  | er 8 - Google Apps Signing In to Your Google Account Retrieving your Google Account password Using Gmail/Google Mail Creating and sending emails Receiving and reading emails Replying to or forwarding emails Managing conversations and emails Setting Gmail/Google Mail settings Using Google Talk Signing in and chatting online                                                                                                    | 135<br>135<br>136<br>137<br>140<br>140<br>142<br>143<br>143               |
| Ch | 8.1  | er 8 - Google Apps Signing In to Your Google Account Retrieving your Google Account password Using Gmail/Google Mail Creating and sending emails Receiving and reading emails Replying to or forwarding emails Managing conversations and emails Setting Gmail/Google Mail settings Using Google Talk Signing in and chatting online Managing your friends Mobile indicators                                                                                                    | 135<br>135<br>136<br>137<br>138<br>140<br>142<br>143<br>143<br>145<br>147 |

|    | 8.4  | Using Maps                                   | 149 |
|----|------|----------------------------------------------|-----|
|    |      | Searching for places of interest             | 150 |
|    |      | Viewing maps                                 | 152 |
|    |      | Getting directions                           | 155 |
|    | 8.5  | Using Google Latitude (Available by Country) | 157 |
|    |      | Opening Latitude                             | 157 |
|    |      | Sharing your locations                       | 157 |
|    |      | Inviting friends                             | 157 |
|    |      | Accepting an invitation                      | 158 |
|    |      | Showing your friends                         | 158 |
|    |      | Connecting with your friends                 | 160 |
|    |      | Controlling what you share                   | 160 |
|    | 8.6  | Using YouTube                                | 162 |
|    |      | Watching videos                              | 162 |
|    |      | Searching for videos                         | 163 |
|    |      | Sharing videos                               | 164 |
|    | 8.7  | Using Android Market                         | 164 |
|    |      | Opening Android Market                       | 164 |
|    |      | Getting help                                 | 165 |
|    |      | Finding applications                         | 165 |
|    |      | Installing and opening an application        | 166 |
|    |      | Managing applications                        | 168 |
|    |      | Uninstalling an application                  | 168 |
|    | 8.8  | Synchronizing Google Apps                    | 169 |
| Ch | apte | er 9 - Other Applications                    | 171 |
|    |      | Using Calendar                               | 171 |
|    |      | Opening Calendar                             | 171 |
|    |      | Creating events                              | 171 |
|    |      | Calendar views                               |     |
|    |      | Event reminders                              | 174 |
|    |      |                                              |     |

|     | Synchronizing Exchange ActiveSync Calendar       | 1/5 |
|-----|--------------------------------------------------|-----|
|     | Synchronizing Outlook Calendar                   | 175 |
|     | Adding the Calendar widget                       | 175 |
| 9.2 | Using Clock                                      | 176 |
|     | Opening Clock                                    | 176 |
|     | Adding cities to the world clock list            | 177 |
|     | Setting your home city's date and time           | 177 |
|     | Setting an alarm                                 | 178 |
|     | Deleting an alarm                                | 178 |
|     | Using Stopwatch and Timer                        | 178 |
|     | Adding the Clock widget                          | 179 |
| 9.3 | Using HTC Sync™                                  |     |
|     | Installing HTC Sync on your PC                   | 179 |
|     | Setting up HTC Sync to synchronize Outlook items | 180 |
|     | Synchronizing Outlook items                      |     |
|     | Resolving conflicts between the phone and PC     | 182 |
|     | Opening Sync Manager help                        | 182 |
|     | Installing Android applications                  | 183 |
| 9.4 | Using HTC Footprints™                            | 183 |
|     | Creating a Footprint                             | 184 |
|     | Revisiting a Footprint                           | 184 |
|     | Editing or deleting a Footprint                  | 185 |
|     | Backing up your Footprints                       | 185 |
|     | Adding the Footprint widget                      | 186 |
| 9.5 | Using PDF Viewer                                 | 186 |
|     | Viewing a PDF file                               | 186 |
| 9.6 | Using Peep™                                      | 187 |
|     | Opening Peep                                     | 187 |
|     | Sending a tweet                                  | 188 |
|     | Sending a direct message                         | 188 |

|        | Searching for Twitter users to follow             | 189 |
|--------|---------------------------------------------------|-----|
|        | Adding the Twitter widget                         |     |
| 9.7    | Using Quickoffice                                 | 190 |
|        | Viewing documents, presentations and spreadsheets | 190 |
| 9.8    | Using Stocks                                      | 192 |
|        | Opening Stocks                                    | 192 |
|        | Adding a stock quote or stock market index        | 192 |
|        | Changing the list order                           | 193 |
|        | Deleting an item                                  | 193 |
|        | Adding the Stocks widget                          | 193 |
| 9.9    | Using Weather                                     | 194 |
|        | Opening Weather                                   | 194 |
|        | Adding a city                                     | 194 |
|        | Changing Weather options                          | 195 |
|        | Changing the order of cities                      | 195 |
|        | Deleting a city                                   |     |
|        | Adding the Weather widget                         | 195 |
| 9.10   | Using Voice Recorder                              | 196 |
|        | Recording your voice                              | 196 |
|        | Setting a voice clip as a ringtone                | 196 |
|        | Renaming a voice clip                             | 196 |
| Chante | er 10 - Managing Your Phone                       | 197 |
|        | Changing Basic Settings                           |     |
| 10.    | Setting the date and time                         |     |
|        | Display settings                                  |     |
|        | Ringer settings                                   |     |
|        | Phone services                                    |     |
|        | Language settings                                 |     |
|        | Social network settings                           |     |
|        | 30ciai rictivorit settirigs                       | 200 |

| 10.   | 2 Protecting Your Phone                  | 201 |
|-------|------------------------------------------|-----|
|       | Protecting your SIM card with a PIN      | 201 |
|       | Protecting your phone with a screen lock | 202 |
| 10.   | 3 Managing Memory                        | 203 |
| 10.   | 4 Resetting the Phone                    | 204 |
| Appen | dix                                      | 205 |
| A.1   | Specifications                           | 206 |
| A.2   | Regulatory Notices                       | 207 |

# **Chapter 1 - Phone Basics**

# 1.1 Your Phone and Accessories

# **Front panel**

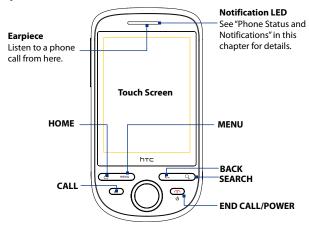

For more information about the functions of the MENU, HOME, CALL, END CALL/POWER, SEARCH, and BACK buttons, see "Phone Controls" in this chapter.

# **Back panel**

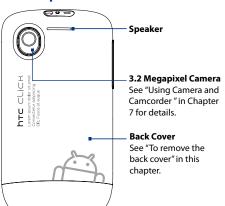

# Left panel

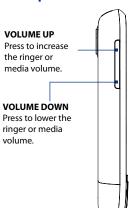

# **Top panel**

#### 3.5 mm Audio Jack

Connect the supplied headset for hands-free conversation or for listening to audio media.

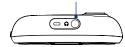

# **Bottom panel**

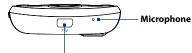

#### **USB Connector/Earphone Jack**

Connect the:

- · USB cable to transfer files.
- · AC adapter to recharge the battery.
- USB stereo headset for hands-free conversation or for listening to music (not included in box).

### What's inside the box

The product package includes the following items and accessories:

- Phone
- Battery
- USB cable
- AC adapter

- microSD™ card
- Ouick Start Guide
- · Wired stereo headset

# 1.2 Installing the SIM Card, Battery, and Storage Card

Always turn off your phone before installing or replacing the SIM card, battery, and storage card. You also need to remove the back cover before you can install the SIM card and battery.

#### To remove the back cover

- 1. Make sure the phone is turned off.
- 2. Hold the device securely with the front facing down.
- 3. With your thumb or finger, lift up the top of the back cover.

### To replace the back cover

- Secure the bottom part of the back cover first by aligning into the two
  openings located at the bottom part of the back of the device.
- Press the sides and the top part of the back cover down to lock the cover into place. You will hear a click when the back cover is locked in place.

#### SIM card

The SIM card contains your phone number, service details, and phonebook/message memory. Your phone supports both 1.8V and 3V SIM cards.

Note

Some legacy SIM cards may not function with your phone. You should consult your wireless service provider for a replacement SIM card. There may be fees for this service.

#### To install the SIM card

- 1. Make sure the phone is turned off.
- 2. Slide the SIM card holder to the right to unlock it, and then flip it open.
- Insert the SIM card with its gold contacts facing down and its cut-off corner facing out the card slot. Slide the SIM card completely into the slot.
- Close the SIM card holder and then slide the SIM card holder to the left to lock it.

#### To remove the SIM card

- 1. Remove the back cover and the battery.
- 2. Slide the SIM card holder to the right to unlock it, and then flip it open.
- 3. Pull out the SIM card.

# **Battery**

Your phone comes with a rechargeable Lithium-ion battery and is designed to use only manufacturer-specified original batteries and accessories. Battery performance depends on many factors, including network configuration, signal strength, the temperature of the environment in which you operate your phone, the features and/or settings you select and use, items attached to connecting ports, and your voice, data, and other program usage patterns.

Important

When the phone is shipped, the battery is already installed on the phone. A thin film is inserted in between the battery and the battery compartment. You need to remove this film first to use the phone.

Battery life estimates (approximations):

Talk time: Up to xxx minutes for WCDMA

Up to **xxx** minutes for GSM

Standby time: Up to **xxx** hours for WCDMA

Up to **xxx** hours for GSM

**Note** Battery life is subject to network and phone usage.

Warning!

To reduce risk of fire or burns:

- Do not attempt to open, disassemble, or service the battery pack.
- Do not crush, puncture, short external contacts, or dispose of in fire or water.
- Do not expose to temperatures above 60°C (140°F).
- Replace only with the battery pack designated for this product.
- Recycle or dispose of used battery as stipulated by local regulations.

#### To install the battery

- Align the battery's exposed copper contacts with the battery connectors inside the battery compartment.
- Insert the contact side of the battery first then gently push the battery into place.
- 3. Replace the back cover.

### To remove the battery

- 1. Make sure the phone is turned off.
- 2. Remove the back cover.
- Lift up the battery from the small opening at the top of the battery compartment.

# Storage card

To store your pictures, music, and applications, install the supplied microSD<sup>™</sup> card into your phone.

#### Important

You need to install the microSD card before you can use the Camera and Albums applications.

### To install the storage card

- 1. Insert the microSD card into the slot with its gold contacts facing down.
- 2. Press the microSD card all the way in until you hear a click.

### To remove the storage card

Press the storage card to eject it from the slot.

#### Note

If you want to remove the storage card while the phone is on, see "To remove the storage card while the phone is on" later in this chapter.

# Installing a strap, lanyard, or string accessory

- 1. Remove the back cover.
- Insert the loop of the strap, lanyard, or string accessory through the strap holder hole on the back cover.
- **3.** Attach the loop to the T-shape hook, and then pull the string to secure the loop in place.
- 4. Replace the back cover.

# 1.3 Charging the Battery

New batteries are not charged when shipped. Before you start using your phone, you need to install and charge the battery. Some batteries perform best after several full charge/discharge cycles.

#### Important

When the phone is shipped, the battery is already installed on the phone. A thin film is inserted in between the battery and the battery compartment. You need to remove this film first to use the phone.

### To charge the battery

- Plug the USB connector of the AC adapter to the USB connector at the bottom of your phone.
- **2.** Plug in the AC adapter to an electrical outlet to start charging the battery.

**Note** Only the AC adapter and USB cable provided with your phone must be used to charge the battery.

#### 30 Phone Basics

Charging is indicated by a solid amber light in the Notification LED. As the battery is being charged while the phone is on, the charging battery icon ( ) is displayed in the status bar of the Home screen. After the battery has been fully charged, the Notification LED shows a solid green light and a full battery icon ( ) displays in the status bar of the Home screen.

For more information about the Notification LED, see "Phone Status and Notifications" in this chapter.

### Warning!

- Do not remove the battery from the phone while you are charging it.
- As a safety precaution, the battery stops charging when it overheats.

# 1.4 Phone Controls

Press the control buttons on the front panel of your phone to do the following:

| Button             | Function                                                                                                    |
|--------------------|----------------------------------------------------------------------------------------------------|
| CALL               | <ul> <li>Press to open the Phone screen.</li> <li>When a contact, contact number, or phone number is highlighted on the screen, press to call the contact or phone number.</li> <li>While in a call, press to put the call on hold. Press again to resume the call.</li> <li>If you navigated to another application during a call, press to display the ongoing call on the screen.</li> </ul> |
| HOME               | <ul> <li>While on any application or screen, press to return to the Home screen.</li> <li>Press and hold to open the recently-used applications window.</li> </ul>                                                                                                    |
| MENU               | Press to open a list of actions that you can do on the current screen or options menu.                                                                                                    |
| BACK               | Press to go back to the previous screen, or to close a dialog box, options menu, the Notifications panel, or onscreen keyboard.                                                                                                    |
| SEARCH             | See "Search button" later in this chapter for details.                                                                                                    |
| END CALL/<br>POWER | <ul> <li>While in a call, press to hang up.</li> <li>While not on a call, press and hold to open the phone options menu that lets you turn on/off Mobile network connection, turn off the phone, or switch your phone to silent mode, vibration mode, or airplane mode.</li> </ul>                                                                                                    |

#### Search button

Press SEARCH to search information on the current screen or application. For example, while in the People, press SEARCH to search for a contact in the phone.

Press SEARCH while in Maps to search for places of interest. Press SEARCH while in the Home screen or Browser to launch Google™ search and search information on the web.

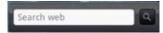

In any search bar, enter the information you want to search, and then press SEARCH again.

# 1.5 Getting Around Your Phone

There are different ways to navigate around the Home screen, menus and application screens on your phone.

### Tap

When you want to type using the onscreen keyboard, select items onscreen such as application and settings icons, or press onscreen buttons, simply tap them with your finger.

### **Press and hold**

To open the available options for an item (e.g. contact or link in a web page), simply press and hold the item.

# Swipe or slide

To swipe or slide means to quickly drag your finger vertically or horizontally across the screen.

# Drag

Press and hold your finger with some pressure before you start to drag. While dragging, do not release your finger until you have reached the target position.

### Flick

Flicking the screen is similar to swiping, except that you need to swipe your finger in light, quicker strokes. This finger gesture is always in a vertical direction, such as when flicking the contacts or message list.

### **Rotate**

For most screens, you can automatically change the screen orientation from portrait to landscape by turning the phone sideways. When entering text, you can turn the phone sideways to bring up a bigger keyboard. Refer to Chapter 4 for more details.

Note

The **Orientation** check box in **HOME > MENU > Settings > Sound & display** needs to be selected for the screen orientation to automatically change.

### **Pinch**

For some applications, like Albums or Browser, you can "pinch" the screen using 2 fingers (for example, thumb and index fingers) to zoom in or zoom out when viewing a picture or a webpage.

# 1.6 Getting Started

Once you've installed your SIM card, battery, and microSD card, you can turn on your phone and start using it.

# Turning your phone on and off

#### To turn on the phone

Press the END CALL/POWER button.

Note When you turn on the phone for the first time, you will be prompted to sign in to your Google™ Account. For more information on how to set up your phone for the first time, see "Setting up your phone for the first time" in this chapter.

### To turn off the phone

- 1. Press and hold the END CALL/POWER button for a few seconds.
- 2. When the **Phone options** options menu appears, tap **Power off**.
- **3.** Tap **OK** when prompted to turn off the phone.

# **Entering your PIN**

If your SIM card is preset with a PIN (personal identification number), you will be prompted to enter the PIN to proceed. Enter the SIM PIN, then tap **OK**.

To learn how to enable or disable the SIM PIN, see "Protecting Your Phone" in Chapter 10.

Note If you entered the wrong PIN three times, the SIM card will be blocked. If this happens, you can unblock it with the PUK (PIN Unblocking Key) obtained from your wireless service provider. Refer to Chapter 10 to learn how to unblock the SIM card.

# Setting up your phone for the first time

When you turn on your phone for the first time, you will be given options to let you quickly set up various accounts, such as Google™ Account, Facebook™, Flickr®, Twitter™. Microsoft® Exchange ActiveSync, and other email accounts.

#### Notes

- You need to be connected to the Internet, using Wi-Fi or data connection, to set up accounts.
- Setting up some of the accounts does not give you access to all the features of the
  application. For example, when you set up a Facebook account, you will only be
  able to view your Facebook albums and your friends' albums. You can, however,
  download the Facebook application from Android Market™ or use Browser to go to
  the Facebook website.
- · You do not need to set up all accounts to use the phone.
- 1. Choose the language you want to use and then tap **Next**.
- You may be asked to determine some options, view tutorials, or set up a Wi-Fi connection in the following screens. Tap Next or Skip to go to the following screen.

**Note** You will only be asked to set up a Wi-Fi connection if there is a Wi-Fi connection available.

- In the Set up accounts screen, choose which accounts you want to set up. Tap Skip if you do not want to set up accounts.
  - To learn how to set up a Google Account, refer to Chapter 8.
  - To learn how to set up an Exchange ActiveSync account and other email accounts, refer to Chapter 5.

After setting up an account, you will be taken back to the Set up accounts screen. Tap **Next** when you are done setting up the accounts.

4. In the Set up social network accounts screen, choose which social network accounts you want to set up. Tap Skip if you do not want to set up accounts.

After setting up an account, you will be taken back to the Set up social network accounts screen. Tap **Next** when you are done setting up the accounts.

5. Tap **Finish** to finish the setup process and go to the Home screen.

# Turning off the screen when not in use

To save battery power, the phone automatically turns off the screen when you leave it idle after a certain period of time. You will still be able to receive messages and calls while the phone's screen is off.

Tip For information on how to adjust the time before the screen turns off, see "Display settings" in Chapter 10.

You can also turn off the screen by pressing the END CALL/POWER button. Pressing MENU, END CALL/POWER, or incoming calls will turn on your phone screen and show the lock screen.

#### To unlock the screen

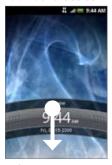

Press the bar on the lock screen and then slide your finger down to unlock the screen or answer an incoming call.

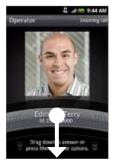

Lock screen: Incoming call

Lock screen

**Tip** You can also press MENU while on the lock screen to unlock the screen.

Note If you have set up a screen unlock pattern, you will be prompted to draw the pattern on the screen before it unlocks. For more information on how to create and enable the screen unlock pattern, see "Protecting Your Phone" in Chapter 10.

## 1.7 Home Screen

The Home screen gives you a lot of real estate to work with so you can add the items you want and need on the Home screen. Add items like application icons, shortcuts, folders, and HTC or Google widgets to give you instant access to information and applications.

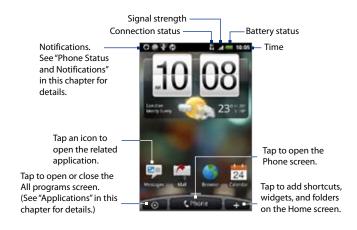

The Home screen extends beyond the screen width to provide more space for adding icons, widgets, and more. Press HOME, then slide your finger horizontally across the screen to go to the left or right side of the extended Home screen. There are 6 "additional" screens apart from the main Home screen.

**Note** You cannot add more screens.

**Tip** While on an extended Home screen, press HOME to return to the main

Home screen.

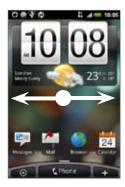

## **Customizing the Home screen**

#### To add a Home screen item

1. Press HOME, and then tap

**Note** You can also press and hold an empty area on the Home screen.

- When the Add to Home options menu opens, select the item you want to add to the Home screen:
  - Shortcut. Add shortcuts such as applications, a bookmarked web page, a favorite contact, a Gmail™/Google Mail™ label, a music playlist, and more.

**Tip** To quickly add an application shortcut that is on the All programs screen to the Home screen, press and hold an application icon. When the phone vibrates, drag the icon on an empty area on the Home screen, and then release it.

- HTC widget. Add HTC widgets to the Home screen such as a clock, calendar, mail, people, Footprints, and more.
- Android™ widget. Add Android widgets to the Home screen such as a clock, music player, a picture frame, the Google™ search bar, or a calendar that shows upcoming appointments.
- Folder. Add a folder where you can organize Home screen items. Add a shortcut to all your contacts, contacts with phone numbers, or starred contacts. Contact details are automatically updated when there are changes in the source.
  - For more information on how to create folders, see "To create a folder and add items to it" in this chapter.

Your Home screen can look something like this after you take advantage of the available widgets or use Scenes.

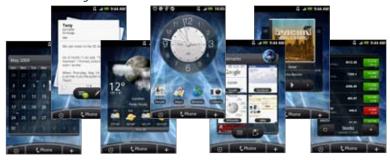

To populate your Home screen with widgets from a Scene, press HOME > MENU, and then tap **Scenes**.

#### To add an HTC widget

- 1. Press HOME, and then tap
- In the Add to Home options menu, tap HTC widget.
- Select a widget to add to the Home screen and then select the layout to use.
   Note Most HTC widgets offer various layouts and sizes to fit your needs.
- 4. Tap Select.

**Note** You may need to remove a widget on the Home screen first if there is no space to place the new widget.

#### To reposition a Home screen item

 Press and hold the item on the screen you want to reposition to activate Edit mode.

**Note** When Edit mode is activated, the item magnifies and the phone vibrates.

2. Without lifting your finger, drag the icon to the desired position on the screen, then release it.

Note To move an item from the Home screen to an extended Home screen, press and hold the item and then drag it to the left or right edge of the screen until the display shifts to the extended Home screen. Position the item on the screen, then release it.

#### To remove a Home screen item

 Press and hold the item on the screen you want to remove to activate Edit mode.

**Note** When Edit mode is activated, the item magnifies and the phone vibrates.

- 2. Drag the icon to the Phone button (The Phone button changes into (The Phone button changes into (The Phone button changes)
- 3. When the icon and the **Remove** button turn red, release it.

#### To change the Home screen wallpaper

- 1. Press HOME > MENU, and then tap Wallpaper.
- 2. Select Home.

**Note** Select **Lock screen** to change the Lock screen wallpaper.

- 3. Tap Albums or Wallpaper gallery.
  - Tap Albums to use a picture that you have captured using the camera
    or copied to your phone as a wallpaper. You can crop the picture before
    setting it as a wallpaper. See "To crop a picture" in Chapter 7 to learn how
    to crop the picture.
  - Tap Wallpaper gallery to use preset phone wallpapers.
- 4. Tap Save or Set wallpaper.

#### To create a folder and add items to it

You can create folders on the Home screen to hold application icons or shortcuts.

- Press HOME > MENU, and then tap Add to Home > Folder > New folder.
   A new folder appears on the screen.
- 2. Press and hold an application icon or a shortcut on the Home screen to activate Edit mode, then drag it on top of the folder.

To access the items inside a folder, tap the folder to open it and then tap the icon of the application or shortcut you want to open.

**Tip** To delete a folder, follow the same procedure when you want to remove a Home screen item. See "To remove a Home screen item" earlier in this chapter.

#### To rename a folder

- 1. Tap the folder to open it.
- 2. Press and hold the folder's title bar to open the **Rename folder** dialog box.
- 3. Enter the Folder name and then tap OK.

## 1.8 Phone Status and Notifications

#### Phone status icons

These are the icons that may appear on the phone status area of the status bar:

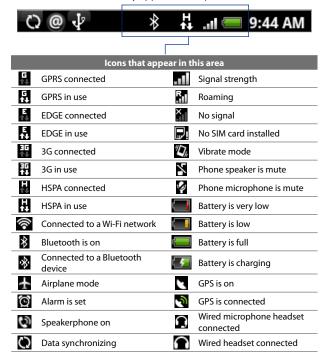

#### Notification icons

These are the icons that may appear on the notifications area of the status bar:

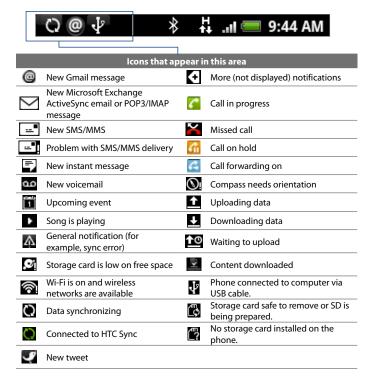

## **Notifications panel**

Notification icons report the arrival of new messages, calendar events, alarms set and ongoing settings such as when call forwarding is on or the current call status. You can open the Notifications panel to open the message, reminder, or event notification and see the wireless service provider name.

### To open the Notifications panel

When a new notification icon displays in the status bar, press and hold the status bar, then slide your finger downward to open the Notifications panel.

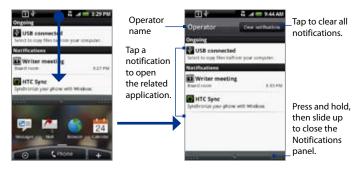

If you have several notifications, you can scroll down the screen to view more notifications.

**Tip** You can also open the Notifications panel on the Home screen by pressing MENU and then tapping **Notifications**.

#### To close the Notifications panel

Press and hold the bottom bar of the Notifications panel, then slide your finger up the screen or press BACK.

## **Notification LED**

The Notification LED located at the right corner of the earpiece provides information on the phone status or pending notifications.

| LED Status     | Indication                                                                         |
|----------------|------------------------------------------------------------------------------------|
| Solid green    | Battery is fully charged (when the phone is connected to the AC adapter/computer). |
| Solid red      | Battery is charging.                                                               |
| Flashing red   | Battery is low.                                                                    |
| Flashing green | You have a pending notification.                                                   |

#### Note

The indicators are listed in order of priority. For example, if your phone is connected to a power adapter and is charging the battery, the LED will be solid red and will not switch to a flashing green light even if there is a pending notification.

## 1.9 Applications

The **All programs** screen holds all applications on your phone. All applications that you downloaded and installed from Android Market or from the web are also added to the All programs screen.

#### **Important**

Some applications that are mentioned in the User Manual may not be available on your phone by default. The applications available on the phone depends on the region where you purchased the phone.

## To open the All programs screen

Press HOME, then tap 🔼 To close the All programs screen, tap

**Tip** To open applications quickly, you can add the icons of frequently-used applications to the Home screen or to folders which you have created. For details, see "Customizing the Home screen" earlier in this chapter.

## **Recently-used applications**

### To open a recently-used application

- Press and hold the HOME button to open the recently-used applications window. The window displays the last six applications you have used.
- Tap an icon in the window to open the related application.

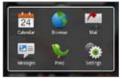

## 1.10 Settings

Control and customize phone settings on the Settings screen.

To open the Settings screen, do one of the following:

- Press HOME > MENU, and then tap **Settings**.
- Press HOME, then tap \_\_\_\_\_\_, and then tap Settings.

| Personalize             | Select a scene, set the Home screen or Lockscreen wallpaper to use, and set the default ring tone to use for incoming calls. You can also rename or delete a custom scene by pressing and holding a custom scene while in the <b>Choose a Scene</b> screen. |
|-------------------------|----------------------------------------------------------------------------------------------------|
| Wireless controls       | Configure your phone's wireless connections, such as Wi-Fi and Bluetooth, enable the Airplane mode, or set the options for roaming, networks, and more. See Chapter 6 for details.                                                                          |
| Call settings           | Set up call services such as voice mail, call forwarding, call waiting, and caller ID. See Chapter 2 for details.                                                                                                    |
| Sound & display         | Set the call and notification ring tones, or set the screen brightness and screen timeout. See Chapter 10 for details.                                                                                                    |
| Data synchronization    | Select Google Apps™, Exchange Activesync, and Microsoft® Office<br>Outlook® items, if set up, to synchronize. See Chapters 5 and 9 for details.                                                                                                    |
| Social networks         | Manage your Facebook, Flickr, and Twitter accounts.                                                                                                    |
| Location                | Select the GPS location source to use.                                                                                                    |
| Security                | Set the screen unlock pattern, enable the SIM card lock, or reset the phone. See Chapter 10 for details.                                                                                                    |
| Applications            | Manage applications and installation of new programs.                                                                                                    |
| SD card & phone storage | Check the available storage card and phone memory. See Chapter 10 for details.                                                                                                    |
| Date & time             | Set the date and time, time zone, and date or time format.<br>See Chapter 9 for details.                                                                                                    |
|                         |                                                                                                    |

## 1.11 Adjusting the Volume

Adjusting the **Ringer volume** changes the volume level of the phone ring tone, whereas adjusting the **Media volume** changes the volume level of sound notifications and music or video playback. The ringer volume and media volume can be separately adjusted.

#### To adjust the Ringer volume

You can adjust the Ringer volume when you are on the Home screen or any application screens (except during a call or when playing music/video).

- Press the VOLUME UP or VOLUME DOWN buttons on the left panel of the phone to adjust the ringer volume to your desired level. The Ringer volume window appears on the screen to display the volume levels. While in the lowest ringer volume level (Silent mode), press VOLUME DOWN once to set your phone to Vibrate mode. The phone vibrates and the vibrate mode icon ( ) appears on the status bar.
- While in Vibrate mode, press VOLUME UP once to switch to silent mode.
   The speaker mute icon ( ) displays on the status bar.
  - **Tip** To quickly switch your phone to silent mode, press and hold the END CALL/POWER button, then tap **Silent mode** on the options menu.

You can also adjust the ringer volume on the **Settings** screen. To adjust, press HOME > MENU, and then tap **Settings** > **Sound & display** > **Ringer volume**.

#### To adjust the media volume

When playing music or watching video, press the VOLUME UP or VOLUME DOWN buttons on the left panel of the phone to adjust the media volume. The **Music/video volume** window appears on the screen to display the volume level.

You can also adjust the media volume on the **Settings** screen.

- 1. Press HOME > MENU, and then tap **Settings**.
- 2. Tap Sound & display > Media volume.
- 3. When the Media volume window appears, move the slider to the left (to lower the volume) or to the right (to increase the volume).
- 4. Tap **OK** to close the window.

## 1.12 Using the Phone's Storage Card as a USB Drive

To transfer music, pictures, and other files from your computer to your phone's storage card, you need to set the phone's storage card as a USB drive.

## To set the phone's storage card as a USB drive

- 1. Connect the phone to the computer using the USB cable. A notification icon ( ) appears in the status bar.
- 2. Open the Notifications panel. See "To open the Notifications panel" earlier in this chapter to learn how to open the Notifications panel.
- 3. In the Notifications panel, tap **USB connected** and then tap **Mount**.

**Note** When you select **Mount**, the phone will not recognize the storage card when it is connected to a computer. You will not be able to use some of the phone's applications such as Camera or Music.

#### To remove the storage card while the phone is on

When you need to remove the storage card while the phone is on, you must unmount the storage card first to prevent corrupting or damaging the storage card.

- 1. Press HOME > MENU, and then tap **Settings**.
- 2. Scroll down the screen, then tap **SD card & phone storage**.
- 3. Tap Unmount SD card.
- Remove the storage card by following the instructions in "To remove the storage card" earlier in this chapter.

## **Chapter 2 - Using Phone Features**

## 2.1 Making Calls

There are several convenient methods to make a call from your phone.

#### Note

Most SIM cards are preset with a PIN (personal identification number) that is provided by your wireless service provider. When prompted, enter the preset PIN, then tap Enter. If you enter the wrong PIN three times, the SIM card is blocked. If this happens, you can unblock it with the PUK (PIN Unblocking Key) obtained from your wireless service provider.

## **Calling using the Dialer**

In **Dialer**, you can either dial a number directly, or you can use the Smart Dial feature to search and call a contact in People or a number from or Call History.

When you enter the first letter of the name or number of a contact, Smart Dial searches for contact phone numbers and the first character of a contact name as well as from the character that appears after a space, dash, or underscore in a contact name. As you enter more letters or numbers, the list shows only the corresponding matches.

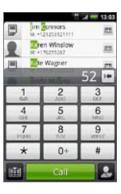

- 1. To open Dialer, do one of the following:
  - Press the CALL button.
  - On the Home screen, tap **Phone**.
- 2. Begin entering the first few digits or characters by tapping the keys on the Phone keypad. As you enter digits or letters, the Smart Dial panel displays matches found. If you enter a wrong digit, tap to erase that digit. To erase the entire number, press and hold
- Tap to close the phone keypad and to see if there are more matching numbers or contacts. To browse through the filtered list, flick through the list or slide your finger up or down the list slowly.
- 4. To call a number or contact, do one of the following:
  - · Tap the desired phone number or contact from the list.
  - To call a different phone number associated with the contact, tap the
    contact card icon at the right side of the contact name. On the contact
    details screen, tap the number you want to call.

## Calling a phone number in a text message

While viewing a text message, you can place a call to a number that is in the body of the message.

- 1. Tap the message with the phone number.
- 2. On the **Select link** screen, tap the number you want to call.
- The Phone screen then opens, with the phone number automatically filled in and ready to be dialed. To place the call, tap Call.

For more information about text messages, see Chapter 5.

## Calling a speed dial number

To call a stored speed dial number, press and hold a number button. For information on setting up speed dial numbers, see "To add a contact to speed dial" in Chapter 3.

## Calling a phone number in an email

While viewing a received email message, tap a phone number that is displayed in the body of the email message to open the Phone screen so you can call that number.

## Making an emergency call

On the Phone screen, dial the international emergency number for your locale (for example, 000), and then tap **Call**.

Note

Additional emergency numbers may be included in your SIM card. Contact your wireless service provider for details.

## 2.2 Answering or Rejecting a Call

When you receive a phone call from a contact, the Incoming call screen appears and displays the caller ID icon, name, and phone number of the calling party. When you receive a phone call from someone who is not stored in Contacts, only the default caller ID icon and phone number appear on the Incoming call screen.

## Answering an incoming call

Tap **Answer** or press the CALL button.

## Rejecting an incoming call

Tap **Decline** or press the END CALL/POWER button to reject and send the call to your voice mail.

# Claire Nicols M: 0720289411 Answer Decline

Service provider

## Muting the ringing sound

To mute the ring without rejecting the call, press the VOLUME DOWN button.

## Rejecting a call and sending a text message

You can automatically send a default text message to the caller and reject the incoming voice call. Press MENU and then tap **Send message** when you have an incoming call to send the text message.

You can change the default text message by pressing MENU and then tapping **Phone settings > Edit default message** while on the Phone screen.

## 2.3 Using In-call Options

When a call is in progress, press MENU to open the call options. Tap the available buttons on the call options menu to put a call on hold, dial another contact for a phone conference, mute the phone microphone, and more.

Note

When the phone is dialing, only the **People** and **Speaker on** buttons are available

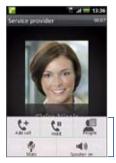

Call options

## **Handling multiple calls**

Your phone notifies you when you have another incoming call, and gives you the option of rejecting or accepting the call. If you are already on a call and accept the new call, you can choose to switch between the two callers.

- 2. To switch between callers, tap the person you want to talk to on the screen.
- To end the current call and return to the other call, tap End call.

You can start a conference call between all parties by merging the calls. To merge the call, tap at the bottom right of the screen.

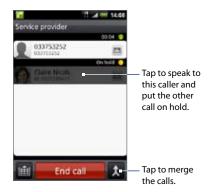

## Setting up a conference call

- 1. Make a call to the first conference call participant.
- When connected, press MENU and tap Add call, and then dial the number of the second participant. The first participant is put on hold when you dial the second participant.
- 3. When connected to the second participant, tap (merge).
- 4. To add another participant to the conference call, tap on the conference call screen, and then dial the number of the contact you want to invite to the conference call

Note The conference call is put on hold when you call another contact. When you are connected to the other contact, you can talk to that party in private.

- **5.** When connected, tap to add the participant to the conference call.
- 6. When finished, tap End call.

**Note** Not all mobile phone networks support conference calling. Contact your wireless service provider for details.

## Putting a call on hold

Press MENU and then tap **Hold** to put the call on hold. When you put a call on hold, the Hold call icon ( 1 appears in the status bar. Press MENU and then tap **Unhold** to resume the call.

**Tip** You can also put a call on hold by pressing the CALL button. Press the CALL button again to resume the call.

## Muting the microphone during a call

Press MENU, then tap **Mute/Unmute** to toggle between turning the microphone on or off. When the microphone is turned off, the Mute icon ( ) appears in the status bar.

## Turning the speakerphone on or off

During a call, press MENU, then tap **Speaker on/Speaker off** to toggle between turning the speakerphone on or off. The speakerphone icon ( ) appears in the status bar when the speakerphone is on.

**Warning!** To avoid damage to your hearing, do not hold your phone against your ear when the speakerphone is turned on.

## **Ending a call**

Do one of the following to end the call:

- Press END CALL/POWER.
- Tap End call.
- If you are using the provided wired headset, press and hold the button to end the call.

If the phone number of the person who called is not in your Contacts list, you can choose to save the number after you hang up.

## 2.4 Using Call History

When you miss a call, the missed call icon ( ) appears in the title bar. Use the **Call History** tab of the People screen to check who the caller was or view all your dialed numbers and received calls

## Using the Call History tab

- 1. Press CALL > MENU, and then tap Call history.
- 2. Do one of the following:
  - · Tap the name or number in the list to call.
  - Press and hold a name or number in the list to display the options menu
    where you can select to view the contact information (if the number is
    stored in your contacts list), edit the number before you redial, send a text
    message, or delete from call history.

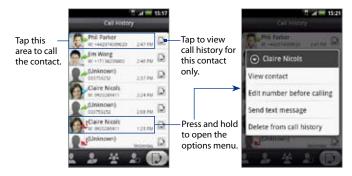

## Adding a new phone number to Contacts

If the phone number of a person who called is not in your contacts list, you can choose to save the number after you hang up.

- 1. Press CALL > MENU, and then tap Call history.
- Press and hold the received call that you want to save to your contacts list, and then tap Save to contacts.
- 3. In the blank contact record that appears, enter the contact name and other information. The phone number is automatically added to the Mobile field in the Number section. To store it as another type of number, for example a home number, tap the Mobile button.
- **4.** Scroll down the screen and tap **Save**.

**Note** For more information, see "To add a new contact" in Chapter 3.

## Checking a missed call

You will see the missed call icon in the status bar when you miss a call. To check who the caller was, press CALL > MENU, and then tap **Call history**. Missed calls are indicated by the missed call icon ( ).

**Tip** You can also press and hold the status bar, and then slide your finger downward on the screen to open the Notifications panel. The missed call number and/or contact name is displayed.

## **Clearing the Call History list**

On the Call History tab, do one of the following:

- To remove one name or number from the list, press and hold the name or number, and then tap **Delete from Call history**.
- To clear the entire list, press MENU and then tap Delete all.

## 2.5 Adjusting Phone Settings

You can adjust the phone settings of your phone such as your voice mail number, or enable additional call services from your wireless service provider.

To open the phone settings menu, press HOME > MENU, and then tap **Settings** > **Call settings**.

| Options                      | Description                                                                                                    |
|------------------------------|----------------------------------------------------------------------------------------------------|
| Fixed Dialing Numbers        | Restrict outgoing calls to a fixed set of numbers. To enable this feature you must know your SIM card's PIN2 code.                                                                                                    |
| Voicemail                    | Specify another voice mail number aside from the voice mail number on your SIM card.                                                                                                    |
| Clear voicemail notification | If you have a notification of a new voicemail, you can clear the notification with this option.                                                                                                    |
| Call forwarding              | Select how you want your phone to handle busy, unanswered, and unreachable calls. You can also set the call forwarding option for all incoming calls.                                                                       |
| Call barring                 | Choose whether to block various categories of incoming and outgoing call.                                                                                                    |
| Additional call settings     | Enable or disable operator services such as caller ID and call waiting.                                                                                                    |
| Enable TTY support           | Enable TTY (Teletypewriter) support for your device.                                                                                                    |
| Phone settings               | Edit the call reject message, choose whether to open the message editor when you reject a call with a message, and choose whether to allow automatic saving of an unknown contact number when a call with that number ends. |
| Cell broadcast               | Enable or disable receipt of cell broadcast messages from your service provider.                                                                                                    |
| Cell broadcast settings      | Configure channels and language for cell broadcast messages.                                                                                                    |

## 2.6 Turning the Phone Function On and Off

In many countries, you are required by law to turn off the phone while on board an aircraft. A way to turn off the phone function is to switch your phone to **Airplane mode**. When you enable Airplane mode, all wireless radios on your phone are turned off, including the phone function, Bluetooth, and Wi-Fi.

## **Enabling or disabling Airplane mode**

- 1. Press HOME > MENU, then tap Settings > Wireless controls.
- Select the Airplane mode check box to enable or disable Airplane mode.
   When enabled, the Airplane mode icon ( ) displays in the status bar.
- **Tip** When you disable Airplane Mode, the phone function is turned back on and the previous state of Bluetooth and Wi-Fi is restored.

# **Chapter 3 - Using People**

## 3.1 About People

In **People**, you can easily manage your communications with contacts via phone, messaging, and email. You can also view updates on their Facebook and Flickr accounts, as well as updating your own Facebook status.

If you are synchronizing contacts with your Google account, with your PC, and/or with an Exchange Server, any contacts stored in those accounts are displayed in People. For more information on synchronizing accounts, see "Contact sources" in this chapter.

## To open People

Press HOME, then tap **People**. When you open People, the People screen is displayed.

## Adding the People widget

The People widget allows you to get in touch with your favorite contacts directly from the Home screen. To learn how to add widgets, refer to "To add an HTC widget" in Chapter 1.

#### Note

If your favorite contacts are contacts from your Google Account or Exchange ActiveSync account, the People widget remembers your favorite contacts even after you reset your phone. However, you will need to set the default communication method for your favorite contacts again. Refer to Chapter 10 to learn more about resetting your phone.

#### Contact sources

You can add contacts to your phone from:

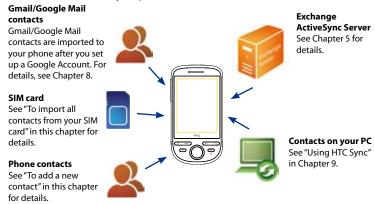

## 3.2 Using the People screen

The People screen gives you easy access to all your contacts, as well as even faster access to the people and groups of people you contact most often.

The People screen has the following tabs:

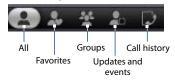

| Tab                | Functions                                                                                                    |
|--------------------|----------------------------------------------------------------------------------------------------|
| All                | Gives you access to all contacts on your phone, including Google contacts, Exchange ActiveSync contacts, Phone contacts and contacts stored on your SIM card. You can also use this tab to open or update My contact card. For more information, see "Setting up My Contact Card" in this chapter. |
| Favorites          | Gives you a list of favorite contacts which you can access quickly. For more information, see "Using Favorites" in this chapter.                                                                                                    |
| Groups             | Lets you assign contacts to groups so you can easily send an SMS, MMS, or email message to a whole group. For more information, see "Working with groups" in this chapter.                                                                                                    |
| Updates and events | Notifies you when your linked Facebook contacts update their profile, have upcoming events, or add photos to their account. This tab also shows when your linked Flickr contacts add photos to their accounts. See "Using Facebook and Flickr in People" in this chapter.                          |
| Call history       | Lists all your dialed numbers and received and missed calls. See "Using Call History" in Chapter 2.                                                                                                    |

## Setting up My contact card

**My contact card** provides a convenient way to store your personal contact information so that you can easily send it via MMS. In addition, you can log in to your Facebook and Flickr accounts to receive notifications of your contacts' updates and events (for more information, see "Using Facebook and Flickr in People" in this chapter).

#### To set up My contact card

- On the All tab of the People screen, tap Me, and then tap Tap here to edit contact.
- 2. Enter your name and contact details.
- To log in to your Facebook or Flickr account so that you can receive friends' notifications, tap Facebook or Flickr and enter your login information.
- 4. Tap Save.

## **Viewing and managing contacts**

The All tab of the People screen shows all your contacts, including Google contacts, Exchange ActiveSync contacts, Phone contacts, and contacts stored on your SIM card.

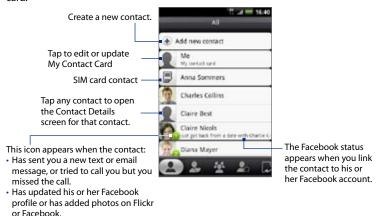

Has upcoming Facebook events.

Note To view only contacts of a particular type, for example Google contacts or Exchange ActiveSync contacts, press MENU, tap **View**, and select the desired type of contact.

#### To add a new contact

- 1. On the All tab, tap Add contact.
- 2. Select the Contact type, for example **Google** or **Exchange**. This determines which account the contact will sync with. For more information, see "Contact sources" in this chapter.
- 3. Do one of the following:
  - For Exchange or Phone contact type, tap the Name field, enter the first and last name of the contact, and choose the order in which to display the names. Tap **OK**.
  - For SIM or Google contact type, tap the Name field and then enter the name.
- **4.** Enter the contact information in the fields provided.
- 5. Scroll to the bottom of the screen and tap **Save**.

#### To search for a contact

- 1. On the All tab, press MENU, and then tap **Search people**.
- 2. In the search bar, enter the first few letters of the first or last name of the contact you are looking for. Matching contacts are displayed.
  - If the list of matching contacts is long, you can view more results by tapping Tip to hide the onscreen keyboard.

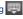

3. Tap the contact you want to open his or her Contact Details screen. For information on what you can do on this screen, see "The Contact Details screen" in this chapter.

#### To edit a contact's information

- 1. On the All tab, press and hold the contact, and then tap **Edit contact**.
- 2. Enter the new information for the contact.
- 3. Scroll to the bottom of the screen, and then tap **Save**.

#### To import all contacts from your SIM card

You can copy all your SIM contacts to your phone. You can import them as Phone contacts, or as Google or Exchange ActiveSync contacts, if you have set up the relevant accounts (for more information see "Contact sources" in this chapter).

- 1. On the All tab, press MENU, and then tap **Import**.
- 2. If you have Google or Exchange ActiveSync accounts set up on your phone, choose the type for the imported contacts, and then tap **OK**.

## To import one contact from your SIM card

- 1. On the All tab, tap the contact you want to import.
- On the Contact Details screen for that contact, press MENU, and then tap Save to contacts.

## To delete multiple contacts

- 1. On the All tab, press MENU and then tap **Delete contacts**.
- **2.** Select the contacts you want to delete and tap **Done**.
- 3. When prompted, tap OK.

#### To delete one contact

On the All tab, press and hold the contact, and then tap **Delete contact**.

#### To send contact information via MMS as a vCard

On the All tab, press and hold the contact you want to send, and then tap **Send contact as vCard**. Enter the recipient and an optional message, and then tap **Send**.

**Note** To send your own contact information (My contact card), on the All tab, press and hold **Me** and then tap **Send my contact card**.

## **Using Favorites**

On the **Favorites** tab, add the people you interact with most frequently, so that you can always access them quickly.

#### To add a favorite contact

- On the Favorites tab, tap Add favorite people, and then tap the contact you
  want to add.
- Choose a default communication method. When you have added the People widget to the Home screen, you can tap a favorite contact to get in touch with him or her directly using this method. For more information, see "Adding the People widget" earlier in this chapter.

#### To remove a favorite contact

- 1. On the Favorites tab, press MENU, and then tap **Remove favorite**.
- 2. Tap the favorite contact you want to delete, and then tap **Done**.
- 3. When prompted, tap **OK**.

## **Working with Groups**

On the Groups tab, you can assign contacts to groups so you can easily send an SMS, MMS, or email message to a whole group. You can also sync groups on your phone with the groups in your Google account, accessible via your PC's web browser.

#### To create a group and add contacts

- 1. On the Groups tab, tap Add new group.
- 2. Enter a name for the group.
- 3. Tap Add contact to group.

- 4. Select the contacts you want in the group, and then tap **Done**.
  - **Tip** If your contacts list is long, you can use the search bar to search for contacts quickly, or tap to hide the onscreen keyboard and scroll to the bottom of the contacts list.
- **5.** Tap **Save**.

#### To delete a group

On the Groups tab, press and hold the group you want to delete, and then tap **Delete group**.

## To add or remove contacts from a group

- 1. On the Groups tab, press and hold the group, and then tap **Edit group**.
- 2. To add contacts to the group, tap Add contact to group, select the contacts you want to add, and then tap Done.
  - Tip If your contacts list is long, you can use the search bar to search for contacts quickly, or tap to hide the onscreen keyboard and scroll to the bottom of the contacts list.
- **3** To remove a contact from the group, tap (X) at the right side of the contact name. Tap **Save**.

**To sync groups on your phone with the groups in your Google account**On the Groups tab, press MENU, tap **Sync groups**, select the groups you want to sync and then tap **Save**.

#### To send an SMS/MMS message to all contacts in a group

On the Groups tab, press and hold the group, and then tap **Send group messages**. For instructions on composing and sending your message, see Chapter 5.

**Note** You will be charged by your service provider for each message sent. For example, if you send a message to a group of five people, you will be charged for five messages.

#### To send an email message to all contacts in a group

On the Groups tab, press and hold the group, and then tap **Send group mail**. For instructions on composing and sending your message, see Chapter 5.

## 3.3 Using Facebook and Flickr in People

If your contacts have Facebook accounts, you can view their current status and upcoming events, and be notified when they change their profile information. You can also update your own Facebook status. In addition, if your contacts have Flickr accounts, you can see when they add new photos.

Facebook and Flickr notifications are shown on the following tabs:

On the Updates and events tab
 of the people screen, notifications
 of contacts' upcoming events
 and updates to their profiles are
 displayed. Tap a notification to go
 to the Updates and events tab of
 the Contact Details screen for the
 relevant contact.

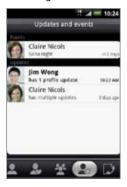

#### 70 Using People

of the **Updates and events** tab of the Contact Details screen for each contact, the contact's Facebook status, profile updates, and upcoming events are displayed. Notifications of new photo uploads to Flickr are also displayed. Tap an item to open the browser and go to the relevant webpage in Facebook or Flickr.

 On the Albums tab of the Contact Details screen for each contact, the contact's recent Facebook and Flickr photo albums are displayed. Tap an album to view the photos in the Albums program. For information on what you can do in the Albums program, see Chapter 7.

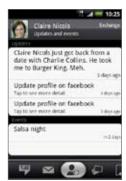

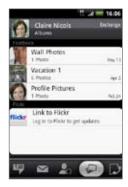

#### To log in to Facebook or Flickr

- 1. On the All tab of the People screen, tap **Me**, press MENU, and then tap **Edit**.
  - **Note** If you have not entered your contact details on My contact card, you can do so now. For information, see "Setting up My contact card" in this chapter.
- 2. Scroll down and tap Facebook or Flickr.
- 3. Enter your login details and then tap Log in.

#### To log out of Facebook or Flickr

- On the All tab of the People screen, tap [Name] My contact card, press MENU, and then tap Edit.
- 2. Tap ( ) to hide the onscreen keyboard, and then tap Facebook or Flickr.
- 3. When prompted, tap **OK**, and then tap **Save**.

#### To update your Facebook status

On the All tab of the People screen, tap [Name] My contact card, and then tap Facebook. Enter your status, and then tap Share.

#### To link to your contacts' Facebook accounts

- 1. On the People screen, slide to the Updates and events tab.
- If you did not link to Facebook on My contact card, tap Link to Facebook and enter your Facebook login information.
- 3. Tap Link profiles.
  - Note The Link profiles button may take a while to appear.
- On the Select matching friends screen, select which contacts' Facebook accounts you want to link to, and then tap Next.

Note If you later want to link a contact who did not appear in the list, open his or her Contact Details screen, slide to the Updates and events tab, and tap Link Facebook profile. For more information, see "Using the Contact Details screen" in this chapter.

- 5. On the Link profile message box, select from the following options:
  - Use photo. Use your matched Facebook friends' profile pictures as their contact ID pictures on your phone.
  - Use birthday. Store your matched Facebook friends' birthdays in their contact details on your phone.

#### To change Facebook and Flickr update settings

On the People screen, slide to the Updates and events tab, press MENU, and then tap **Data connection settings**.

## 3.4 Using the Contact Details screen

When you tap a contact on the People screen, the Contact Details screen opens, showing you the information stored for that contact, exchanged messages and phone calls with that contact, Facebook notifications, and more.

The Contact Details screen has the following tabs:

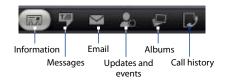

| Tab                | Functions                                                                                                    |
|--------------------|----------------------------------------------------------------------------------------------------|
| Information        | Shows the information you have stored for the contact, and allows you to get in touch with the contact directly by tapping any of the displayed methods. For example, if the contact has a stored work phone number, tap <b>Call Work</b> to call that number. You can also add one of the contact's phone numbers as a speed dial number. For information, see "To add a contact to speed dial" in this chapter. |
| Messages           | Shows your exchanged SMS messages with the contact. Tap a message to view it. To send a new message, press MENU and tap <b>Send message</b> . For more information about messages, see. Chapter 5.                                                                                                    |
| Email              | Shows email messages you have received from the contact. Tap an email message to view it. To send a new email message, press MENU and tap <b>New mail</b> . For more information about email, see Chapter 5.                                                                                                    |
| Updates and events | Shows the contact's Facebook status, updates, and events, and shows when he or she uploads new photos to Flickr.  When there is a notification of the contact's birthday, you can tap the notification to call the contact directly or send a message greeting.                                                                                                    |
| Albums             | Shows the contact's Facebook and Flickr photo albums. For more information, see "Using Facebook and Flickr in People" in this chapter.                                                                                                    |
| Call history       | Lists all your incoming, outgoing, and missed calls to and from the contact. Tap a list item to call the contact using the displayed number.                                                                                                    |

#### 74 Using People

#### To add a contact to speed dial

- 1. On the Information tab of the Contact Details screen, press MENU and then tap **Set speed dial**.
- In Number, tap Not defined, and then tap the contact number you want to assign to the speed dial number.
- 3. In Location, tap Not defined, and then tap a speed dial key (number 2 to 9). When you press and hold the assigned key in Dialer, your phone will call the contact. For information about Dialer, see "Calling using the Dialer" in Chapter 2.
- 4. Tap Save.

# **Chapter 4 - Entering Text**

# 4.1 Using the Onscreen Keyboard

When you start a program or select a field that requires text or numbers, the onscreen keyboard becomes available. You can choose from these keyboard layouts: **QWERTY**, **Compact QWERTY**, and **Phone keypad**.

## Using the landscape onscreen keyboard

When entering text, you can choose to use the landscape orientation of the onscreen keyboard, by turning the phone sideways, to use a larger keyboard that lets you type easily using two thumbs.

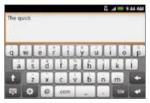

#### Notes

- The Orientation check box in HOME > MENU > Settings > Sound & display needs to be selected for the screen orientation to automatically change.
- The landscape orientation keyboard is not supported in all applications.

#### **OWERTY**

QWERTY is a keyboard layout similar to a desktop computer keyboard.

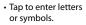

 Press and hold to enter accented letters, numbers, or symbols.

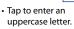

 Tap twice to turn on Caps Lock.

Tap to toggle between showing and hiding the keyboard.

trown browns browned 

The quick brown

q w e r t y u i o p

a s d f g h j k 1

t z x c v b n m

24 at 100 9:44 AM

Displays the word candidate list when word prediction is turned on. Tap a word to insert it into your text. Tap to see more candidate words.

Tap to delete the previous character.
Tap to create a new line.

Tap to switch to the numeric and symbol keyboard. See "Entering Numbers and Symbols" for details.

Tap to open a menu where you can change the keyboard layout and open the Touch Input Settings. See "Adjusting Text Input and Keyboard Settings" for details.

#### To enter text using QWERTY

- 1. Start a program that accepts text input
- 2. Tap , and then tap Keyboard types > QWERTY.
- **3.** Start tapping keys on the onscreen keyboard as you would on a PC keyboard to enter your text.

## **Compact QWERTY**

Compact QWERTY is a type of keyboard which features 20 keys. With its large, touch-friendly keys and enhanced features such as T9 predictive input, you can enter text faster and more accurately.

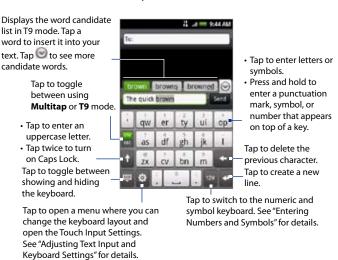

#### To enter text using Compact OWERTY

- 1. Start a program that accepts text input.
- 2. Tap , and then tap Keyboard types > Compact QWERTY.
- 3. Start tapping keys on the onscreen keyboard to enter your text.

## Phone keypad

Phone keypad is a 12-key onscreen keypad that has a layout similar to mobile phone keypads, plus some additional keys. The Phone keypad has large keys and enhanced input features such as T9 predictive input, which makes it faster for you to enter text in your messages and documents.

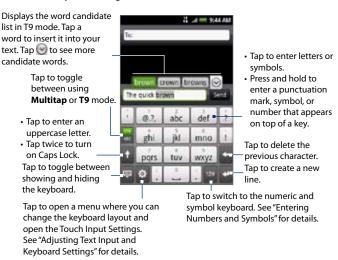

#### To enter text using Phone keypad

- 1. Start a program that accepts text input.
- 2. Tap , and then tap Keyboard types > Phone keypad.
- 3. Start tapping keys on the onscreen keyboard to enter your text.

# 4.2 Entering Numbers and Symbols

Switch to the numeric and symbol onscreen keyboard to let you easily enter numbers and common symbols such as parentheses, braces, currency signs, punctuation marks, special characters, and more.

To switch to the numeric and symbol onscreen keyboard, tap alphanumeric keyboard.

Tap to switch back to the alphanumeric keyboard.

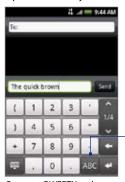

Compact QWERTY and Phone keypad.

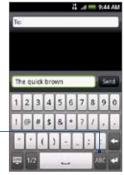

QWERTY keyboard

# 4.3 Adjusting Touch Input Settings

Open the Touch Input settings by doing one of the following:

- On any of the keyboard layouts, tap to open the Touch Input settings.
- On the Home screen, press MENU and then tap Settings > Locale & text > Touch Input.

## **Touch Input settings**

- Keyboard types Tap to select the keyboard layout to use. You can choose from QWERTY, Phone Keypad, or Compact QWERTY.
- Keyboard language Tap to select the language layout of the keyboard.
- Text input Tap to set text input options when entering text, calibrate the keyboard, and set a sound and/or vibration feedback whenever you tap a key. See "Text input" for details.

## **Text input**

- QWERTY
  - Prediction Select to enable the word prediction feature when using OWERTY.
  - Spell correction Select to correct typographical errors by selecting from a list of possible words that reflect the characters of the keys you have tapped as well as characters of nearby keys.

#### Phone keypad & Compact QWERTY

- Spell correction Select to correct typographical errors by selecting from a list of possible words that reflect the characters of the keys you have tapped as well as characters of nearby keys.
- Word completion When using the Compact QWERTY or Phone keypad, lets you select from a list of possible combinations based on the characters that appear on the keys that you tapped.

#### Other settings

- Sound feedback Select to make a clicking sound whenever you tap a key
  on the keyboard or an item on the menu.
- **Vibrate when typing** Select to enable vibration feedback whenever you tap a key on the keyboard or an item on the menu.

#### Finger touch precision

- Calibration tool Tap to re-calibrate the keyboard touch accuracy.
   Re-calibrate the keyboard if you feel that the keyboard keys are not responding accurately to your taps.
- Reset calibration Tap to reset the calibration back to factory default.

# **Chapter 5 - Exchanging Messages**

# **5.1 Sending Text and Multimedia Messages**

**Messages** lets you compose and send text (SMS) and multimedia messages (MMS) to other mobile phones.

## **Opening Messages**

Press HOME, then tap \_\_\_\_\_, and then tap Messages.

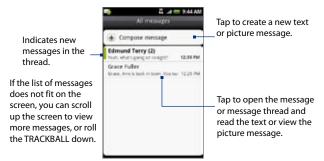

# **Creating and sending SMS and MMS messages**

You can compose text (SMS) messages of up to 160 characters. If you continue to type after the limit is reached, your message will be delivered as one, but count as more than one message. These are called concatenated messages.

Multimedia messages, also known as MMS, can contain text and a picture, a recorded voice, an audio or video file, a picture slideshow, contact card (vCard), or appointment (vCalendar).

Note The Messages application automatically converts a text message into a multimedia message when you entered an email address in the **To** field, added a message subject, or attached an item

#### To create and send a text message

- On the All messages screen, tap Compose message. The Compose screen opens.
- Enter the mobile phone number of the message recipient in the To field. As you enter the phone number, matching contacts will appear on the screen. Tap a recipient or continue entering the recipient's phone number.

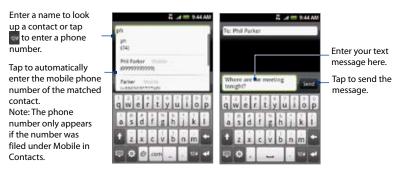

**3.** Tap the text box that contains the text "Tap to compose", and then start composing your message.

Note As you near the 160-character limit, a counter will appear in the top right corner of the text box to tell you how many characters are left. Once you go over that limit, a new message is created but automatically joined into one when received.

**4.** When done, tap **Send** to send the text message.

To receive delivery reports and know when a text message is received, in the All Note messages screen, press MENU and then tap **Settings**. In the SMS settings section, select the **Delivery reports** check box.

#### To create and send a multimedia (MMS) message

- 1. On the All messages screen, tap **Compose message**. The Compose screen opens.
- 2. Enter the mobile phone number or email address of your message recipients in the **To** field. As you enter the phone number or email address, matching contacts will appear on the screen. Tap a recipient or continue entering the recipient's phone number or email address.
  - You can add a subject line by pressing MENU and then tapping **Add subject**.
- 3. Tap the text box that contains the text "Tap to compose", and then start composing your message.
  - **Note** As you near the 160-character limit, a counter will appear in the top right corner of the text box to tell you how much characters are left.
- 4. Press MENU and then tap Attach.
- 5. On the Attach window, select from the following file attachments:
- Picture. Opens the Albums application. Select a picture to attach it to your message.
- Video. Opens the Albums application. Select a video to attach it to your message.
- Audio. Opens the Select music track screen. Tap an audio file to select, and then tap **OK** to attach the file into your message. The music file plays back when you tap it.
- Location. Lets you attach a Footprint or location on a map. See Chapter 9 for details about Footprints.
- Contact (vCard). Lets you attach contact details of a contact in your phone.

- Appointment (vCalendar). Lets you attach an appointment from Calendar.
- Create. Lets you take a picture, record a video or audio, or create a slideshow and then attach it to your message.
  - Camera. Opens the Camera application. Take a picture of your subject, and then tap **Done** to attach it to your message. For more information about the Camera application, refer to "Using Camera and Camcorder" in Chapter 7.
  - Record video. Opens the Camcorder application. Shoot a video, and then tap Done to attach it to your message. For more information about the Camcorder application, refer to "Shoot videos" in Chapter 7.
  - Record audio. Opens Voice Recorder. Tap to start recording your message, and then tap to stop.
  - Slideshow. Opens the Edit slideshow screen. Tap Add slide to create a
    new slide. Tap the created slide (for example, Slide 1), tap Insert picture,
    and then select the picture you want to add to the slide. You can also
    navigate to the text box and enter a caption for the picture. When
    finished, tap Done to attach the slideshow to your message.

Tips • When editing multiple slides, tap • to edit the next slide or tap return to the previous slide.

- While editing the slideshow, press MENU to let you preview the slideshow, add music or video to a slide, remove a slide, and more.
- **6.** When you are finished composing the multimedia message, tap **Send**.

Note To receive delivery reports and know when a picture message is received, in the All messages screen, press MENU, and then tap **Settings**. Select the **Delivery reports** check box below the MMS settings section.

#### To save a message as a draft

While composing a text or multimedia message, press BACK to automatically save your message as a draft. To resume composing the message, tap the message in the All messages screen. Continue editing the message, and then tap **Send** to send it.

## Receiving text and multimedia messages

Depending on your notification settings, the phone will play a ring tone, vibrate, or display the message briefly in the status bar when you receive a new text or multimedia message. To change the notification for new text and multimedia messages, see "Setting text and multimedia message options" later in this chapter.

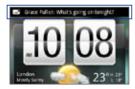

A new message icon ( ) also appears in the notifications area of the status bar to notify you of a new text or multimedia message. The **Messages** application icon

(if shown on the Home screen) also displays the number of new messages **(iii**)

To open the message, refer to the next section.

## Managing messages and message threads

Text and multimedia messages that are sent to and received from a contact (or a number) are grouped into conversations or message threads in the All messages screen. Threaded text or multimedia messages let you see exchanged messages (similar to a chat program) with a contact on the screen. Message threads are listed in order of when you received them, with the latest message on top of the thread.

#### To open and read a text message

Do one of the following:

- Press HOME, then press and hold the status bar, and then slide it down to open the Notifications panel. Tap the new message to open and read it.
- On the All messages screen, tap the text message or message thread to open and read it.

To return to the All messages screen from a text message thread, press MENU and then tap All messages.

#### Notes

- To view the details of a particular message, in the message thread, press and hold the message to open the options menu, and then tap View message details.
- If a message contains a link to a web page, tap the link to let you open the link in Browser or add the URL as a bookmark.
- If a message contains a phone number, tap the message to open Dialer so you can call the number.

#### To open and view a multimedia message

- 1. On the All messages screen, tap a multimedia message or message thread to open it.
- 2. Tap the **Play** button at the right side of a multimedia message to view it.
  - Tip You can save the file attachment on the multimedia message to the SD card. To save, press and hold the file and then tap Copy attached to SD card on the options menu.

#### Notes

- When Auto-retrieve in MMS settings is disabled, only the message header is downloaded. To download the entire message, tap the **Download** button at the right side of the message. Once the message has downloaded, tap the Play button to view the message. For details, see "Setting text and multimedia message options" later in this chapter.
- If you are concerned about the size of your data downloads, check the multimedia message size before you download it.

#### To reply to a text or multimedia message

- 1. On the All messages screen, tap a text or multimedia message thread to open it.
- 2. Tap the text box at bottom of the screen, enter your reply message, and then tap **Send**.

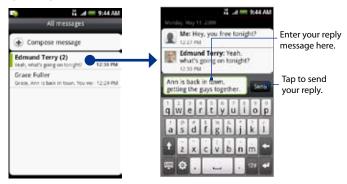

Tap to open the message.

**Tip** To reply a text message with a multimedia message, open the text message, press MENU and then tap **Add subject**, or **Attach**. The text message is automatically converted into a multimedia message.

#### To delete a message or a message thread

- 1. On the All messages screen, tap the message thread that you want to delete.
- 2. Do one of the following:
  - To delete the entire thread, press MENU and then tap **Delete**. When prompted to confirm, tap **OK**.
  - To delete a message in a thread, press and hold the message that you
    want to delete, and then tap **Delete message** on the options menu. When
    prompted to confirm, tap **OK**.

Note To delete several messages on the All messages screen, press MENU while on the All messages screen, tap **Delete**, select the messages you want to delete, and then tap **Delete**.

# Setting text and multimedia message options

On the All messages screen, press MENU and then tap **Settings** to set the text or multimedia message options. You can set the following:

### **SMS settings**

| Delivery reports         | Select this option to receive a report on the delivery status of your message.                                                                                                    |
|--------------------------|----------------------------------------------------------------------------------------------------|
| Service Center           | Displays the message service center number used. Tap to change the number. It is recommended that you do not change the number here for it may cause problems in receiving and sending messages. |
| Manage SIM card messages | Tap to view text messages stored on your SIM card. You can also delete or copy these messages to your phone's memory.                                                                            |

#### **MMS settings**

| Delivery reports          | Select this option to receive a report on the delivery status of your message.                                                                                                    |
|---------------------------|----------------------------------------------------------------------------------------------------|
| Read reports              | Select this option if you want to receive a report whether each recipient has read or has deleted the message without reading it.                                                                                                    |
| Auto-retrieve             | Select this option to automatically retrieve all your MMS messages completely. When selected, the MMS message header plus the message body and attachments will automatically download to your phone. If you clear this check box, only the MMS message header will be retrieved and shown in your All messages screen. |
| Roaming auto-<br>retrieve | Select this option to automatically retrieve all your MMS messages completely when roaming. This may incur significant phone charges.                                                                                                    |
| Priority setting          | Set the message priority of MMS messages sent.                                                                                                    |
| Maximum<br>message size   | Set the maximum file size of an MMS message. The MMS message will not be sent out if it exceeds the file size set here.                                                                                                    |

#### **Notification settings**

| Notifications | Select this option if you want to receive a notification in the status bar when a new text or multimedia message arrives.                                                                                         |
|---------------|----------------------------------------------------------------------------------------------------|
| Select sound  | If you want the phone to ring when a new message arrives, tap this option, and then select a ring tone that is specific to new text and multimedia messages. Note that the ring tone briefly plays when selected. |
| Vibrate       | Select this option if you want the phone to vibrate when a new text or multimedia message arrives.                                                                                                    |

## Adding the Messages widget

Add the Messages widget to let you read your messages on the Home screen. To learn how to add widgets, refer to "To add an HTC widget" in Chapter 1.

# 5.2 Using Mail

The **Mail** application lets you add external POP3 or IMAP email accounts from popular web-based email service providers such as Yahoo!® Mail Plus, and AOL®. It also lets you add an Exchange ActiveSync account on your phone.

## Adding a POP3/IMAP email account

- 1. Press HOME, then tap and then tap Mail.
- 2. On the Choose a mail provider screen, tap Other (POP3/IMAP).
  - Note If the account type you want to set up is not in the phone database, you will be asked to enter more details. It is recommended that you get all pertinent information for the email account such as incoming/outgoing server settings before you proceed.
- 3. Enter the **Email address** and **Password** for the email account and then tap Next.
- **4.** Enter the **Account name** and **Your name** and then tap **Finish setup**.

## Adding a Microsoft Exchange ActiveSync account

You can only add one Microsoft Exchange ActiveSync account on your phone.

**Requirement** You can sync with a Microsoft Exchange Server 2003 Service Pack 2 (SP2) or Microsoft Exchange Server 2007.

- 1. Press HOME, then tap \_\_\_\_\_, and then tap Mail.
- 2. On the Choose a mail provider screen, tap Microsoft Exchange ActiveSync.
- 3. Enter the Exchange ActiveSync account details and then tap Next.
  - Your corporate Exchange Server must support auto-detect for the phone to automatically set up the Exchange ActiveSync account. If your corporate Exchange Server does not support auto-detect, you will need to enter your Exchange Server settings after you tap **Next**. Ask your Exchange Server administrator for details.
- 4. Select the type of information you want to synchronize and then tap **Finish** setup.

## Synchronizing Exchange ActiveSync emails

You can set Exchange ActiveSync to automatically check for new Exchange ActiveSync emails.

- 1. Press HOME > MENU, and then tap Settings > Data synchronization > Exchange ActiveSync.
- 2. Tap **Schedule** and then tap the time interval you want to use to check for new emails.
- On the Exchange ActiveSync screen, tap **Sync now** at the bottom of the screen to Tip manually check for new emails.

## **Changing Exchange ActiveSync settings**

- Press HOME > MENU, and then tap Settings > Data synchronization > Exchange ActiveSync.
- 2. Press MENU and then tap Settings.
- Change the general settings and mail and calendar settings according to your preference.
- 4. Press BACK after you are done.

## Creating another email account

Do one of the following:

- If you are in the Accounts list screen, press MENU, and then tap New account
- If you are in the Inbox of an email account, press MENU and then tap More > New account.

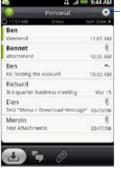

To switch to another account, in an email account inbox, tap the arrow and then select the email account to use.

## Composing and sending emails

- 1. Press HOME, then tap \_\_\_\_\_, and then tap Mail.
- 2. On the email account Inbox, press MENU and then tap Compose.
  - Tap on the upper-right corner to switch to a different email account.
- 3. Enter the message recipient's email address in the **To** field. As you enter information, matching contacts will appear on the screen. Tap the recipient or continue entering the email address. If you are sending the email to several recipients, separate the email addresses with a comma. You can add as many message recipients as you want.

#### Tips

- If you want to send a carbon copy (Cc) or a blind carbon copy (Bcc) of the email to other recipients, press MENU and then tap Add recipient > Cc or Bcc.
- If you have set up an Exchange ActiveSync account, press MENU and then tap Add recipient > To > Company directory to let you add recipients from the Exchange ActiveSync account contacts.
- 4. Enter the subject, and then compose your message. Tap **Send**.

Note Tap Save as draft to save the message as a draft.

# Viewing and replying to emails

- 1. Press HOME, then tap \_\_\_\_\_, and then tap Mail.
- 2. On the email account Inbox, tap the email you want to view.
  - Tap on the upper-right corner to switch to a different email account.
- 3. Tap Reply or Reply all to reply to the email.

For an Exchange ActiveSync account, you can mark an email. To mark an email, while viewing an email, tap the white flag ( ) on the upper-right corner of the screen. The flag turns red ( ) when you mark the message.

## Managing emails on your external email account

#### To filter the inbox

Tap a tab at the bottom of the screen to filter the inbox by individual emails, conversations, or emails with attachments.

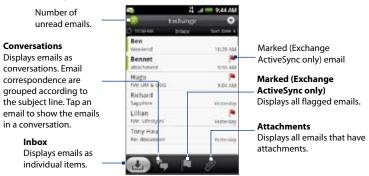

#### To sort messages

- 1. On the email account Inbox, press MENU, and then tap **Sort**.
- 2. Select from the following sort options:
  - Date (Most recent/Oldest) Sorts email messages by the time you received it.
  - Subject (A-Z/Z-A) Alphabetically sort email messages by subject.
  - Sender (A-Z/Z-A) Alphabetically sort email messages by sender.
  - Size (Largest/Smallest) Sort emails by file size.

#### To delete a message

- 1. On the email account Inbox, press and hold the email you want to delete.
- 2. On the options menu, tap **Delete**. When prompted to confirm deletion, tap OK.

#### To delete multiple messages

- 1. On the email account Inbox, press MENU and then tap **Delete**.
- 2. Tap the emails you want to delete, and then tap **Delete**.

## **Editing email account settings**

- 1. Press HOME, then tap , and then tap Mail.
- 2. Switch to the email account you want to edit.
- 3. Press MENU and then tap More > Settings.

| Account settings      | Change the email account settings such as the name, email address, password, and description.                                                                                          |
|-----------------------|----------------------------------------------------------------------------------------------------|
| General settings      | Set the font size when reading emails, enable, disable or set the signature, set the account as the default email account, and set where to save email attachments.                    |
| Send & receive        | Set the maximum email file size limit when receiving and frequency to check for new emails and how many to check for. You can also set to have emails that you send bcc'd to yourself. |
| Notification settings | Set email notification settings.                                                                                                    |
| Delete account        | Tap to delete the email account.                                                                                                    |

4. Press BACK to save your changes.

# Sending a meeting request using the Exchange ActiveSync account

- 1. Press HOME, then tap \_\_\_\_\_, and then tap Mail.
- 2. Switch to the Exchange ActiveSync account.
- 3. Press MENU and then tap More > New meeting invitation.
- 4. Enter the meeting details and then tap **Send**.

## **Deleting an email account**

- 1. Press HOME, then tap \_\_\_\_\_, and then tap Mail.
- 2. Switch to the email account you want to delete.
- 3. Press MENU and then tap More > Settings > Delete account.

# **Adding the Mail widget**

Add the Mail widget to let you view your POP3/IMAP or Exchange ActiveSync emails on the Home screen. To learn how to add widgets, refer to "To add an HTC widget" in Chapter 1.

# **Chapter 6 - Getting Connected**

# **6.1 Connecting to the Internet**

Your phone's networking capabilities allow you to access the Internet through GPRS/3G (or EDGE, when available) or Wi-Fi.

## 6.2 GPRS/3G/EDGE

Your phone will be automatically configured to use your wireless service provider's GPRS/3G/EDGE service when you turn on your phone (if the SIM card is inserted) for the first time.

## Checking the network connection you are using

- 1. Press HOME > MENU and then tap **Settings**.
- Tap Wireless controls > Mobile network settings > Network operators or Access Point Names.

#### **Turning GPRS/3G on or off**

- 1. Press HOME > MENU and then tap Settings > Wireless controls.
- Select the Mobile network check box to turn on data connection; clear the check box to turn off data connection.

## Creating a new access point

When you need to add another GPRS/3G/EDGE connection on your phone, obtain the access point name and settings (including username and password if required) from your wireless service provider.

- 1. Press HOME > MENU and then tap **Settings**.
- 2. Tap Wireless controls > Mobile network settings > Access Point Names.
- **3.** On the APNs screen, press MENU and then tap **New APN**.
- In the Edit access point screen, enter the APN settings. Tap the APN setting item to edit it.
- 5. Press MENU and then tap **Save** when you finish setting up the new APN.

## 6.3 Wi-Fi

Wi-Fi provides wireless Internet access over distances of up to 300 feet (100 meters). To use Wi-Fi on your phone, you need access to a wireless access point or "hotspot".

**Note** The availability and range of the Wi-Fi signal depends on the number, infrastructure, and other objects through which the signal passes.

# Turning Wi-Fi on and connecting to a wireless network

- 1. Press HOME > MENU, and then tap **Settings > Wireless controls**.
- Select the Wi-Fi check box to turn Wi-Fi on. The phone will scan for available wireless networks.
- Tap Wi-Fi settings. The network names and security settings (Open network or Secured with WEP) of detected Wi-Fi networks are displayed in the Wi-Fi networks section.
- 4. Tap a Wi-Fi network to connect. If you selected an open network, you will be automatically connected to the network. If you selected a network that is secured with WEP, enter the key and then tap Connect.

#### Notes

- The next time your phone connects to a previously accessed secured wireless network, you will not be prompted to enter the WEP key again, unless you reset your phone to its factory default settings.
- Wi-Fi networks are self-discoverable, which means no additional steps are required for your phone to connect to a Wi-Fi network. It may be necessary to provide a username and password for certain closed wireless networks.

## Checking the wireless network status

You can check the current wireless connection status from the following:

#### Status bar

When your phone is connected to a wireless network, the Wi-Fi icon ( ) appears in the status bar and tells you the approximate signal strength (number of bands that light up). If **Network notification** in Wi-Fi settings is enabled, this icon ) appears in the status bar whenever the phone detects an available wireless network within range.

#### Wi-Fi networks

On the Wireless controls screen, tap **Wi-Fi settings**, then tap the wireless network that the phone is currently connected to.

The Wi-Fi network name, status, speed, signal strength, security information, and IP address are displayed.

Note If you want to remove the wireless network settings on your phone, tap
Forget on this window. You need to enter the settings again if you want to connect to this wireless network

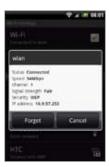

#### To connect to another Wi-Fi network

- On the Wireless controls screen, tap Wi-Fi settings. Detected Wi-Fi networks are displayed in the Wi-Fi networks section.
  - **Tip** To manually scan for available Wi-Fi networks, on the Wi-Fi settings screen, press MENU and then tap **Scan**.
- 2. Tap another Wi-Fi network to connect to it.

**Note** If the wireless network you want to connect to is not in the list of detected networks, scroll down the screen, then tap **Add a Wi-Fi network**. Enter the wireless network settings, then tap **Save**.

## Adding the Data connection and Wi-Fi widgets

Add the Data connection and/or Wi-Fi widget to the Home screen to make it faster for you to turn on or off these connections. Tap the widget to turn on or off the connection.

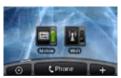

To learn how to add widgets, refer to "To add an HTC widget" in Chapter 1.

# **6.4 Using Browser**

Open **Browser** to start surfing the web. Browser is fully optimized and comes with advanced functionalities that let you enjoy Internet browsing on your phone.

**Note** You must have an active data (3G, GPRS) or Wi-Fi connection to access the Internet.

## **Opening Browser**

Do one of the following:

- · Press HOME, then tap Browser.
- Press HOME, then tap \_\_\_\_\_, and then tap Browser.

## Going to a web page

- On the Browser screen, press MENU and then tap the URL field on top of the screen.
- Enter the web page address using the keyboard. As you enter the address, matching web page addresses will appear on the screen. Tap an address to go directly to that web page or continue entering the web page address.
- **3.** Tap **Go**.

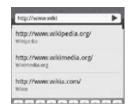

## Setting your home page

- 1. Press MENU and then tap More > Settings > Set home page.
- 2. In the Set home page screen, select the home page you want to use..

## Changing the screen orientation

The phone automatically changes the screen orientation depending on how you are holding your phone.

Note The Orientation check box in HOME> MENU > Settings > Sound & display needs to be selected for the screen orientation to automatically change.

## Browsing classic views (not mobile version) of web pages

On a browser screen, press MENU, then tap **More > Settings**, and then clear the **Mobile view** check box.

## Navigating on a web page

You can roll the TRACKBALL or slide your finger on the screen in any direction to navigate and view other areas of the web page.

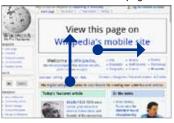

Slide your finger left or right to scroll horizontally.

Slide your finger up or down to scroll vertically.

# Zooming in or out on a web page

Tap the screen twice quickly to zoom in, then tap the screen twice quickly again to zoom out. You can also use your fingers to pinch or spread the screen to zoom in and out.

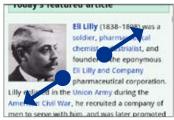

Use your thumb and index fingers to 'spread' the web page to zoom in.

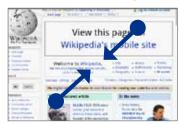

Use your thumb and index fingers to 'pinch' the web page to zoom out.

## Opening a new browser window

Open multiple browser windows to make it easier for you to switch from one web site to another. You can open up to 4 browser windows.

- 1. On a browser window, press MENU and then tap **Windows**.
- 2. Tap the "+" button.

Tap to open a new browser window.

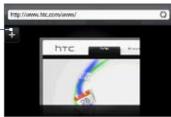

A new browser window opens and goes to the home page that is set.

## **Switching between browser windows**

- 1. On a browser window, press MENU and then tap **Windows**.
- Select the browser window you want to view by sliding your finger on the screen from right to left.

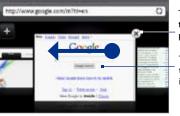

Tap to close the web page.

Tap to display the web page in full screen.

## Finding text within a web page

- 1. While viewing a web page, press MENU and then tap More > Find on page.
- 2. Enter the search item. As you enter characters, matching characters will be highlighted in green. Tap the left or right arrow to go to the previous or next matching item.

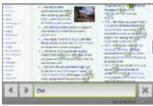

## Selecting links in web pages

Navigate to links on a web page using the TRACKBALL. Links are enclosed in a colored box when selected.

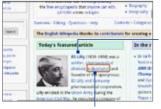

Link is not selected

Link is selected

| Link                       | What to do                                                                                                    |
|----------------------------|----------------------------------------------------------------------------------------------------|
| Web page address<br>(URLs) | <ul> <li>Tap the link to open the web page.</li> <li>Press and hold the link to open a menu that allows you to open, bookmark, copy to the clipboard, or share the link via email.</li> </ul>                                                                                  |
| Email address              | <ul> <li>Tap to send an email message to the email address.</li> <li>Press and hold, then tap <b>Copy</b> on the menu to copy the email address to the clipboard. You can paste the email address later when creating a new contact or sending a new email message.</li> </ul> |

Browser also recognizes some phone numbers and addresses that allow you to call the phone number or locate the address in Google Maps™. Recognized phone numbers and addresses are highlighted in green when navigated to.

| Link             | What to do                                                  |
|------------------|-------------------------------------------------------------|
| Location address | Tap the address to open Google Maps and locate the address. |
| Phone number     | Tap to open the Phone screen to call the phone number.      |

Tip

When links are too small for tapping directly on the screen, highlight it with the TRACKBALL, then either press the TRACKBALL to open the link, or press and hold the TRACKBALL to select an option from the menu.

## **Downloading web applications**

Before you can download web applications, you must first enable downloading from the phone settings.

- 1. Press HOME > MENU, and then tap **Settings** > **Applications**.
- 2. Select the Unknown sources check box.
- 3. When the Attention dialog box opens, tap **OK**.

Note All downloaded applications are saved to the storage card. Before you download an

application from the web, make sure that you have installed a storage card on your phone. For information on how to install a storage card, refer to Chapter 1.

Warning!

Applications downloaded from the web can be from unknown sources. To protect your phone and personal data, download applications only from trusted sources such as Android Market. Refer to "Android Market" in Chapter 8 for details.

#### To view your downloads

On a browser screen, press MENU and then tap **More > Downloads**.

## **Managing bookmarks**

You can store as many bookmarks as you want on your phone.

### To bookmark a web page

- On a browser screen, go to the web page you want to book mark.
- 2. Press MENU and then tap **New bookmark**. The New bookmark screen opens.
- **3.** Edit the bookmark **Name** if needed and then tap **Done**.

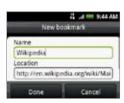

#### To open a bookmark

- 1. On the Browser screen, press MENU and then tap **Bookmarks**.
- Select the bookmark you want to open by sliding your finger from right to left.
- 3. Once the bookmark you want to open is selected, tap it to open it.

By default, a snapshot of the bookmarked web page is shown, letting you visually select the bookmark. You can toggle between using visual bookmarks or a list by pressing MENU and then tapping **List** or **Thumbnails**.

#### To edit a bookmark

- 1. On the Browser screen, press MENU and then tap **Bookmarks**.
- 2. Press MENU and then tap Edit.
- 3. Select the bookmark you want to edit by sliding your finger from right to left.
- 4. Once the bookmark you want to edit is selected, tap it.
- 5. Enter your changes and tap **Done**.

If you are using the List view, press and hold the bookmark you want to edit, and then tap **Edit bookmark** to edit the bookmark.

## **Setting Browser options**

Customize Browser to suit your browsing lifestyle. Set display, privacy, and security options when using Browser.

On the Browser screen, press MENU, and then tap **More** > **Settings**.

# 6.5 Using Bluetooth

Bluetooth is a short-range wireless communications technology that allows Bluetooth devices to exchange information over a distance of about eight meters without requiring a physical connection.

Bluetooth on your phone operates in three different modes:

- On. Bluetooth is turned on. Your phone can detect other Bluetooth-enabled devices, but not vice versa.
- Discoverable. Bluetooth is turned on, and all other Bluetooth-enabled devices can detect your phone.
- Off. Bluetooth is turned off. In this mode, you can neither send nor receive information using Bluetooth.

#### Notes

- By default, Bluetooth is turned off. If you turn it on, then turn off your phone, Bluetooth also turns off. When you turn on your phone again, Bluetooth automatically turns on.
- Turn off Bluetooth when not in use to conserve battery power, or in places where using a wireless device is prohibited, such as on board an aircraft and in hospitals.

# Turning on Bluetooth and making the phone discoverable

- 1. Press HOME > MENU, and then tap **Settings**.
- Tap Wireless controls, then select the Bluetooth check box to turn on Bluetooth. When on, the Bluetooth icon ( ) appears in the status bar.
- Tap Bluetooth settings, then select the Discoverable check box to make the phone discoverable to other Bluetooth devices that are within range.

**Important** Your phone will be discoverable for up to two minutes.

## Changing the phone name

The phone name identifies your phone in a Bluetooth network.

- 1. Make sure that you have turned Bluetooth on.
- 2. On the Wireless controls screen, tap Bluetooth settings > Device name.
- 3. Enter the name for your phone in the dialog box, then tap **OK**.

# Pairing and connecting a Bluetooth hands-free headset or car kit

You can connect your phone to a Bluetooth hands-free headset or a Bluetooth car kit and use those devices to listen to music and send and/or receive calls. Before you can use a Bluetooth hands-free headset or car kit, you must pair it first with your phone.

**Important** The phone supports the following Bluetooth profiles: Headset, Handsfree, A2DP, and AVRCP.

- 1. Press HOME > MENU, and then tap **Settings**.
- Tap Wireless controls > Bluetooth settings and then select the Bluetooth check box.
- Tap Scan for devices. Your phone will start to scan for Bluetooth devices within range and will display all detected devices below the Bluetooth devices section.

Tips • If you do not find the device in the list, tap **Scan for devices** to scan again.

- Make sure that the Bluetooth device that you want to pair with is set to discoverable mode. Consult the Bluetooth device's documentation to learn how to set it to discoverable mode.
- 4. Tap the hands-free headset or car kit in the list to start pairing.

Note For some Bluetooth devices, you need to enter a passcode to pair with the Bluetooth device. You can try "0000" as the passcode. If that does not work, consult the Bluetooth device's documentation.

5. The pairing and connection status will appear below the hands-free headset or car kit name in the Bluetooth devices list. When the other Bluetooth hands-free headset or car kit is connected to your phone, the Bluetooth connected icon ( ) will appear in the status bar. You can now start using the hands-free headset or car kit to listen to music and to make and/or receive phone calls.

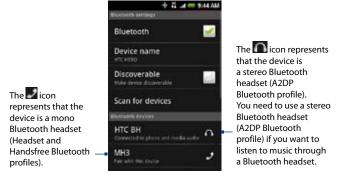

Notes • Pairing between two Bluetooth devices is a one-time process. Once pairing is created, the devices can recognize the partnership and exchange information without entering a passcode again.

 If you pair with a second headset while connected to the first, the first headset will be disconnected. To switch connection back to the first headset, you must manually select that headset again in the Bluetooth devices list.

# Disconnecting a Bluetooth hands-free headset or car kit

- 1. Press HOME > MENU, and then tap **Settings**.
- 2. Tap Wireless controls > Bluetooth settings.
- 3. Navigate to the Bluetooth devices section, then press and hold the connected hands-free headset or car kit.
- 4. Tap Disconnect.

Tap **Disconnect & unpair** if you want the phone to erase all pairing information with the hands-free headset or car kit. You will be prompted to enter the passcode again when you connect to that Bluetooth device.

# 6.6 Using Your Phone as a Modem

If you find yourself in a place without an Internet access for your computer, you can connect your computer to the Internet by using your phone's data connection (3G, for instance) or Wi-Fi connection.

#### Important

You need to install the Mobile Network Sharing driver before you can use your phone as a modem. You can find the driver on the included microSD card or you may need to download the driver from the HTC website. You can find the link on the microSD card.

**Note** You need a SIM card installed on your phone to use it as a modem for your computer.

- Make sure your phone's data connection is turned on. See "Turning GPRS/3G
  on or off" earlier in this chapter to learn how to turn on the phone's data
  connection.
- 2. Connect the phone to the computer using the provided USB cable.
- 3. Press HOME > MENU, and then tap Settings > Wireless controls.
- 4. Select the Mobile network sharing check box.

**Note** When using Mobile network sharing, the USB mass storage feature is disabled. Also, you will not be able to use HTC Sync.

# **Chapter 7 - Camera and Multimedia**

# 7.1 Using Camera and Camcorder

Use **Camera** or **Camcorder** to take and share pictures and videos. Your phone comes with a 5.0 megapixel camera with auto-focus feature that lets you capture sharp pictures and videos.

### **Important**

You must install a storage card before you use Camera or Camcorder. All pictures or videos that you capture on your phone are stored on the storage card. For more information on how to install a storage card on your phone, refer to Chapter 1.

## **Opening Camera**

Press HOME, then tap \_\_\_\_\_\_, and then tap Camera if you want to capture photos or Camcorder if you want to shoot videos. When you open Camera, the screen orientation will depend on how you are holding the phone.

For camcorder, the screen automatically switches to landscape orientation.

**Tip** You can easily switch to the other capture mode while you are in Camera or Camcorder. Refer to "Changing capture modes" in this chapter for details.

Opens the

See "Albums" in this chapter for details.

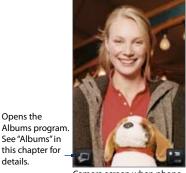

Camera screen when phone is held upright.

Tap to switch between Photo and Video modes Zoom Remaining control available shots\*

Current capture mode.

Camera screen when phone is held horizontally. Screen has been tapped to show the Zoom control.

### \* In Video mode, this shows the recording duration.

To show the Zoom control, tap the screen. The Zoom control will disappear after a few seconds.

# **Closing Camera**

On the Camera screen, press HOME or BACK.

# Changing capture modes

The phone offers two capture modes: **Photo** and **Video**. On the screen, tap switch between Photo and Video modes.

# **Taking pictures**

- 1. Switch to **Photo** capture mode.
- 2. Frame your subject on the screen.
  - **Tip** Hold the phone upright when taking portrait shots or hold the phone horizontally when taking landscape shots. By doing this, you do not need to rotate the photo after capturing it.
- **3.** Press the TRACKBALL button. The auto-focus feature is turned on and then automatically takes the shot after focus is set.

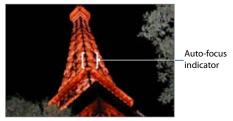

Tip To zoom in, tap the screen to open the Zoom control and then scroll the TRACKBALL up or down to zoom in or out. You can also slide the Zoom control up and down to zoom in or out.

# **Shooting videos**

- 1. Switch to the **Video** capture mode.
- 2. Frame your subject on the screen.
- **3.** Press the TRACKBALL button to start capturing video. Press the TRACKBALL again to stop capturing video.

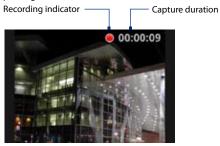

### **Review screen**

After capturing a photo or video, the review screen lets you save, view, send, or delete the picture or video by tapping a button at the bottom of the screen.

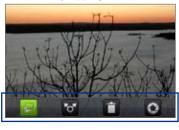

Review screen buttons

### Camera menu panel

The Camera menu panel lets you adjust basic camera settings and access advanced camera settings.

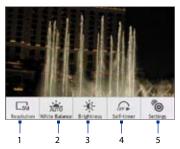

### To open the menu panel

While on the Camera screen, press MENU.

**1 Resolution** Tap to change the resolution (capture size).

- White Balance Tap to adjust the white balance. White balance enables the camera to capture colors more accurately by adjusting to the current lighting environment. White balance settings include: Auto, Daylight, Cloudy, Incandescent, and Fluorescent.
- **3 Brightness** Tap to open the Brightness bar so you can adjust the brightness. On the Brightness bar, tap to decrease, or to increase the brightness level. Tap outside the Brightness bar to apply the change.
- 4 Self-timer (Photo mode only) Tap to set the self-timer to Off, 2 seconds, or 10 seconds. When you press the TRACKBALL to take the photo, it starts to count down, then takes the shot after the time expires.
- **5 Advanced** Tap to open the advanced camera settings.

# 7.2 Using Albums

**Albums** lets you view photos and play back videos. You can also view your photos or your friends' photos on Facebook or Flickr. For photos, you can also do basic editing tasks, set them as your wallpaper or contact picture, and share to your friends.

# **Opening Albums**

Press HOME, then tap \_\_\_\_\_, and then tap **Albums**.

If you stored your files in folders (directories) on the storage card, Albums will display these folders as separate albums.

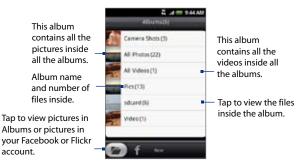

When viewing pictures in Albums, scroll up the screen or roll the TRACKBALL down to view more albums.

#### Notes

- Depending on the number of pictures stored on the storage card, it may take a
  while for Albums to load all your photos on the screen.
- You need to be signed in to your Facebook and Flickr accounts to view the pictures in those accounts.

## **Working with pictures**

Once you have taken a picture, you can view it or share it with friends. You can also view your pictures or your friends' pictures on your Facebook or Flickr account.

### To view pictures in Albums

- 1. On the Albums screen, go to the Albums tab, and then tap an album to view the pictures inside the album.
- 2. Slide your finger onscreen to go through the pictures. Tap the thumbnail to view it in full screen.

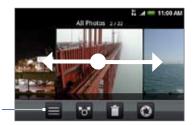

Tap to go back to the Albums screen.

Tip You can choose to display the photos as thumbnails. To view the photos inside the album as thumbnails, press MENU and then tap **Grid view**.

### To view pictures in your Facebook or Flickr account

1. On the Albums screen, go to the Facebook or Flickr tab.

Note When you switch to the Flickr tab, you may be asked to give authorization for the HTC Flickr client to connect to the Flickr web site. You need to give authorization to access your Flickr account.

2. Tap your account name or your friend's account on the list to view the pictures in the account.

When viewing pictures in full screen, you can:

- Slide your finger from right to left or left to right to view the next or previous picture.
- Roll the TRACKBALL left to view the previous picture, or roll it right to view the next picture in the album or in the pictures list.
- Press MENU to let you view the pictures as a slideshow, share, delete, or rotate the picture, and more.

### To zoom in or out on a picture

Tap the screen twice quickly to zoom in, then tap the screen twice quickly again to zoom out. You can also use your fingers to pinch or spread the screen to zoom in and out.

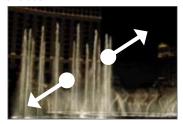

Use your thumb and index fingers to 'spread' the picture to zoom in.

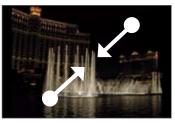

Use your thumb and index fingers to 'pinch' the picture to zoom out.

### To view a picture in landscape orientation

Turn your phone sideways to view the picture in landscape mode. The picture orientation automatically adjusts to how you hold the phone.

Note The Orientation check box in HOME> MENU > Settings > Sound & display needs to be selected for the screen orientation to automatically change.

If you want to rotate the picture and save the rotated state, see "To rotate and save the rotated state" below.

### To rotate and save the rotated state

- 1. View the picture you want to rotate in full screen
- Press MENU, then tap Rotate, and then select either Rotate left or Rotate right.

Note The Picture rotates 90 degrees counter-clockwise (Rotate left) or 90 degrees clockwise (Rotate right) each time you tap one of the Rotate options.

### To crop a picture

- While viewing a picture in full screen, press MENU and then tap More > Crop.
   The cropper tool appears.
- 2. Do one of the following:
- To adjust the cropper size, press and hold the edge of the cropper tool. When
  the cropper arrows appear, drag your finger inward to or outward from the
  centre of the cropper to resize it.
- To move the cropper to another area on the picture, press and hold inside the cropper, then drag it with your finger to the desired position.

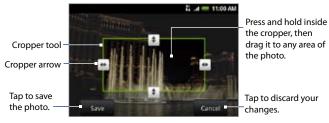

3. Tap **Save** to apply the changes to the picture.

**Note** The cropped picture is saved in the storage card as a copy. The original picture remains unedited.

### To share pictures on Facebook

You need to be logged in to your Facebook account to be able to upload pictures.

- 1. In the Albums screen, open the album where the pictures you want to share are in.
- 2. Tap and then on the **Share** options menu, tap **Facebook**.
- 3. Select the pictures you want to share and then tap **Next**.
- 4. Add a caption for each picture (if you want) and then tap **Upload**.
- Select which album to upload to and set privacy settings for the uploaded pictures. Tap **Done**.

### To share pictures on Flickr

You need to be logged in to your Flickr account to be able to upload pictures.

- In the Albums screen, open the album where the pictures you want to share are in.
- 2. Tap and then on the Share options menu, tap Flickr.
- 3. Select the pictures you want to share and then tap **Next**.
- Edit the file name and/or add a description for each picture (if you want) and then tap Upload.
- Select which album to upload to and set privacy settings for the uploaded pictures. Tap **Done**.

### To share a picture on Picasa

You need to be signed in to a Google Account to be able to upload pictures to the Picasa™ photo organizing service.

- 1. In the Albums screen, open the album where the pictures you want to share are in.
- 2. Tap and then on the **Share** options menu, tap **Picasa**.
- 3. Tap the picture you want to share

- Enter a Caption for the picture and select the Album where you want to upload the picture.
  - **Tip** Tap to create a new album where you can upload the picture.
- 5. Tap **Upload**. You can view the photos online at http://picasaweb.google.com.

### To send pictures using a messaging application

- In the Albums screen, open the album where the pictures you want to share are in.
- Tap and then on the Share options menu, tap Messages, Gmail/Google Mail. or Mail.
- 3. Select the pictures you want to share and then tap **Next**.
  - Note For Gmail/Google Mail and Messages, tap the picture you want to send. You can only send one picture.
- The pictures are automatically added as an attachment to the email or added into the MMS message.
  - **Note** If you selected **Mail** and you have multiple email accounts, the default email account will be used.
- **5.** Compose your message and then tap **Send**.

### **Working with videos**

Once you have taken a video, you can view it or share it with friends.

### To watch videos

- On the main Albums screen, tap a video album and then tap the video you want to watch to start playing back the video.
- Slide your finger onscreen to go through the videos. Tap the thumbnail to view it in full screen. The screen automatically switches to landscape mode when you play back a video.

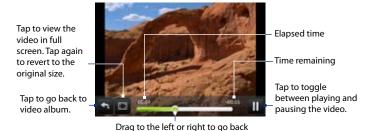

### To send a video using email

- 1. In the Albums screen, open the album where the videos you want to share are in.
- Tap and then on the Share options menu, tap Gmail/Google Mail or Mail.
- 3. Select the videos you want to send and then tap **Next**.
  - Note For **Gmail/Google Mail**, tap the video you want to send. You can only send one video.
- **4.** The videos are automatically added as an attachment to the email.

or forward in the video.

- **Note** If you selected **Mail** and you have multiple email accounts, the default email account will be used.
- **5.** Compose your message and then tap **Send**.

### To send a video using Messages

- In the Albums screen, open the album where the videos you want to share are in.
- 2. Tap and then on the Share options menu, tap Messages.
- 3. Tap the video you want to send and then tap **Next**.
- 4. The video is automatically added into the MMS message.
- **5.** Compose your message and then tap **Send**.

#### To share videos on YouTube

You can share your videos by uploading them to YouTube™. Before you do this, you must create a YouTube account and sign in to that account on your phone.

- While viewing videos in a list, press and hold the video, and then tap Share
  on the options menu.
- 2. When prompted, tap YouTube.
- 3. Enter a **Title**, **Description**, and **Tags** for your video. Select the **Public** check box if you want to share the video with everyone.
- 4. Tap Upload.
- **Tip** You can view the upload progress by opening the Notifications panel and then tapping **YouTube**. Refer to "To open the Notifications panel" in Chapter 1 to learn how to open the Notifications panel.

# Adding the Photo album or Photo frame widget

Add the Photo frame or Photo album widget to let you view a single photo or a whole album on the Home screen. To learn how to add widgets, refer to "To add an HTC widget" in Chapter 1.

# **Closing Albums**

While in the Albums screen, press HOME or BACK to close the application.

# 7.3 Using Music

**Music** plays digital audio files from the phone's storage card. Since Music only plays audio files saved on the storage card of your phone, you must copy your audio files to the storage card before you open Music.

### Copying music into the storage card

- Set the phone's storage card as a USB drive. See "Using the Phone's Storage Card as a USB Drive" in Chapter 1 for details.
- 2. On the computer, navigate to the USB drive and open it.
- 3. Create a folder on the root folder of the storage card (for example, Music).
  - **Tip** You can also create and use folders to organize your music inside the Music folder you have created.
- 4. Copy the music into the folder you have created.
- After copying music, unmount or eject the drive as required by your computer's operating system to safely remove the phone.
- 6. Disconnect the phone from the computer.

# **Opening Music**

Press HOME, then tap \_\_\_\_\_, and then tap Music. The Playback screen displays.

# **Playing music**

Tap to turn shuffle on and off. (Shuffle is off when button is gray.)

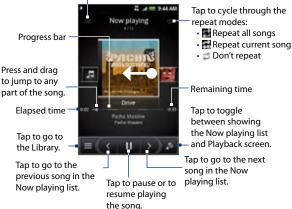

**Tip** You can also swipe your finger from right to left or left to right to go to the next or previous song in the Now playing list.

#### Notes

- Press the VOLUME UP or VOLUME DOWN button to adjust the playback volume.
- If you are using the wired headset to listen to music, press the center button to toggle between playing and pausing playback. Press the previous or next buttons to go to the previous or next song.

# Listening to music on the Lock screen

When you are playing back music and the screen turns off, you can control the music playback from the Lock screen when you "wake up" the phone by pressing MENU or END CALL/POWER.

Tap to go to the previous song, play/pause music, or go to the next song in the Now playing list.

If you do not see the playback controls, tap to show the playback controls.

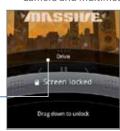

# Library

Your music is organized into different categories such as Albums, Artists, Genre, Composers, and more. Select a category by tapping one of the category tabs at the bottom of the screen. Tap a song in the category to play it back.

To go to the Library, tap at the bottom-left of the Playback screen or the Now playing screen.

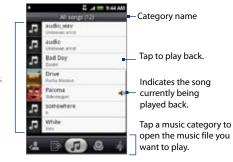

List songs in the category.

### **Creating playlists**

Use playlists to organize your music files. You can create as many playlists as you want on your phone.

- 1. In the Library, go to the **Playlist** category ( **i**).
- 2. Tap Tap to add a playlist.
- 3. Enter the **Playlist name** and then tap **Save**.
- 4. Select a category to add songs from to the playlist.
  - **Tip** Go to the **Select music track** category to show all the available songs.
- 5. Select the songs you want to add to the playlist and then tap **Add**.

# **Managing your playlists**

### To play the songs in a playlist

In the Playlists screen, tap the playlist name and then tap a song.

### To add songs to a playlist

- 1. In the Playlists screen, tap the playlist where you want to add songs.
- 2. Press MENU and then tap Add songs.
- **3.** Select a category to add songs from to the playlist.
  - **Tip** Go to the **Select music track** category to show all the available songs.
- 4. Select the songs you want to add to the playlist and then tap Add.
- **Tip** While playing back a song, press MENU and then tap **Add to playlist** to add the current song to a playlist.

### To rearrange the songs in a playlist

- 1. In the Playlists screen, tap the playlist you want to edit.
- 2. Press MENU and then tap Change order.
- 3. Press and hold at the end of the song title you want to move. When the row is highlighted in green, drag it to its new position, then release.
- **4.** Tap **OK**.

### To delete a song in a playlist

- 1. In the Playlists screen, tap the playlist you want to edit.
- 2. Press MENU and then tap Delete songs.
- 3. Select the songs you want to delete and then tap **Delete**.

### To delete a playlist

- 1. In the Playlists screen, press MENU and then tap **Delete playlists**.
- 2. Select the playlists to delete and then tap **Delete**.

### Setting a song as ringtone

You can use songs as your phone ringtone.

- In the Library, select the song that you want to use as ringtone and then play it back.
- 2. In the Playback screen, press MENU and then tap **Set as ringtone**.
- In the Set as ringtone options menu, tap Phone ringtone or Contact ringtone.

**Note** If you select **Contact ringtone**, you need to select the contacts you want to associate the song with in the next screen.

### To check if the song was added as a ringtone

- 1. On the Home screen, press MENU and then tap **Settings.**
- On the Settings screen, tap Sound & display > Phone ringtone. The song should be listed as an option.

# **Adding the Music widget**

Add the Music widget to control music playback on the Home screen. To learn how to add widgets, refer to "To add an HTC widget" in Chapter 1.

# **Chapter 8 - Google Apps**

# 8.1 Signing In to Your Google Account

Signing in to your Google Account lets you synchronize Gmail/Google Mail, Calendar, and contacts between your phone and the web. You also need to sign in to a Google Account to use Google Apps such as Google Talk™ and Android Market.

When you turn on the phone for the first time, you are given the option to sign in to your Google Account.

- 1. In the Setup accounts screen, tap Google account > Yes > Next.
- Tap Sign in. Enter your user name and password, and then tap Sign in. After signing in, all emails, contacts, and calendar events on your Google Account will automatically synchronize with your phone.

**Note** Tap **Create** if you do not have a Google Account yet.

### **Retrieving your Google Account password**

If you forgot your Google Account password, you can retrieve it by doing the following:

- 1. On your computer, open your browser and go to http://google.com/accounts.
- 2. On the right side of the page, click I cannot access my account.
- 3. In the Please select your issue section, select I forgot my password.
- Click Reset your password now, and then follow the procedure on how to recover your password.

# 8.2 Using Gmail/Google Mail

**Gmail/Google Mail** is Google's web-based email service. Gmail/Google Mail is configured when you first set up your phone. Depending on your synchronization settings, Gmail/Google Mail on your phone is automatically synchronized with your Gmail/Google Mail account on the web. For more information about synchronization, see "Synchronizing Google Apps" in this chapter.

### To open Gmail/Google Mail

Press HOME, then tap \_\_\_\_\_, and then tap Gmail/Google Mail.

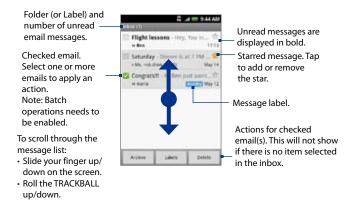

The Inbox conversations list (hereinafter referred to as Inbox) is your default Gmail/Google Mail view. All your received emails are delivered to your Inbox.

### To refresh Gmail/Google Mail

Press MENU and then tap **Refresh** to send or receive new emails and to synchronize your emails with your Gmail/Google Mail account on the web.

# **Creating and sending emails**

#### To create and send an email

- 1. In the Inbox, press MENU and then tap Compose.
- Enter the message recipient's email address in the To field. If you are sending the email to several recipients, separate the email addresses with a comma. You can add as many message recipients as you want.
  - **Note** If you want to send a carbon copy (Cc) or a blind carbon copy (Bcc) of the email to other recipients, press MENU and then tap **Add Cc/Bcc**.
- 3. Enter the email subject, and then compose your email.
  - **Tip** If you want to add a picture attachment, press MENU and then tap **Attach**. Select the picture you want to attach, and then tap **OK**.

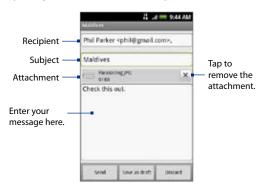

4. After composing your email, tap Send.

Note While composing the message, tap Save as draft or press the BACK button to save it as a draft. To view your draft email messages, in the Inbox, press MENU and then tap View labels > Drafts.

### To add a signature to emails

You can add a signature to email messages that you send.

- 1. In the Inbox, press MENU and then tap **Settings** > **Signature**.
- 2. Enter your signature in the text box, and then tap **OK**.
  - **Tip** You can create a signature consisting of multiple lines of text. At the end of each line of text, tap on the onscreen keyboard to create another line.

### To view your sent messages

In the Inbox, press MENU and then tap **View labels > Sent**.

# Receiving and reading emails

Depending on your notification settings, the phone plays a ring tone, vibrates, or displays the email message briefly in the status bar when you receive a new email. A new email message ( (a) ) icon also appears on the notifications area of the status bar to notify you of a new email.

**Note** For more information on email notification settings, refer to the "Setting Gmail/Google Mail settings" section later in this chapter.

Gmail/Google Mail groups each message you send with all the responses you receive. This conversation list continues to grow as new replies arrive, so you can always see your messages in context. Conversations are also referred to as message threads. A new message or a change to the subject of a current message will begin a new thread.

#### To view emails

Do one of the following:

- Press HOME, then press and hold the status bar, and then slide down your finger on the screen to open the Notifications panel. Tap the new email to view it.
- While in the Inbox, tap the unread email or the conversation with the unread email to view it.

Message subject -Message lábel Online status. 2 mid mercigs Appears when the -· Jennifer contact is a Google Talk friend and you by imply what, I don't are signed in to Google Talk. On Men. Mar. 5, 200 -bdgmail.com/- sec DAM, Sennet Sy To scroll through the message: Slide your finger San Sant 4 up/down on the Actions Detete screen.

### To search for email messages

You can search for a specific email message by sender, word in a subject, or label.

 Roll the TRACKBALL up/down.

- 1. In the Inbox, press MENU and then tap **Search**.
- **2.** Enter the search keyword in the box, and then tap **Search**.

# Replying to or forwarding emails

- 1. In the message thread, scroll down to the end of the conversation.
- 2. Tap Reply, Reply to all, or Forward.
- 3. Do one of the following:
  - If you selected Reply or Reply all, enter your reply message.
  - If you selected Forward, specify the message recipients.
- Scroll down to the end of the message, and then tap Send.

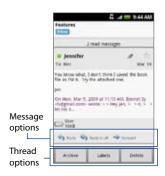

# Managing conversations and emails

#### Conversations

In the Inbox, press and hold the conversation, and then tap:

- Read to open the email.
- Archive to archive the conversation.
  - Tip To display your archived messages, in the Inbox, press MENU and then tap View labels > All Mail.
- Mute to mute the entire conversation.
  - Tip If you're part of a long message conversation that isn't relevant, you can 'mute' the conversation to keep all future additions out of your Inbox.
- Mark read or Mark unread as desired. Unread messages are displayed in bold in the Inbox.
- **Delete** to delete the conversation.

- Add star or Remove star to assign a star or remove the star on the conversation.
- **Change labels** to add or change the label of the conversation.
  - Note You cannot use the phone to create labels; do that on the Gmail/Google Mail web site.
- Report spam to report the conversation as spam.

### **Email messages**

In the message thread, navigate to the email header or message using the TRACKBALL, press MENU and then tap:

- Archive to archive the email message.
  - Tip To display your archived messages, in the Inbox, press MENU, and then tap View labels > All Mails.
- Add star or Remove star to assign a star or remove the star on the conversation.
- Mark read or Mark unread as desired. Unread messages or threads with unread messages display in bold in the Inbox.
- **Change labels** to add or change the label of the conversation.
  - Note You cannot use the phone to create labels; do that on the Gmail/Google Mail web site.
- Delete to delete the email message.
- More >
  - Back to Inbox to return to your Inbox.
  - Mute to mute the entire conversation.
  - Tip If you're part of a long message conversation that isn't relevant, you can 'mute' the email to keep all future additions out of your Inbox.
  - **Report spam** to report the email message as spam.

# **Setting Gmail/Google Mail settings**

- 1. In the Inbox, press MENU and then tap **Settings**.
- 2. Set the following options:
  - Signature Tap to enter a signature that is appended at the end of your emails.
  - Confirm delete Select the check box to show a confirmation box when you delete a conversation.
  - Batch operations Select the check box to show the batch operations feature. The Batch operations feature lets you archive, delete, or apply a label to multiple emails at once.
  - Labels Tap to select which Gmail/Google Mail labels to synchronize.
  - Email notifications Select the check box to show a notification icon on the status bar when you receive a new email.
  - Tap Select ringtone if you want your phone to ring when a new email
    message arrives. On the ring tone menu, select a ring tone specific to
    new email messages. The ring tone plays briefly when selected. If you
    don't want a ring tone to play when you receive a new email message, tap
    Silent. Then tap OK to confirm your ringtone selection.
  - Select Vibrate if you want your phone to vibrate when you receive a new email message.

# 8.3 Using Google Talk

**Google Talk** is Google's instant messaging program. It lets you communicate with other people that also use Google Talk.

Note

The Google Talk account that is set up is based on the Google Account that you used when you set up the phone.

# Signing in and chatting online

### To open Google Talk

Press HOME, then tap on then tap Google Talk.

Tap to change your online status message.

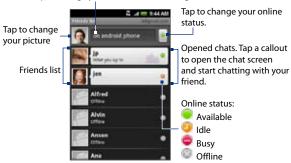

#### To add a new friend

You can only add people who have a Google Account.

- 1. In the Friends list, press MENU and then tap **Add friend**.
- Enter the Google Talk instant messaging ID or Google email address of the friend you want to add.
  - Note When you add a friend with an instant messaging ID and has been saved in your contacts list, matching contacts will display on the screen as you enter information. You can tap the contact or continue entering the IM information.
- 3. Tap Send invitation.

### To view and accept an invitation

- In the Friends list, press MENU and then tap Invites. All chat invitations you
  have sent or received are listed on the pending invitations screen.
- 2. Tap a pending invitation, and then tap **Accept** or **Decline**.

**Note** When someone you invite to chat accepts your invitation, the pending invitation disappears from the list.

### To change your online status and message

- 1. Tap the online status icon ( ) beside your name, and then select the status you want on the menu.
- Tap the text box on the left of your online status icon and then enter your status message using the onscreen keyboard.
- 3. Tap

#### To start a chat

- 1. Do one of the following:
  - Tap a friend in the Friends list.
  - Navigate to a friend using the TRACKBALL, and then press the TRACKBALL.

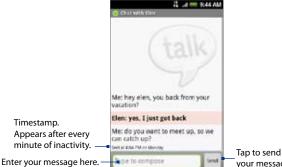

your message.

2. Chat with your friend by entering text using the onscreen keyboard.

**Note** To insert a smiley, press MENU and then tap **Insert smiley**. Tap a smiley to insert it into your message.

**3.** After entering your message, tap **Send**.

#### To switch between active chats

Timestamp.

Appears after every

You can switch between chats if you have more than one chat going.

- 1. While on a chat screen or in the friends list. press MENU and then tap Switch chats.
- 2. On the panel that opens, tap the friend you want to chat with.

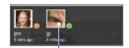

Tap to switch chat with this friend

#### To close a chat

Do one of the following:

- In your Friends list, press and hold a friend with an active chat and then tap End chat on the menu.
- While on a chat screen, press MENU and then tap **End chat**.

### Managing your friends

Friends in your friends list is sorted by their online status — active chats, online, busy, and offline. Within the status groupings, friends are listed alphabetically.

By default, only the friends that you frequently communicate with — the most popular — are in the Friends list. If you want to display all your friends, press MENU and then tap **All friends**.

**Tip** To switch back to displaying only your most popular friends, press MENU and then tap **Most popular**.

#### To block a friend

You can block a friend from sending you messages. When blocked, your friend is also removed from your Friends list.

- 1. In the Friends list, locate the friend you want to block.
  - **Note** If you cannot see the friend, Press MENU and then tap **All friends**.
- Press and hold the friend's name, and then tap Block friend. Your friend is removed from your friends list and is added to the blocked friends list.

Note To unblock a friend, in the Friends list, press MENU and then tap **Blocked**. In the Blocked friends list, tap the name of the friend you want to unblock, and then tap **OK** when prompted.

#### To pin a friend

You can pin a friend to make sure that friend always appears in your **Most popular** friends list.

 In the Friends list, press and hold the friend's name to open the options menu.

**Note** If you cannot see the friend, Press MENU and then tap **All friends**.

#### 2. Tap Pin friend.

**Note** To unpin a friend, in the Friends list, press and hold the friend you want to unpin and then tap **Unpin friend** on the options menu.

#### To show a friend in the Most popular list

 In the Friends list, press and hold the friend's name to open the options menu.

**Note** If you cannot see the friend, Press MENU and then tap **All friends**.

2. Tap Show friend.

Note To keep a friend from appearing in the most popular list, press and hold the friend's name, and then tap **Hide friend** on the menu. If you pinned the friend, the pin will be removed when you hide the friend.

#### Mobile indicators

You can check what type of device your friend is using to chat in Google Talk. In the friends list, check the image that appears to the right of your friend's name.

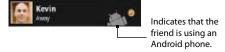

When you do not see an image, it indicates that your friend signed in last from a computer.

You can also choose to show a mobile indicator. To show:

- 1. In the Friends list, press MENU and then tap More > Settings.
- Select the Mobile indicator option, and then press BACK. The mobile indicator icon will display along with your name in other people's Friends list and will let your friends know what type of mobile device you are using.

### **Adjusting instant messaging settings**

#### To set notifications for new instant messages

You can set the phone to play a sound, vibrate, or display a notification icon in the status bar each time you receive a new instant message.

- 1. In the Friends list, press MENU and then tap More > Settings.
- 2. Do one or all of the following:
  - Select the **IM notifications** check box to receive a notification ( ) in the status bar when a new instant message arrives.
  - Tap Select ringtone to select the ring tone to use when a new instant
    message arrives. The ring tone briefly plays when selected. If you don't
    want a ring tone to play when you receive a new instant message, select
    Silent
  - Select the Vibrate check box to vibrate your phone when you receive a new instant message.

#### To sign in automatically

You can sign in to your Google Talk account automatically every time you turn on your phone.

- 1. In the Friends list, press MENU and tap More > Settings.
- 2. Select the Automatically sign in check box.
- **3.** Press BACK to save your setting.

### Signing out

In the friends list, press MENU and then tap More > Sign out when you want to sign out from Google Talk.

### 8.4 Using Maps

Maps lets you track your current location, view real-time traffic situations, and receive detailed directions to your destination. It also provides a search tool where you can locate places of interest or an address on a vector or aerial map, or view locations in street level.

- **Notes** You need an active data (3G/GPRS) or Wi-Fi connection to use Maps.
  - The Maps application does not cover every country or city.

#### To enable Location source

Before you open Maps and find your location or search for places of interest, you must enable My location sources.

- 1. Press HOME > MENU and then tap **Settings** > **Location**.
- Select Use wireless networks, Enable GPS satellites, or both.

**Note** Selecting GPS satellites lets you locate places of interest in street-level. However, this requires a clear view of the sky and more battery power.

#### To open Maps

Do one of the following:

- Press HOME, then tap **Maps**.
- Press HOME, then tap \_\_\_\_\_, and then tap Maps.

#### To find your location on the map

On the Maps screen, press MENU and then tap My Location. Your location is shown on the map as a blinking blue dot.

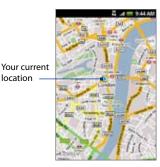

### Searching for places of interest

- 1. On the Maps screen, press SEARCH.
- 2. Enter the place you want to search in the search box. You can enter an address, a city, or type of business or establishment (for example, museums in london).

location

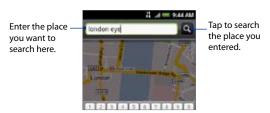

As you enter information, a list of all the places which you have searched or Tip visited before appears on the screen. You can also tap an address on the menu to show its location on the map.

#### 3. Tap Search.

**4.** Tap a place in the list to show its location on the map.

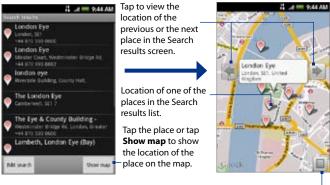

Tap to edit the search or search for a new place.

Tap to return to the Search results screen.

- **Tip** On the map, roll the TRACKBALL left or right to view the location of the previous or the next place in the Search results list.
- 5. Tap the callout on the map to open the location details and options.

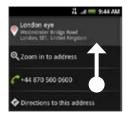

Scroll your finger up the screen or roll the TRACKBALL down to view more location options.

### **Viewing maps**

While viewing a map, take advantage of the following zoom and navigation techniques.

#### To zoom in or out on a map

Tap the screen to show the zoom controls.

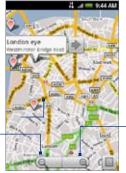

Tap to zoom out on the map.

Tap to zoom in on the map.

Zoom controls

#### To navigate on a map

Roll the TRACKBALL or slide your finger on the screen in any direction to view other areas of the map.

#### To change a map mode

When viewing a map, you can switch to another map mode. Press MENU and then tap **Map mode**. Select from **Map, Satellite, Traffic**, or **Street View**.

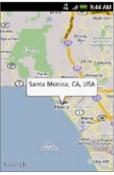

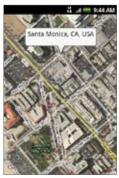

Map mode

Satellite mode

- Map mode This is the default view and displays a map, complete with names
  of streets, rivers, lakes, mountains, parks, and boundaries.
- Satellite mode Maps uses the same satellite data as Google Earth. Satellite
  images are not real-time. Google Earth acquires the best imagery available,
  most of which is approximately one to three years old.

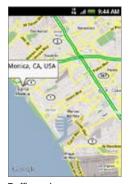

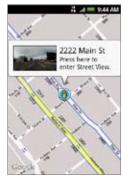

Traffic mode

Street View mode

- Traffic mode (available only in selected areas) Real-time traffic conditions
  are displayed over roads as color-coded lines. Each color represents how fast
  the traffic is moving.
- Street View mode (available only in selected areas) Provides a street-level view of the location. Blue outlined roads indicate that street view is available on those locations.
  - While viewing a Street View of a location, press MENU and then tap **Compass mode** to turn Compass mode on. Tilt, pan, or turn your phone to view the area around the selected location.

### **Getting directions**

Use Maps to get detailed directions to your destination.

- 1. While viewing a map in any mode, press MENU and then tap **Directions**.
- 2. Enter the starting point in the first text box, then enter your destination in the second text box.

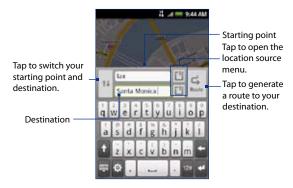

You can also tap 🔝 to open the location source menu and select a starting point and destination address.

**3.** Tap **Route**. The directions to your destination appears in a list.

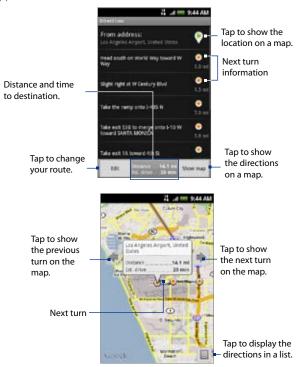

When you are finished viewing or following the directions, press MENU and then tap **Clear map** to reset the map. Your destination is automatically saved in the Maps history.

### 8.5 Using Google Latitude (Available by Country)

Google Latitude™ user location service lets you and your friends share locations and status messages with each other. It also lets you send instant messages and emails, make phone calls, and get directions to your friends' locations.

Your location is not shared automatically. You must join Latitude, and then invite your friends to view your location or accept their invitations.

### **Opening Latitude**

#### To join Latitude

- 1. While viewing a map in any mode, press MENU and then tap Join Latitude.
- 2. Read the privacy policy. If you agree with it, tap Agree & share.

#### To open Latitude after joining

While viewing a map in any mode, press MENU and then tap **Latitude**.

### **Sharing your locations**

After you join Latitude, you can start sharing your locations with your friends. Only friends that you have explicitly invited or accepted can see your location.

### **Inviting friends**

#### To share your location with friends and request to see their locations

- 1. In Latitude, press MENU and then tap **Add friends**.
- 2. Choose how to add friends:
  - **Select from Contacts**. Select any number of friends from your Contacts. Friends who already use Latitude have a □ icon next to their names.
  - Add via email address. Enter an email address.
- 3. Tap Add friends.
- **4.** Tap **OK**.

If your friends already use Latitude, they receive an email request and a notification on Latitude. If they have not yet joined Latitude, they receive an email request that tells them to sign in to Latitude with their Google Account.

### **Accepting an invitation**

When you get a sharing request from a friend, you can:

- Accept and share back. You can see your friend's location, and your friend can see yours.
- Accept, but hide my location. You can see your friend's location, but they
  can't see yours.
- Don't accept. No location information is shared between you and your friend.

You can change how your location is shared with each friend at any time. Refer to "To share your location with friends and request to see their locations" earlier in this chapter for more details.

### **Showing your friends**

You can show your friends using the map view or the list view.

#### Map view

When you open Google Maps™, it shows your friends' locations. Each friend is represented by a photo icon with an arrow pointing at his or her approximate location. If a friend has opted to enable city-level sharing, his or her icon will not have an arrow and it appears in the middle of the city. Refer to "To share your location with friends and request to see their locations" earlier in this chapter for more details.

To see your friend's profile and connect with him or her, tap the photo. This will display your friend's name, then tap the balloon right above his or her icon.

To see other friends, tap either one of the arrow buttons next to the balloon.

#### List view

To show a list of your friends, in Maps, press MENU and then tap **Latitude**.

To see a friend's profile and connect with him or her, select your friend's name from the list.

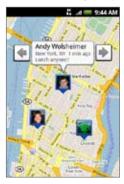

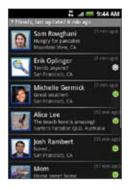

### **Connecting with your friends**

Tap a friend's contact details balloon in map view or tap a friend in list view to open the friend's profile. In the profile screen, you can communicate with your friend and set privacy options.

| Options                        | Description                                                                                                    |
|--------------------------------|----------------------------------------------------------------------------------------------------|
| Show on map                    | Find a friend's location on the map.                                                                                                    |
| Chat using Google Talk         | Send an instant message. Google Talk opens a chat window with that friend.                                                                                                    |
| Send email                     | Send an email. Gmail/Google Mail opens an email addressed to that friend.                                                                                                    |
| Directions                     | Get directions to the friend's location.                                                                                                    |
| Hide from this friend          | Stop sharing your location with this friend. Your friend cannot see your photo icon on the map. To share your location with this friend again, tap <b>Unhide</b> from this friend.                                  |
| Share only city level location | Share only the city you are in, not the street-level location. Your friend can see your photo icon in the middle of the city you are in. To share more precise location again, tap <b>Best available location</b> . |
| Remove                         | Remove the friend from your list and stop sharing locations with him or her altogether.                                                                                                    |

### **Controlling what you share**

You have control over how and when you can be found by your friends. Only the last location sent to Latitude is stored with your Google Account. If you turn off Latitude or are hiding, no location is stored.

#### To change your public profile

- 1. In Maps, press MENU, tap **Latitude**, and then tap your contact details balloon.
- **2.** Set the following options to your preferences.

| Options              | Description                                                                                                    |
|----------------------|----------------------------------------------------------------------------------------------------|
| Show on map          | See your location on a map.                                                                                                    |
| Change your status   | Change the status message, which is shared across other Google products and features, such as Google Talk and Gmail/Google Mail. After you tap <b>Change your status</b> , type your new status in the dialog box, and then tap <b>OK</b> .                                                                                                    |
| Change your photo    | Change the picture, which is also shared across other Google products and features.  After you tap <b>Change your photo</b> , you can either take a picture of yourself with the phone or select a picture from Albums. Refer to "Using Camera and Camcorder" and "Using Albums" in Chapter 7 for more details.                                                                                                    |
| Edit privacy setting | Manage how your location is shared with all your friends. Select one of the following options:  Detect your location. Let Latitude automatically detect and update your location as you move around. The update frequency is determined by several factors, such as your phone's battery charge level and how recently your location has changed.  Note You must have My location sources enabled. To learn how to enable My location sources, refer to "Using Maps" in this chapter.  Set your location. Manually select a location on the map.  Hide your location. Hide your location from all your friends. They will not be able to see your location on their maps. You can also hide your location only to certain individuals.  Turn off Latitude. Disable Latitude and stop sharing. Your friends cannot see your location. You can always join Latitude again. |

### 8.6 Using YouTube

**YouTube** is an online video streaming service that allows you to view videos that have been uploaded by YouTube members.

#### Notes

- You do not need a YouTube account to browse and view videos. However, to use all
  the features of YouTube (such as viewing "My account"), you must create a YouTube
  account from your computer and sign in to that account from your phone.
- You must have an active data (3G/GPRS/EDGE) or Wi-Fi connection to access YouTube.

#### To open YouTube

Press HOME, then tap \_\_\_\_\_, and then tap **YouTube**.

The YouTube screen appears with the videos grouped into categories, such as Featured, Most popular, Most viewed, Top rated, and more.

#### To close YouTube

While on the YouTube screen, press HOME or BACK to close YouTube.

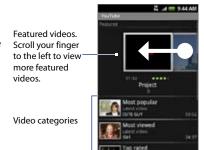

### **Watching videos**

- On the YouTube screen, select a video to watch from the available categories.
   Tap a category to see the available videos for that category.
- 2. Tap a video to play it.

Note The screen automatically switches to landscape orientation when you play a video

3. Tap the screen to display the playback controls.

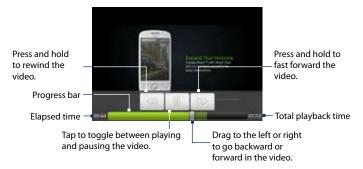

4. Press BACK to stop playback and return to the videos list.

### **Searching for videos**

- 1. On the YouTube screen, press SEARCH.
- 2. Enter a search keyword, and then press SEARCH again.
- 3. The number of search results appears below the status bar. Scroll through the results and tap a video to watch it.

#### To clear the search history

- 1. Press MENU and then tap Settings.
- 2. Tap Clear search history and then tap OK when prompted.

### **Sharing videos**

You can share a video by sending its link to your contacts.

- 1. Do one of the following:
  - While viewing videos in a list, press and hold the video, and then tap Share on the options menu.
  - While watching a video, press MENU and then tap Share.

Note If you have set up an external email account in addition to your Gmail/Google Mail account, you will be prompted to select the email account to use to send the video link.

A new email message appears with the video link automatically added to the email message.

Compose your email then send it. For more information about composing and sending emails, refer to Chapter 5.

### 8.7 Using Android Market

**Android Market** provides direct access to useful applications and fun games which you can download and install on your phone. Android Market also allows you to send feedback and comments about an application, or flag an application that you find objectionable or incompatible with your phone.

### **Opening Android Market**

- 1 Press HOME, then tap and then tap Market.
- 2 When you open Android Market for the first time, the Terms of Service window will appear. Tap Accept to continue.

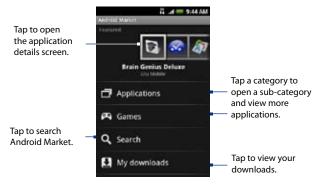

### **Getting help**

If you ever need help or have questions about Android Market, press MENU and tap **Help**. The Browser will take you to the Android Market Help webpage.

### **Finding applications**

The Android Market home page provides several ways to find applications. It showcases featured applications and includes a list of item applications by category, a list of games, a link to search, and a link to My downloads.

Scroll horizontally through the featured items or select a category to browse its contents, then select a subcategory. Within each subcategory you can select to view items sorted **By popularity** or **By date**.

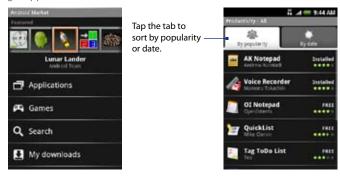

Note All items in a subcategory are listed in each tab; those in the **By popularity** tab are sorted from most popular to least popular, and those in the **By date** tab are sorted from newest to oldest

### Installing and opening an application

- 1 Navigate to the item you want to download, and select it.
- 2 In the item details screen, read more about the application, including its overall rating, and comments by users. If you scroll down to the About the developer section, you can view more applications by this developer, visit the developer's website, and send the developer an email message.

**Important** Press MENU and select **Security permissions** to view the functions and data this item can access on your phone.

Scroll down to view more of this developer's applications or to email the developer.

Press and hold a

comment to let you

report a comment as spam.

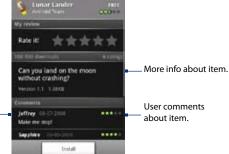

**3** On any application details screen, tap **Install**.

Important If the application requires either access to any of your data or control of any functions on your phone. Market tells you what the application can access.

**Read it carefully!** Be especially cautious with applications that have access to many functions or a significant amount of your data. Once you tap **OK** on this screen, you are responsible for the results of using this item on your phone. Tap **OK** if you agree to the conditions of the application.

To check the progress of the download, open the Notifications panel. Most applications are installed within seconds. If you want to stop downloading the item, tap Cancel download.

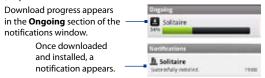

 After the item is downloaded and installed on your phone, the content download icon ( ) appears in the notification area of the status bar.

- 6. On the Android Market screen, tap My downloads.
- 7. Tap the installed application in the list, then tap Open.
- **Tip** You can also find the icon of the installed application on the All programs screen.

### **Managing applications**

From the Android Market Home, tap My downloads to view your downloaded items. From any of the Android Market screens, press MENU and tap **My downloads** to go to the screen.

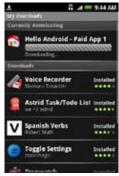

### **Uninstalling an application**

You can uninstall any application that you have downloaded and installed from Android Market.

- On the My downloads screen, tap the application you want to uninstall, then tap Uninstall.
- 2 When prompted, tap **OK** to remove the application on your phone.
- 3 Choose the reason for removing the application, then tap **OK**.

### 8.8 Synchronizing Google Apps

Google Apps on your phone, such as Gmail/Google Mail, Calendar, and Contacts, give you access to the same personal information (emails, events, and contacts) that you add, view, and edit on your computer using Gmail/Google Mail or Calendar. Synchronize the Google Apps you want to keep information up-to-date.

#### To select which application to synchronize

- 1. Press HOME > MENU.
- 2. Tap Settings > Data synchronization > Google.

**Note** By default, all personal information in Gmail/Google Mail, Calendar, and Contacts will sync whenever you make a change or receive a new message.

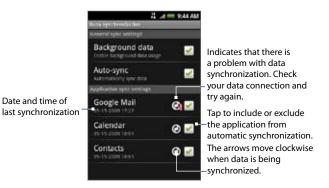

**3.** Select the Google Apps you want to synchronize.

Tip Select **Auto-sync** to automatically synchronize all applications. When **Auto-sync** is disabled, you can synchronize individual applications manually by selecting their respective check boxes.

#### 170 Google Apps

### To stop synchronization

During synchronization, press MENU, then tap **Cancel sync** to stop synchronization.

# **Chapter 9 - Other Applications**

## 9.1 Using Calendar

Use **Calendar** to create and manage events, meetings, and appointments. Depending on your synchronization settings, the Calendar on your phone stays in sync with your Calendar on the web, Exchange ActiveSync calendar, and Outlook calendar.

### **Opening Calendar**

Press HOME, then tap \_\_\_\_\_, and then tap Calendar.

### **Creating events**

- On any Calendar view, press MENU and then tap New to open the Event details screen.
  - Tip If you are in the Agenda or Monthly view, tap at the bottom-right of the screen.
- 2. Enter the event name using the keyboard.

#### 172 Other Applications

- 3. Do one of the following:
  - If there is a time frame for the event, tap the From and To date and time to set them.
  - If it is a special occasion such as a birthday or a whole-day event, set the From and To date, then select the All Day check box.
- 4. Enter the event location and description.
- If you have more than one calendar, select the Calendar where you want to save the event.

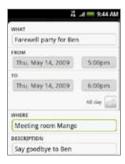

#### Notes

- You can create multiple calendars, such as Personal, Business, or Family, using Calendar on the web. Depending on your synchronization settings, these calendars are added to your phone when you synchronize the Calendar. For more information on how to create calendars, go to http://www.google.com/support/ calendar/bin/answer.py?answer=37095&topic=15281.
- If you have synchronize your phone with an Exchange ActiveSync account or Outlook on your PC, you can also select these calendars.
- Set the event reminder time in Reminders, then select whether the event is recurring in Repeat.

Note Press MENU and then tap Add reminder to add another reminder.

7. When finished, tap Add.

#### Calendar views

You can display the Calendar in daily, weekly, monthly, or agenda view. To change the Calendar view, press MENU, then tap **Day**, **Agenda**, or **Month**.

#### Day view

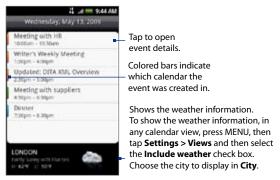

#### Notes

- The weather information appears only it is within the 5-day forecast of Weather.
- Weather information only appears when using **Event list** view. To check, in any calendar view, press MENU, and then tap **Settings** > **Views** > **Day views**.

#### **Agenda and Month views**

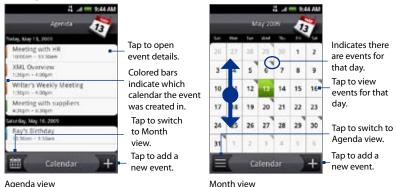

Swipe your finger up or down to view more events in Agenda view or to go to

the previous or next month in Month view.

• In Month view, press and hold a day to open a menu to let you quickly create an event, show the day's events, or switch to Agenda view.

#### **Event reminders**

#### To view, dismiss, or snooze the reminder

 Tap the status bar, then slide your finger down the screen to open the Notifications panel. **Note** If you have other pending event reminders, these events will also appear on the screen.

- 3. Do one of the following:
  - Tap Snooze all to snooze all event reminders for five minutes.
  - Tap **Dismiss all** to dismiss all event reminders.
  - Press BACK to keep the reminders pending in the notifications area of the status bar.

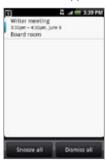

### Synchronizing Exchange ActiveSync Calendar

If you have set up a Microsoft Exchange ActiveSync account on your phone, you can also synchronize Exchange ActiveSync calendar events on your phone. Calendar events on your Exchange ActiveSync will also show in Calendar if you chose to synchronize with the Exchange ActiveSync Server.

To check if Exchange ActiveSync items are set to be synchronized, go to the Home screen, press MENU, and then tap **Settings > Data synchronization > Exchange ActiveSync**.

### **Synchronizing Outlook Calendar**

See "HTC Sync" in this chapter for details.

### **Adding the Calendar widget**

Add the Calendar widget to let you view your calendar and access your appointments on the Home screen. To learn how to add widgets, refer to "To add an HTC widget" in Chapter 1.

### 9.2 Using Clock

**Clock** lets you view the date and time of cities around the world. You can also set alarms and use the stopwatch and timer.

### **Opening Clock**

Tap the clock on the Home screen.

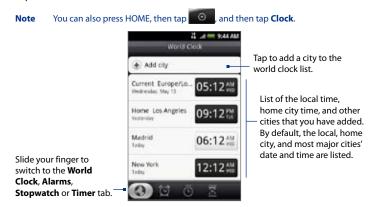

### Setting the local date, time zone, and time

By default, your phone automatically uses the network-provided date, time zone, and time. You can set the date, time zone, and time manually.

- In Clock, go to the World Clock tab, press MENU, and then tap Local time settings.
  - **Tip** You can also press HOME > MENU, and then tap **Settings > Date & time**.
- 2. Clear the Automatic check box.

- 3. Tap **Set date.** On the Change date window, adjust the date by scolling the date wheel. Tap **Done** when finished.
- 4. Tap **Select time zone**, then select the time zone in the list. Scroll down the list to view more time zones.
- 5. Tap Set time. On the time window, adjust the time by scrolling the time wheel. Tap **Done** when finished.
- 6. Select the **Use 24-hour format** check box to toggle between using a 12-hour or a 24-hour format.
- 7. Tap **Select date format** then select how you want dates to display on your phone. The selected date format also applies to the date displayed in the Alarm Clock.

### Adding cities to the world clock list

Keep track of the date and time of cities around the world.

- 1. In Clock, go to the World Clock tab, and then tap Add city.
- 2. Enter the city name you want to add. As you enter letters, the list is filtered to show matching cities and countries.
- 3. Tap the city when it appears on the list.

### Setting your home city's date and time

- 1. In Clock, go to the World Clock tab, then press MENU, and then tap Home settings.
- 2. Enter your home city name. As you enter letters, the list is filtered to show matching cities and countries.
- 3. Tap the city when it appears on the list.

#### Setting an alarm

- 1. In Clock, go to the Alarms tab.
- 2. Tap one of the default alarms on the screen.
- In the Set alarm screen, set the alarm time by sliding your finger up or down on the numbers and AM/PM.
- Enter the alarm Description, set the Alarm sound and Repeat, and select the Vibrate checkbox if you want the phone to also vibrate when the alarm goes off.

**Note** Scroll up the screen to see all the Alarm options.

**5.** Tap **Done**.

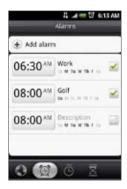

Note If you need to set more than 3 alarms, you can add more alarms by tapping Add alarm.

You can temporarily disable an alarm by clearing the check box (by tapping it) of the alarm on the Alarms tab.

### **Deleting an alarm**

- On the Alarms tab, press MENU and then tap Delete.
- Select the alarms you want to delete and then tap **Delete**.

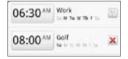

### **Using Stopwatch and Timer**

In Clock, go to the **Stopwatch** or **Timer** tab to use these functions.

### Adding the Clock widget

Add another clock with the time of another city in the world on the Home screen. To learn how to add widgets, refer to "To add an HTC widget" in Chapter 1.

### 9.3 Using HTC Sync™

**HTC Sync™** lets you synchronize Outlook and Windows Address Book (Outlook Express), contacts and calendar events on your PC with your phone. It also lets you install third-party Android applications on the phone.

Requirement For HTC Sync Sync Manager, you need Outlook 2000/2002/2003/2007 or Windows Address Book (Outlook Express) and Windows XP Service Pack 2 (SP2) or higher or Windows Vista to synchronize contacts and calendar events.

#### Notes

- The USB debugging check box in HOME > MENU > Settings > Applications > **Development** needs to be selected for the phone to be able to synchronize with the PC using HTC Sync.
- If you have a Microsoft Exchange account, you can set up an Exchange email account and synchronize emails, contacts, and calendar items from the Exchange account.

To set up a Microsoft Exchange email account, see "Adding a Microsoft Exchange ActiveSvnc account" in Chapter 5 for details.

### Installing HTC Sync on your PC

You can find the HTC Sync installer on the provided microSD card or you can download the installer from the HTC website.

- 1. Make sure the microSD card is installed on the phone and then connect the phone to the computer using the provided USB cable.
- 2. Set the phone as a USB drive. To learn how, see "To set the phone's storage card as a USB drive" in Chapter 1.
- 3. On the computer, copy HTCSync.exe from the storage card to the computer's desktop.

 Double-click HTCSync.exe and then follow the installation instructions on the screen.

### **Setting up HTC Sync to synchronize Outlook items**

Use **Sync Manager** to synchronize PC Outlook contacts and calendar events between the phone and PC.

- 1. On your computer, run HTC Sync.
- 2. Connect the phone to the computer using the provided USB cable.

#### Notes

- On your phone, check Notifications on the status bar for the icon to know if HTC Sync recognizes the phone.
- The first time you connect the phone to the PC using HTC Sync, the Phone Connection Wizard runs. Follow the instructions to finish the wizard.
- 3. The first time you synchronize the phone, the Synchronisation Settings Wizard starts automatically to help you set up HTC Sync.

**Note** If the Synchronisation Settings Wizard does not start, click **Synchronise Now**.

- 4. On the Synchronisation Settings Wizard screen, click Next.
- 5. Select the PC application you want to synchronize with and then click Next.
- 6. Select the categories you want to synchronize and then click Next.
  - Note After clicking Next, you may be asked to select additional categories. This page will only appear if any additional categories are supported by the connected phone.

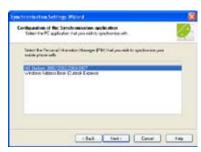

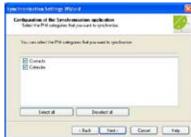

- 7. Select when to synchronize data and then click **Next**.
- **8.** Check the settings that you have chosen and then click **Finish**.

If you want to have more customization features when setting up HTC Sync, you can use Manual settings. To learn how to set up HTC Sync using Manual settings, consult the HTC Sync help on your PC. To learn how to open the help, see "Opening Sync Manager help" later in this chapter.

# Synchronizing Outlook items

When you set up HTC Sync, you were asked to set when you want to synchronize with the PC. Depending on the option you have selected, you may need to manually start synchronization or it will automatically start synchronization when you connect the phone to the PC.

- If you chose I want to synchronise automatically each time I connect my mobile phone or Automatic start of synchronisation, every time mobile **phone is connected**, follow this procedure:
  - 1. On your PC, open HTC Sync.
  - 2. Connect the phone to the PC using the USB cable.
  - 3. Synchronization will automatically start.

#### 182 Other Applications

- If you chose I want to start the synchronisation manually or Do not synchronise automatic, manual start, follow this procedure:
  - 1. On your PC, open HTC Sync.
  - 2. Connect the phone to the PC using the USB cable.
  - 3. On the HTC Sync window, Click Synchronise Now.
- If you chose **Schedule automatic synchronisation**, follow this procedure:
  - 1. On your PC, open HTC Sync.
  - 2. Connect the phone to the PC using the USB cable.
  - 3. Synchronization will start depending on the date and time you set.

# Resolving conflicts between the phone and PC

- 1. On your PC, open HTC Sync.
- 2. On the HTC Sync window, click **Sync Manager** > **Settings** > **Conflict Policy**.
- 3. Select the option you want and then click **OK**.

# **Opening Sync Manager help**

Open the HTC Sync Sync Manager comprehensive help file to learn more about the advanced features of Sync Manager.

- 1. On your PC, open HTC Sync.
- 2. On the HTC Sync window, click **Sync Manager**.
- 3. On Sync Manager menu bar, click Help > Sync Manager Help.

# Installing Android applications

Use **Application Installer** to install Android applications (.apk) that are on your PC to the phone.

#### Important

The **Unknown sources** check box in **Settings** needs to be selected to be able install Android applications from the PC. To check, press HOME > MENU, and then tap Settings > Applications.

- 1. On your computer, run HTC Sync.
- 2. Connect the phone to the computer using the provided USB cable.

**Notes** On your phone, check Notifications on the status bar for the icon to know if HTC Sync recognizes the phone.

- 3. Click Application Installer.
- 4. On the Application Installer screen, click Next.
- 5. Click **Browse** to select the file to install. After selecting the file, click **Next**.
- 6. Click Finish. Check the phone if there are additional instructions to complete the installation.

# 9.4 Using HTC Footprints™

HTC Footprints™ provides an easy way to record favorite places and revisit those places. A footprint consists of a photo you take of a location such as a restaurant, a sightseeing destination, etc., stored together with a precise GPS position and other information about that location such as the street address and phone number.

The next time you want to visit the same place, simply access the footprint. You can then dial the phone number or view the location in Google Maps.

# Creating a Footprint

- 1. Press HOME, then tap \_\_\_\_\_, and then tap Footprints.
- Tap New Footprint.
  - Note My Location sources options in **Settings** need to be selected to be able to determine your GPS location. You will be asked to turn them on if the options are turned off.
- **3.** Point the camera at the scene you want to show the location. Footprints starts to use GPS to search for your position.
  - **Tip** To change brightness and white balance settings before you take a photo, press MENU, then tap **Brightness** or **White Balance**, and then choose a setting.
- 4. Press the TRACKBALL to capture the photo.

#### Notes

- If your GPS position has not been found yet, you are asked whether to find the
  position on Google Maps, continue the GPS search, or stop the GPS search.
- You may be asked if you want HTC Footprints to automatically determine the address for the location.
- 5. Tap Done.

**Note** Before pressing **Done**, you can press MENU, and then tap **Edit** to change the name, category, or address of the Footprint, enter the phone and website, and add a voice memo to the Footprint.

# Revisiting a Footprint

- 1. Press HOME, then tap \_\_\_\_\_, and then tap Footprints.
- 2. At the bottom of the screen, slide your finger to select the Footprint category.
- 3. Tap the Footprint you want to revisit.

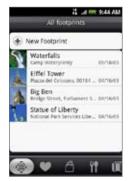

Scroll up the screen to see more information.

Tap to show the address in Google Maps.

> Tap to call the phone number. Tap to open the URL in Browser

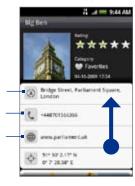

# **Editing or deleting a Footprint**

On a category screen, press and hold the Footprint you want to edit or delete, and then tap **Edit** or **Delete** on the options menu.

# **Backing up your Footprints**

You can back up all your footprints by exporting them to a storage card. When you import the backup from the storage card, any new footprints you have added on the device are kept.

- To back up your Footprints, on a category screen, press MENU and then tap Export.
- To import the backup file to the phone, press MENU and then tap **Import**. If any footprints on the device are the same as footprints on the card, you are asked whether you want to overwrite them. You can also use **Import** to use a picture in Albums as a Footprint.

# Adding the Footprint widget

Add the Footprint widget to view and access your Footprints on the Home screen. To learn how to add widgets, refer to "To add an HTC widget" in Chapter 1.

# 9.5 Using PDF Viewer

Use **PDF Viewer** to view PDF files that you have copied to the phone's storage card.

# Viewing a PDF file

- 1. Press HOME, then tap \_\_\_\_\_, and then tap PDF Viewer.
- 2. On the Open file screen, tap the file you want to view.
- Slide your finger on the screen to pan or go through the pages of the PDF file. While viewing a PDF file, press MENU to let you open another PDF file, zoom in, search the file, and more.

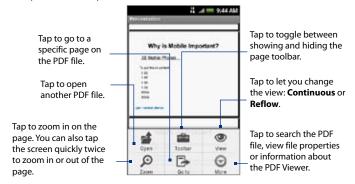

Turn your phone sideways (turn to the left) to view the PDF file in landscape mode. The screen orientation automatically adjusts depending on how you hold the phone.

# 9.6 Using Peep™

**Peep™** is a Twitter™ client that lets you enjoy "twittering" on your phone. Send out tweets, read and receive tweets from people, search for new Twitter users to follow, all from your phone.

Note You need to be signed in to your Twitter account to use Peep.

# **Opening Peep**

Press HOME, then tap and then tap **Peep**. Peep opens in the **All Tweets** tab. Slide your finger on the bottom row to go to the tab you want.

2 .4 mm 9:44 AM All Tweets Tap to enter a tweet it are you doing? to send out. Claire nichols Life has its ups Tap to view the Twitter and downs ... I'm at the middle right now user's profile. This also Press and hold an item Control ago from Heb shows you all tweets emzadzet MSI's X-Slim XS40 vs. to open the options X400 vs. X600 CULV lisptops... from this Twitter user. menu to let you reply, Fight: The big Computex show in Taipel is just a few weeks... http:// send a direct message, timuri.com/gp?enus Retweet, add to favorite, Histories ago from betterfeed Slide your finger to OC googlech Intropie's Ambitious and view the profile. Mission: To Get its Own Space Shuttle - New York Times - «table bonderne widthir willening http://

select whether to show All Tweets, Replies, Direct Message, or Favorites

# Sending a tweet

- On the All Tweets tab, tap the text field with the words "What are you doing?".
- 2. Enter your tweet and then tap **Update**.

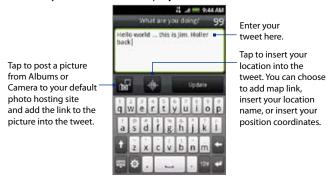

On the Peep screen, press MENU and then tap **Settings** > **Services** to check or change your photo hosting site, location options, and URL shortening host.

# Sending a direct message

Do one of the following:

- On the Peep screen, press MENU and then tap New message.
- On the All Tweets or Direct Message tab, press and hold the person you
  want to send the direct message to, and then tap Send direct message on
  the options menu.

To view your direct messages, go to the **Direct Message** tab.

# Searching for Twitter users to follow

- 1. While on the Peep screen, press the SEARCH button.
- 2. Tap the text field with the words "Twitter Search" and then enter the search criteria. Press SEARCH again or tap **Search** on the screen.
- 3. On the Search result screen, scroll through the list to look for the twitter user you want to follow.
- 4. Press and hold the user name of the Twitter user you want to follow and then on the options menu, tap **Show profile > Follow**.

#### To stop following a Twitter user

- 1. On the All Tweets tab, press and hold the Twitter user you want to stop following.
- 2. On the options menu, tap **Show profile > Unfollow**.

# Adding the Twitter widget

Add the Twitter widget to let you follow your tweets right on the Home screen. To learn how to add widgets, refer to "To add an HTC widget" in Chapter 1.

# 9.7 Using Quickoffice

**Quickoffice** lets you view Microsoft Office Word, Microsoft Office Excel, and Microsoft PowerPoint files on your phone. Quickoffice supports viewing of Microsoft Office 2003 Word (.doc), Excel (.xls), PowerPoint (.ppt) and text (.txt) files.

# Viewing documents, presentations and spreadsheets

Make sure you have copied the files to the phone's storage card before you open Ouickoffice.

- 1. Press HOME, then tap \_\_\_\_\_, and then tap Quickoffice.
- 2. Tap the file you want to open.
  - Tip In the Open file screen, press MENU and then tap **Sort** to let you sort the list by **Name** or **Date**.
- 3. Slide your finger on the screen to pan or go through the pages of the file.

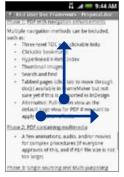

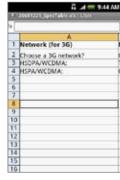

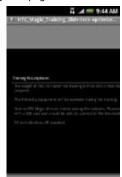

#### 4. While viewing a file, you can:

- · Slide your finger on the screen to bring up the zoom controls.
- For Excel files, press MENU and then tap Worksheet to view other worksheets on the file.
- For Word and PowerPoint files, tap a URL link to open the web page in Browser.
- When you open Word documents, Quickoffice reflows the text to make it
  fit the width of the screen. Double-tap the screen to switch to continuous
  view so you can view the page layout.

#### **Note** Ouickoffice does not reflow text in tables.

When you view PowerPoint files, after your zoom in on a slide, you can
double-tap the screen to zoom out automatically and fit the slide to the
width of the screen.

# 9.8 Using Stocks

**Stocks** lets you to add, view, and analyze stocks and stock market movements using updated financial information.

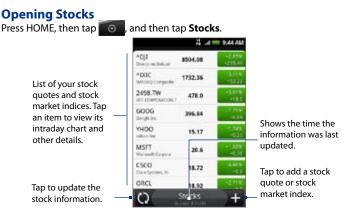

# Adding a stock quote or stock market index

- 1. On the **Stocks** screen, tap
- 2. Enter the stock quote or stock market index on the text field and then tap
- 3. On the results list, tap the stock quote or stock market index you want to add.

# **Changing the list order**

- 1. On the stocks screen, press MENU and then tap **Rearrange**.
- Press and hold at the end of the item you want to move. When the row is highlighted in green, drag it to its new position, then release.
- 3. Tap Done.

# **Deleting an item**

- 1. On the **Stocks** screen, press MENU and then tap **Delete**.
- 2. Select the items you want to delete and then tap **Delete**.

# **Adding the Stocks widget**

Add the Stocks widget to the Home screen to let you follow your stock quotes on the Home screen. To learn how to add widgets, refer to "To add an HTC widget" in Chapter 1.

# 9.9 Using Weather

**Weather** lets you view the current weather as well as weather information for the next four days of the week. Weather can display weather information of your local city and/or weather in up to ten cities.

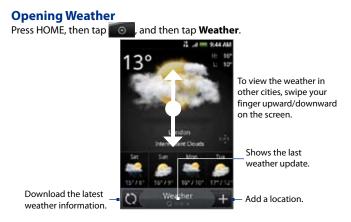

# Adding a city

- 1. On the Weather screen, tap
- Enter the location you want to add on the text field. As you enter letter, the list is filtered to show the possible locations based on the letters you entered.
  - Tip To add the weather information of your current location, tap My location.

    Location sources in Settings need to be enabled to determine your location.
- 3. Tap the desired city to select it.

# **Changing Weather options**

- 1. On the Weather screen, tap Menu > Settings.
- 2. Do the following:
  - Select the **Update automatically** check box to automatically download weather updates after a period of time.
  - Tap **Temperature scale** to change the weather unit.

# Changing the order of cities

- 1. On the Weather screen, press MENU and then tap Rearrange.
- 2. Press and hold at the end of the item you want to move. When the row is highlighted in green, drag it to its new position, then release.
- 3. Tap Done.

# **Deleting a city**

- On the Weather screen, swipe your finger up or down to select the city you want to delete.
- 2. Press MENU and then tap **Delete**. On the confirmation box, tap **Delete**.

# Adding the Weather widget

Add the Weather widget to let you view the weather conditions of the cities you have set on the Home screen. To learn how to add widgets, refer to "To add an HTC widget" in Chapter 1.

# 9.10 Using Voice Recorder

**Voice Recorder** is useful for quickly recording thoughts. You can also record your voice and set it as a ringtone.

**Note** You need to have a microSD card installed on your phone to use Voice Recorder.

# Recording your voice

- 1. Press HOME, then tap \_\_\_\_\_\_, and then tap Voice Recorder.
- 2. Hold the device's microphone near your mouth.
- 3. Tap to start recording a voice clip. Tap to stop recording.
- 4. Enter a name for the voice clip and then tap Save.
- 5. Tap to play back the voice recording.

# Setting a voice clip as a ringtone

- 1. On the Voice Recorder screen, tap or to select the voice clip you want to set as the ringtone.
- 2. Press MENU and then tap Set as ringtone.

# Renaming a voice clip

- 1. On the Voice Recorder screen, tap or to select the voice clip you want to rename.
- 2. Press MENU and then tap Rename.
- 3. Enter the new name and then tap Save.

# **Chapter 10 - Managing Your Phone**

# 10.1 Changing Basic Settings

#### Setting the date and time

See "Using Clock" in Chapter 9 for details.

#### Display settings

#### To adjust the screen brightness

- 1. Press HOME > MENU, then tap **Settings**.
- 2. Tap Sound & display > Brightness.

**Note** The **Disable auto backlight** check box needs to be selected for you to be able to manually adjust screen brightness.

**3.** Drag the brightness slider to the left to decrease or to the right to increase the screen brightness. Tap **OK**.

#### To adjust the time before the screen turns off

After a period of inactivity, the phone screen turns off to conserve battery power. You can set the idle time before the screen turns off.

- Press HOME > MENU, then tap Settings > Sound & display > Screen timeout.
- 2. Tap the time before the screen turns off.
- **Tip** To turn off the screen quickly, press the END CALL/POWER button.

#### To prevent the screen orientation from automatically changing

By default, the screen orientation automatically adjusts depending on how you hold the phone.

**Note** Not all application screens support automatic rotation.

- 1. Press HOME > MENU, then tap **Settings**.
- 2. Tap Sound & display and then clear the Orientation check box.

#### To keep the screen on while charging the phone

You can keep the phone screen from turning off while you are charging the phone.

- 1. Press HOME > MENU, then tap **Settings**.
- Tap Applications > Development and then select the Stay awake check box.

#### To recalibrate the screen

Recalibrate the screen if you feel that the screen orientation does not respond properly to the way you hold the phone.

- 1. Press HOME > MENU, then tap **Settings**.
- 2. Tap Sound & display > G-Sensor calibration.
- 3. Place the phone on a flat surface and then tap Calibrate.
- 4. After the recalibration process, tap OK.

# **Ringer settings**

#### To change the ring tone

- 1. Press HOME > MENU, then tap **Settings**.
- 2. Tap Sound & display > Phone ringtone.
- Tap the ring tone you want to use, then tap **OK**. The ring tone briefly plays when selected.

**Tip**You can use \*.wav, \*.mid, \*.mp3, \*.wma, or other types of sound files that you downloaded from the Internet or copied from your computer as ring tones. For a complete list of supported audio file formats for ring tones, see "Specifications" in the Appendix.

#### To enable touch tones

You can set the phone to play a sound when you are using the phone pad and/or tapping the screen.

- 1. Press HOME > MENU, then tap **Settings**.
- 2. Tap Sound & display, then scroll down the screen.
- 3. Select the Audible touch tones and/or Audible selection option(s).

#### To choose the notification ring tone

You can select the ring tone to play when your phone receives new notifications.

- 1. Press HOME > MENU, then tap **Settings**.
- 2. Tap Sound & display > Notification sound.
- 3. Select your preferred notification sound in the list and then tap **OK**.

#### Phone services

Your phone can directly link to the mobile phone network, and enable you to access and change the settings of various phone services for your phone. Phone services may include Call Forwarding, Call Waiting, Voicemail, and more. Contact your wireless service provider to find out about the availability of phone services for your phone.

#### To access and change the phone services settings

Press HOME > MENU, then tap **Settings > Call settings**.

**Note** For more information about the phone services on your phone, refer to the "Adjusting Phone Settings" in Chapter 2.

#### To enable data roaming

Data roaming lets you connect to your wireless service provider's partner networks and access data services when you are out of your wireless service provider coverage area.

- 1. Press HOME > MENU, then tap **Settings**.
- Tap Wireless controls > Mobile network settings and then select the Data roaming check box.

#### Important

Accessing data services while roaming may incur significant charges. Inquire the data roaming tariffs with your wireless service provider before enabling data roaming.

# **Language settings**

You can change the platform language of the phone.

#### To change the language of the operating system

- 1. Press HOME > MENU, then tap **Settings**.
- Tap Locale & text > Select Locale and then select the language you want to use.

# Social network settings

You can quickly sign in or sign out from your Facebook, Flickr, and Twitter accounts.

- 1. Press HOME > MENU, then tap **Settings > Social networks**.
- 2. Tap the account you want to sign in to or sign out from in the list.
- **Tip** Press MENU to let you quickly log out from all accounts or adjust account settings.

# **10.2 Protecting Your Phone**

# Protecting your SIM card with a PIN

You can protect your SIM card from unauthorized use by assigning a PIN (personal identification number).

#### To enable the SIM card PIN

- 1. Press HOME > MENU, then tap **Settings**.
- Tap Security > Set up SIM card lock and then select the Lock SIM card check hox
- Enter the default SIM card PIN using the keyboard, then tap OK. To change the SIM card PIN, tap Change SIM PIN.

**Tip** Emergency calls can be placed at any time, without requiring a PIN.

#### To restore a SIM card that has been locked out

If you enter the wrong PIN more times than the maximum number of attempts allowed, your SIM card will become "PUK-locked." You need a new PUK code to restore access to the device. This code may have been provided by your operator when you received your SIM card.

Tap **Emergency Dial** and enter the following sequence on the keypad:

\* \* 0 5 \* [PUK code] \* [new PIN] \* [new PIN] #

For example, if your PUK code is 888888 and you would like to reset the PIN on your SIM card to 7777, enter the following into Emergency Dial: \*\*05\*88888\*7777\*7777#.

# Protecting your phone with a screen lock

You can further secure your data by locking the screen and/or requiring a screen unlock pattern every time your phone is turned on or every time it wakes up from sleep mode (screen is off).

#### To lock the screen

Press the END CALL/POWER button. Locking the screen prevents accidental screen touches when the phone is in your bag, purse, or pocket.

To unlock the screen, see "To unlock the screen" in Chapter 1.

#### To create and enable the screen unlock pattern

You can increase the security of your phone by creating a screen unlock pattern. When enabled, you have to draw the correct unlock pattern on the screen to unlock the phone's control buttons and touch screen.

- 1. Press HOME > MENU, then tap **Settings**.
- 2. Tap Security > Set unlock pattern.
- 3. Read the information on the screen, then tap **Next**.
- 4. Study the example pattern on the screen, then tap **Next**.
- Draw the screen unlock pattern by connecting at least four dots in a vertical, horizontal and/or diagonal direction. Lift your finger from the screen when finished.
  - Note You must slide your finger on the screen to create the pattern and not tap individual dots.
- **6.** The phone records the pattern. Tap **Continue**.
- When prompted, draw the screen unlock pattern again, then tap Confirm.
  - Tip Clear the Use visible pattern check box, if you do not want the unlock pattern to display on the screen when you unlock it.

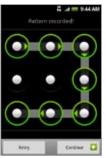

Note To change your unlock screen pattern, press HOME > MENU, then tap **Settings** > **Security** > **Change unlock pattern**.

When you fail to draw the correct unlock pattern on the screen after five attempts, you will be prompted to wait for 30 seconds before you can try again. If you forgot your screen unlock pattern, tap **Forgot pattern**. You will be prompted to sign in using your Google Account name and password, and create a new screen unlock pattern before the Home screen displays.

# 10.3 Managing Memory

#### To see how much phone memory is available for use

Press HOME > MENU, then tap **Settings > SD card & phone storage**.

The available phone memory is displayed in the **Internal phone storage** section.

#### To see the available storage card space

Press HOME > MENU, then tap **Settings** > **SD card & phone storage**. The total and available storage card space is displayed in the **SD card** section.

#### To clear application cache and data

- Press HOME > MENU, then tap Settings > Applications > Manage applications.
- In the Manage applications list, tap the application whose cache and/or data you want to delete.
  - **Tip** Press MENU to bring up sort and filter options.
- 3. In the Application info screen, tap **Clear data** and/or **Clear cache**.

#### To uninstall third-party applications

You cannot uninstall applications that are preinstalled on the phone.

 Press HOME > MENU, and then tap Settings > Applications > Manage applications. On the Manage applications screen, tap the application you want to uninstall.On the Application info screen, tap Uninstall.

#### To free up more phone memory or storage card space

If your phone is running low on memory, try the following:

- In Browser, clear all temporary Internet files and Browser history information.
   See "Using Browser" in Chapter 6 for more information.
- Uninstall downloaded programs from Android Market you no longer use.
   See Chapter 8 for details.

# 10.4 Resetting the Phone

Resetting the phone deletes all data, including downloaded applications, and resets the phone back to its initial state—the state before you turned on the phone for the first time.

Important

Make sure to back up important data you have on the phone before you reset your phone.

#### To reset the phone

- 1. Press HOME > MENU, then tap **Settings** > **Security** > **Factory data reset**.
- On the Factory data reset screen, tap Reset phone and then tap Erase everything.

#### To reset the phone using phone buttons

- With the phone turned off, press and hold the HOME, END CALL/POWER, and BACK buttons. The reset process will start after a few seconds.
- 2. Wait for the phone to finish the reset process and then press MENU.
- **Tip** If your phone hangs or freezes, remove the battery then wait for a few seconds, and then re-install it. After re-installing the battery, turn on the phone.

# **Appendix**

A.1 Specifications
A.2 Regulatory Notices

# **A.1 Specifications**

| Processor               | Qualcomm® MSM7225™, 528 MHz                                                                                                    |
|-------------------------|----------------------------------------------------------------------------------------------------|
| Platform                | Android™                                                                                                    |
| Memory                  | ROM: 512 MB<br>RAM: 256 MB                                                                                                    |
| Dimensions (LxWxT)      | 106 x 55.2 x 14 mm ( 4.17 x 2.17 x 0.55 inches)                                                                                                    |
| Weight                  | 108 grams ( 3.81 ounces) with battery                                                                                                    |
| Display                 | 2.8-inch TFT-LCD touch-sensitive screen with 240x320 QVGA resolution                                                                                                    |
| Network                 | HSDPA/WCDMA: • Europe/Asia: 900/2100 MHz • Up to 384 kbps up-link and 7.2 Mbps down-link speeds                                                                                                    |
|                         | Quad-band GSM/GPRS/EDGE: • 850/900/1800/1900 MHz                                                                                                    |
|                         | (Band frequency and data speed are operator dependent.)                                                                                                    |
| Device Control          | 4-Way navigation wheel with Enter button                                                                                                    |
| GPS                     | Internal GPS antenna                                                                                                    |
| Connectivity            | <ul> <li>Bluetooth* 2.0 with Enhanced Data Rate and A2DP for wireless stereo headsets</li> <li>Wi-Fi*: IEEE 802.11 b/g</li> <li>HTC ExtUSB* (11-pin mini-USB 2.0)</li> <li>3.5 mm headset jack</li> </ul> |
| Camera                  | 3.2 megapixel color camera with fixed focus                                                                                                    |
| Audio supported formats | MP3, AAC(AAC, AAC+, AAC-LC), AMR-NB, WAV, MIDI and Windows<br>Media Audio 9                                                                                                    |
| Video supported formats | MPEG-4, H.263, H.264 and Windows Media Video 9                                                                                                    |

| Battery        | Rechargeable Lithium-ion battery     Capacity: 1100 mAh                  |
|----------------|--------------------------------------------------------------------------|
|                | • Talk time: Up to 342 minutes for WCDMA Up to 390 minutes for GSM       |
|                | Standby time: Up to 520 hours for WCDMA     Up to 340 hours for GSM      |
|                | (The above are subject to network and phone usage.)                      |
| Expansion Slot | microSD™ memory card (SD 2.0 compatible)                                 |
| AC Adapter     | Voltage range/frequency: 100 - 240V AC, 50/60 Hz<br>DC output: 5V and 1A |
|                |                                                                          |

**Note** Specifications are subject to change withour prior notice.

# **A.2 Regulatory Notices**

# **Regulatory Agency Identifications**

For regulatory identification purposes, this product is assigned a model number of **CLIC100** 

To ensure continued reliable and safe operation of this product, use only the accessories listed below with your **CLIC100**.

The Battery Pack has been assigned a model number of **TOPA160**.

Note This product is intended for use with a certified Class 2 Limited Power Source, rated 5 Volts DC, maximum 1 Amp power supply unit.

#### **Federal Communications Commission Notice**

This device complies with part 15 of the FCC Rules. Operation is subject to the following two conditions: (1) This device may not cause harmful interference, and (2) this device must accept any interference received, including interference that may cause undesired operation.

This equipment has been tested and found to comply with the limits for a Class B digital device, pursuant to Part 15 of the FCC Rules. These limits are designed to provide reasonable protection against harmful interference in a residential installation. This equipment generates, uses, and can radiate radio frequency energy and, if not installed and used in accordance with the instructions, may cause harmful interference to radio communications. However, there is no guarantee that interference will not occur in a particular installation. If this equipment does cause harm-ful interference to radio or TV reception, which can be determined by turning the equipment on and off, the user is encouraged to try to correct the interference by one or more of the following measures:

- Reorient or relocate the receiving antenna.
- Increase the separation between the equipment and receiver.
- Connect the equipment into an outlet on a circuit different from that to which the receiver is connected.
- Consult the dealer or an experienced radio or television technician for help.

#### Modifications

The FCC requires the user to be notified that any changes or modifications made to the device that are not expressly approved by High Tech Computer Corporation may void the user's authority to operate the equipment.

# **Body-worn operation**

This device was tested for typical body-worn operations with the back of the phone kept 1.5cm from the body. To maintain compliance with FCC RF exposure requirements, use only belt-clips, holsters or similar accessories that maintain a 1.5cm separation distance between the user's body and the back of the phone,

including the antenna. The use of belt-clips, holsters and similar accessories should not contain metallic components in its assembly. The use of accessories that do not satisfy these requirements may not comply with FCC RF exposure requirements, and should be avoided.

# **Safety Precautions for Radio Frequency Exposure**

Use only original manufacturer-approved accessories, or accessories that do not contain any metal.

Use of non-original manufacturer-approved accessories may violate your local Radio Frequency exposure guidelines and should be avoided.

# **Exposure to Radio Frequency (RF) Signals**

Your phone contains a radio transmitter and receiver. The radiated output power is far below the international radio frequency exposure limits. These limits are part of comprehensive guidelines and establish permitted levels of Radio Frequency energy for the general population. The guidelines are based on the safety standards previously set by international standards bodies:

- American National Standards Institute (ANSI) IEEE, C95.1-1992
- National Council on Radiation Protection and Measurement (NCRP).
   Report 86. 1986
- International Commission on Non-Ionising Radiation Protection (ICNIRP) 1996
- Ministry of Health (Canada), Safety Code 6. The standards include a substantial safety margin designed to assure the safety of all persons, regardless of age and health.

The exposure standard for wireless mobile phones employs a unit of measurement known as the Specific Absorption Rate, or SAR. The standard incorporates a substantial margin of safety to give additional protection for the public and to account for any variations in usage.

As with other mobile radio transmitting equipment, users are advised that for satisfactory operation of the equipment and for the safety of personnel, it is

#### 210 Appendix

recommended that no part of the human body be allowed to come too close to the antenna during operation of the equipment.

Your phone has an internal antenna. Use only the supplied integral antenna. Use of unauthorized or modified antennas may impair call quality and damage your phone, causing loss of performance and SAR levels exceeding the recommended limits as well as result in non-compliance with local regulatory requirements in your country.

To assure optimal phone performance and ensure human exposure to Radio Frequency energy is within the guidelines set forth in the relevant standards; always use your phone only in its normal-use position. Do not touch or hold the antenna area unnecessarily when placing or receiving a phone call. Contact with the antenna area may impair call quality and cause your phone to operate at a higher power level than needed. Avoiding contact with the antenna area when your phone is IN USE optimizes the antenna performance and the battery life.

Tests for SAR are conducted using standard operating positions specified by the FCC with the phone transmitting at its highest certified power level in all tested frequency bands. Although the SAR is determined at the highest certified power level, the actual SAR level of the phone while operation can be well below the maximum value. This is because the phone is designed to operate at multiple power levels so as to use only the power required to reach the network. In general, the closer you are to a wireless base station antenna, the lower the power output. Before a phone model is available for sale to the public, it must be tested and certified to the FCC that it does not exceed the limit established by the government-adopted requirement for safe exposure. The tests are performed in positions and locations (for example, at the ear and worn on the body) as required by the FCC for each model. (Bodyworn measurements may differ among phone models, depending upon available accessories and FCC requirements). For body worn operation, to maintain compliance with FCC RF exposure guidelines, use only original manufacturer approved accessories. When carrying the phone while it is on, use the specific original manufacturer supplied or approved carrying case, holster, or other body-worn accessory.

#### **SAR Information**

FCC: 0.766 w/kg@1g (Head); 1.44 w/kg @1g (Body)

# Telecommunications & Internet Association (TIA) Safety Information

#### **Pacemakers**

The Health Industry Manufacturers Association recommends that a minimum separation of six inches be maintained between a handheld wireless phone and a pacemaker to avoid potential interference with the pacemaker. These recommendations are consistent with the independent research by and recommendations of Wireless Technology Research. Persons with pacemakers:

- Should ALWAYS keep your phone more than six inches from their pacemaker when your phone is turned **on**.
- Should not carry your phone in a breast pocket.
- Should use the ear opposite the pacemaker to minimize the potential for interference. If you have any reason to suspect that interference is taking place, turn your phone off immediately.

#### **Hearing Aids**

Some digital wireless phones may interfere with some hearing aids. In the event of such interference, you may want to consult your wireless service provider, or call the customer service line to discuss alternatives.

#### Other Medical Devices

If you use any other personal medical device, consult the manufacturer of your phone to determine if they are adequately shielded from external Radio Frequency energy. Your physician may be able to assist you in obtaining this information.

Turn the phone **off** in health care facilities when any regulations posted in these areas instruct you to do so. Hospitals or health care facilities may be using equipment that could be sensitive to external Radio Frequency energy.

#### **WEFF Notice**

The Directive on Waste Electrical and Electronic Equipment (WEEE), which entered into force as European law on 13th February 2003, resulted in a major change in the treatment of electrical equipment at end-of-life.

The purpose of this Directive is, as a first priority, the prevention of WEEE, and in addition, to promote the reuse, recycling and other forms of recovery of such wastes so as to reduce disposal.

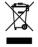

The WEEE logo (shown at the left) on the product or on its box indicates that this product must not be disposed of or dumped with your other household waste. You are liable to dispose of all your electronic or electrical waste equipment by relocating over to the specified collection point for recycling of such hazardous waste. Isolated collection and proper recovery of your electronic and electrical waste equipment at the time of disposal will allow us to help conserving natural resources. Moreover, proper recycling of the electronic and electrical waste equipment will ensure safety of human health and environment. For more information about electronic and electrical waste equipment disposal, recovery, and collection points, please contact your local city centre, household waste disposal service, shop from where you purchased the equipment, or manufacturer of the equipment.

### **RoHS Compliance**

This product is in compliance with Directive 2002/95/EC of the European Parliament and of the Council of 27 January 2003, on the restriction of the use of certain hazardous substances in electrical and electronic equipment (RoHS) and its amendments.